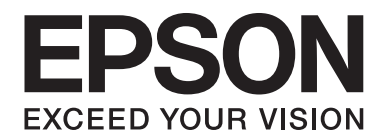

# LQ-690II/LQ-690IN **Пайдаланушы нұсқаулығы**

NPD6874-00 KK

## **Авторлық құқық және сауда белгілері**

Seiko Epson Corporation компаниясының алдын ала жазбаша рұқсатынсыз бұл басылымның ешбір бөлігін қайта басуға, қайта қолданылатын жүйеде сақтауға немесе қандай да бір әдіспен, мысалы, электрондық, механикалық, фотокөшіру, жазып алу жолдарымен көшіруге болмайды. Осында берілген ақпарат тек Epson принтерімен қолдану үшін ғана арналған. Epson осы ақпаратты басқа құралдарға қолдану жағдайларына жауапты емес.

Seiko Epson Corporation не оның еншілес компаниялары кездейсоқ жағдай, өнімді ұқыпсыз пайдалану немесе дұрыс пайдаланбау, өнімге рұқсатсыз өзгерістер енгізу, жөндеу немесе реттеу не Seiko Epson Corporation пайдалану және техникалық қызмет көрсету нұсқауларын дұрыс орындамау нәтижесінде сатып алушының немесе үшінші тараптың келтірген залалдары не шығындары үшін жауап бермейді.

Seiko Epson Corporation тұпнұсқа Epson өнімдері немесе Epson рұқсаты бар Seiko Epson Corporation өнімдерден басқа қосымша немесе тұтынылатын өнімдерді қолданудан болған бүлінулер мен ақаулықтарға жауапты емес.

EPSON тіркелген сауда белгісі, EPSON EXCEED YOUR VISION, EXCEED YOUR VISION, ESC/P және ESC/P2 — Seiko Epson Corporation сауда белгілері.

Microsoft®, Windows®, Windows Server® және Windows Vista® — Microsoft корпорациясының тіркелген сауда белгілері.

IBM — International Business Machines корпорациясының сауда белгісі.

QR Code — DENSO WAVE INCORPORATED компаниясының Жапониядағы және басқа елдердегі сауда белгісі.

Жалпы ескертпе: Осында қолданылған басқа өнім атаулары ақпарат беру мақсатында ғана қолданылады және тиісті иелерінің суда белгілері болып табылады. Epson ол сауда белгілеріне қандай да және барлық құқықтардан бас тартады.

Осы нұсқаулықтың мазмұны мен осы өнімнің техникалық сипаттамалары ескертусіз өзгертіледі.

© 2022 Seiko Epson Corporation

# **Мазмұны**

#### **[Осы нұсқаулық туралы](#page-6-0)**

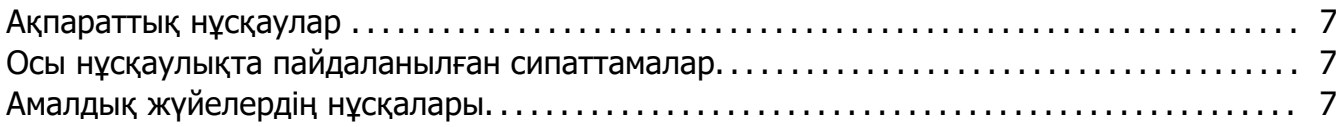

#### **[Қауіпсіздік нұсқаулары](#page-8-0)**

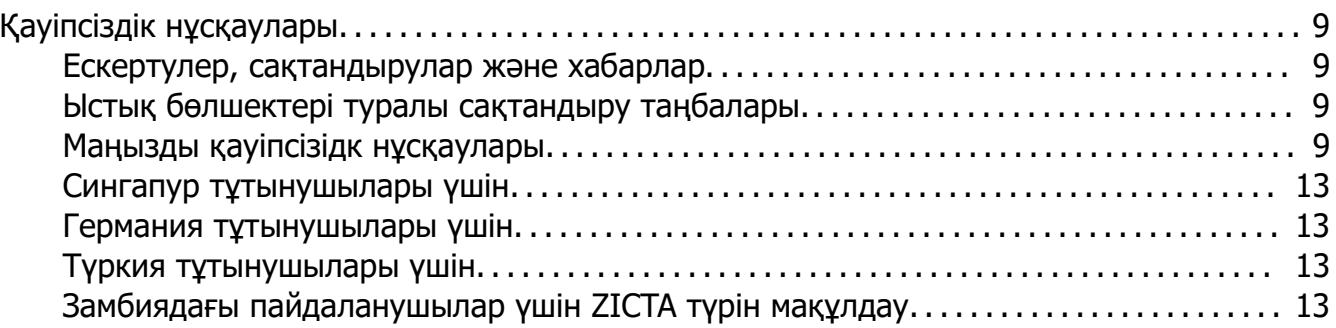

#### Тарау 1 **[Принтер негіздері](#page-14-0)**

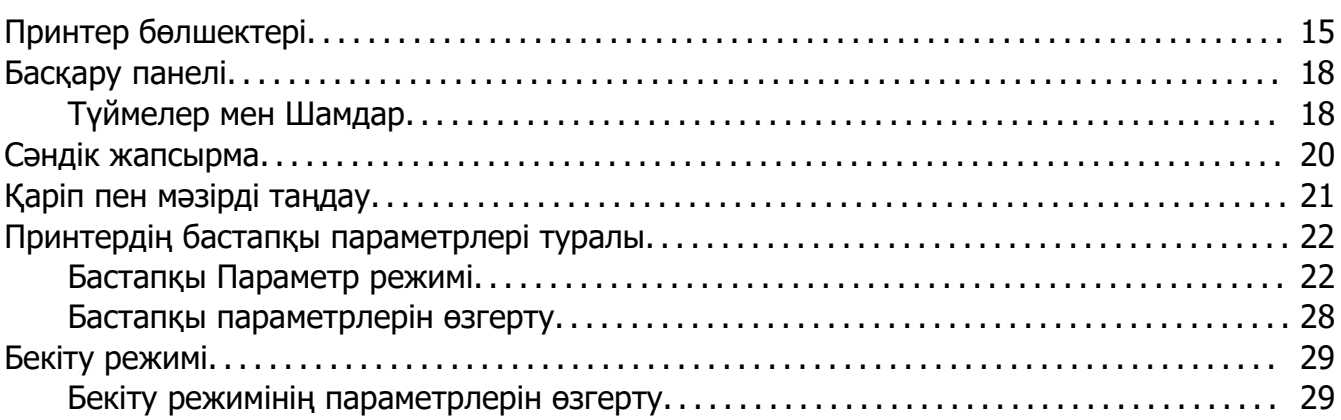

#### Тарау 2 **[Қағазды қолдану](#page-31-0)**

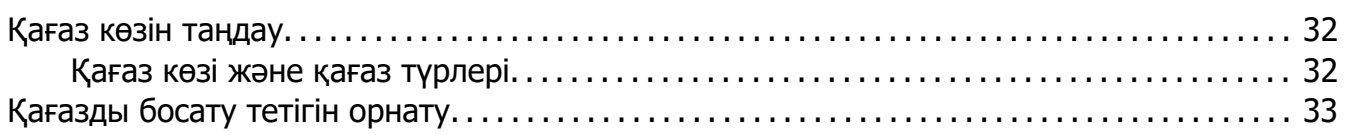

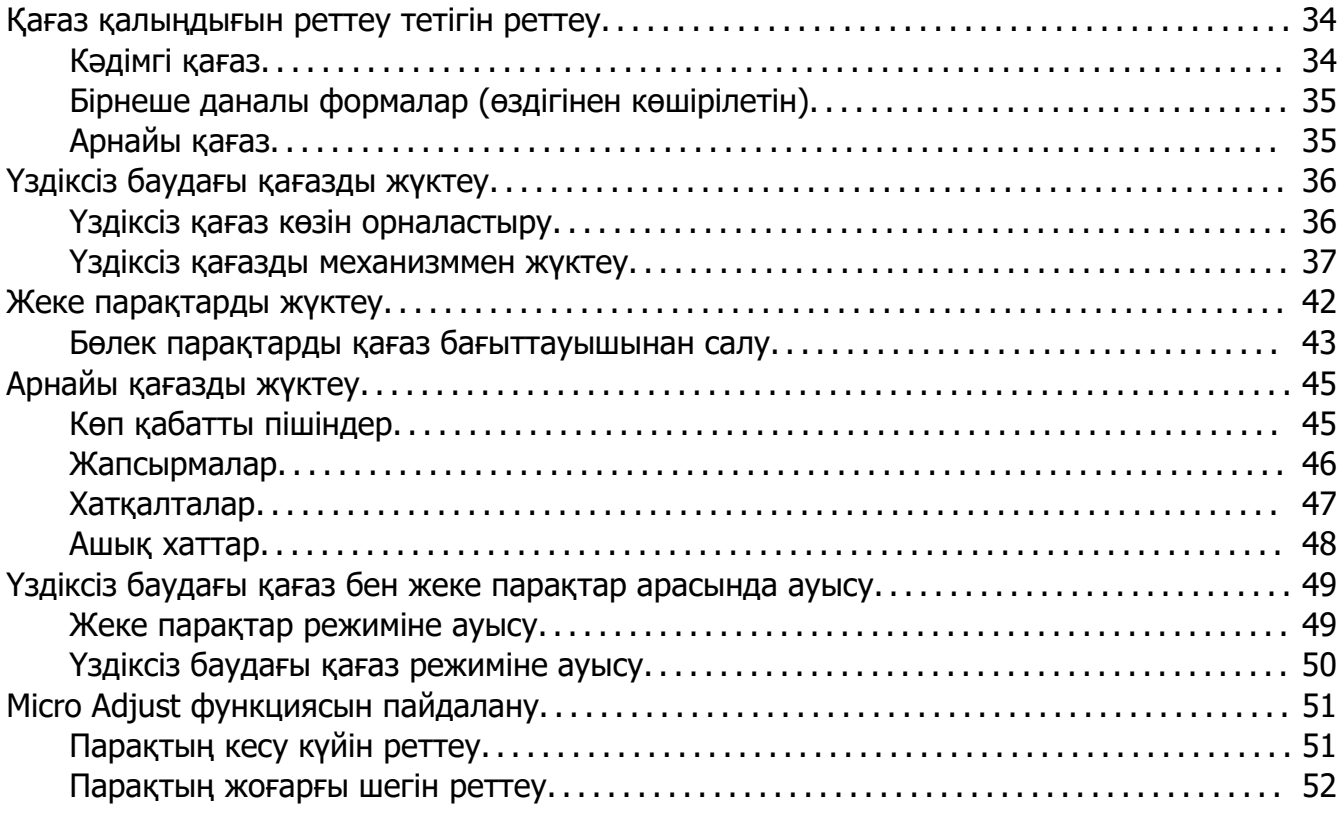

## Тарау 3 **[Принтердің компьютерлік бағдарламасы](#page-53-0)**

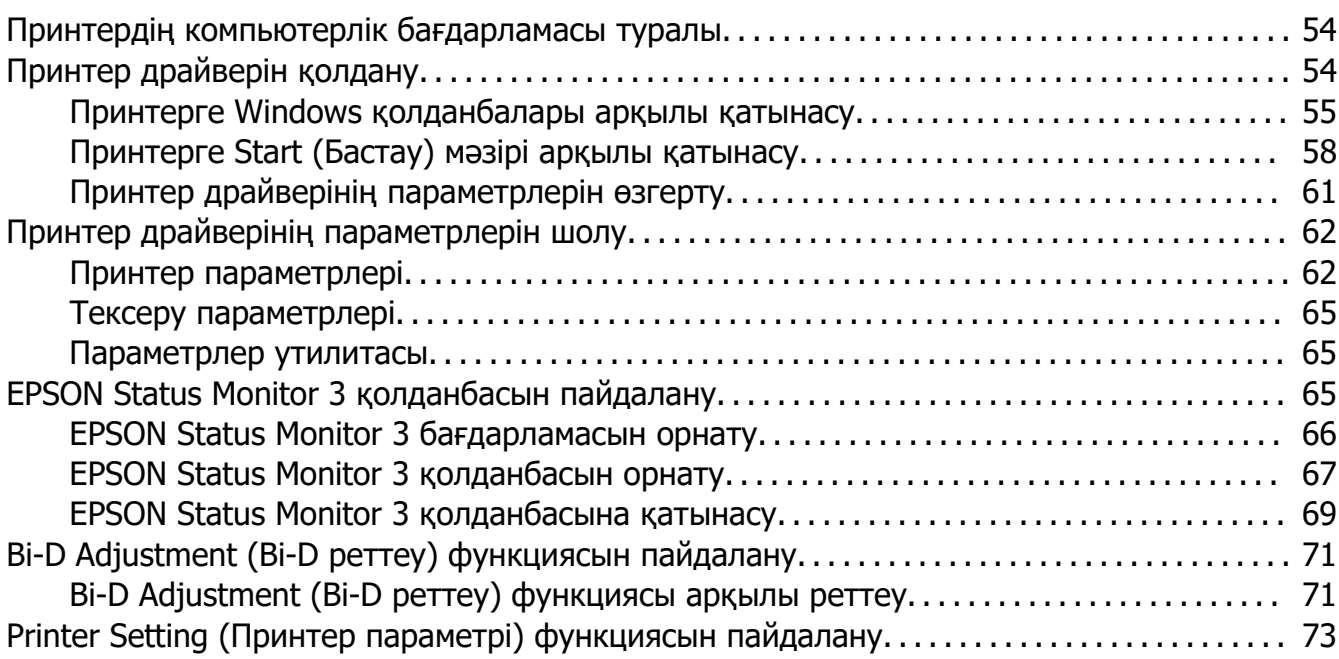

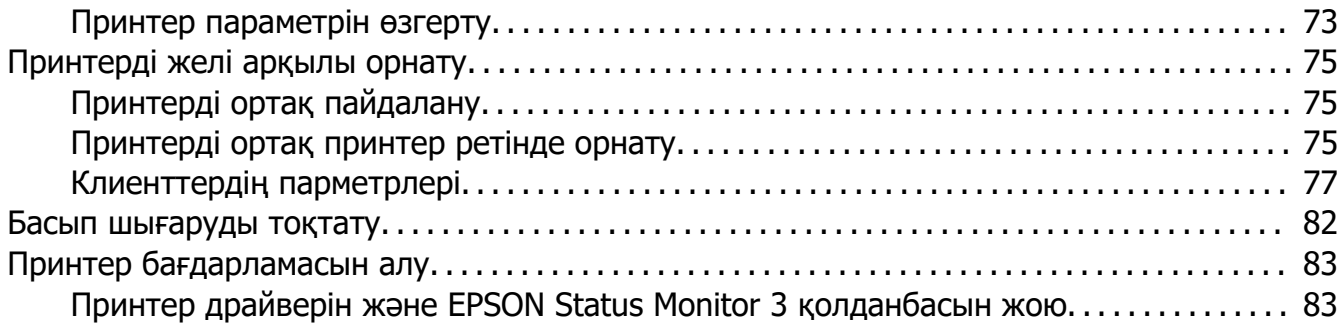

#### Тарау 4 **[Ақаулықтарды жою](#page-84-0)**

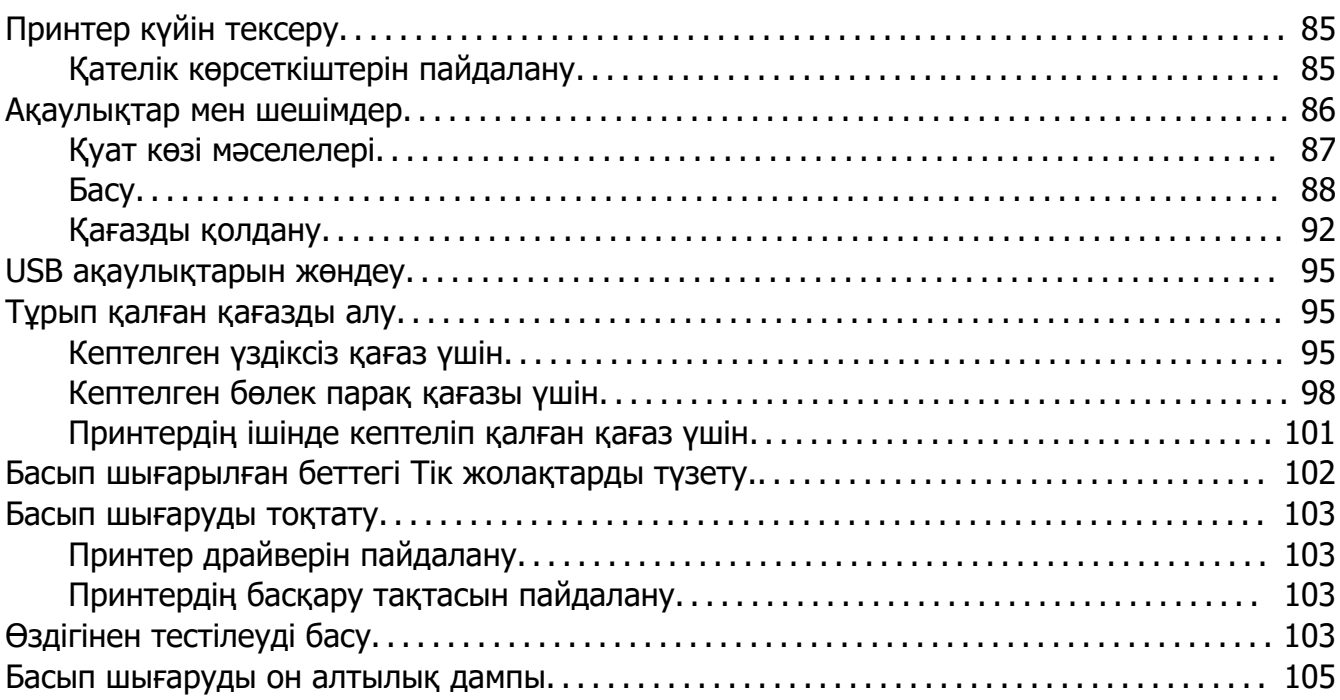

#### Тарау 5 **[Көмекті қайдан алуға болады](#page-106-0)**

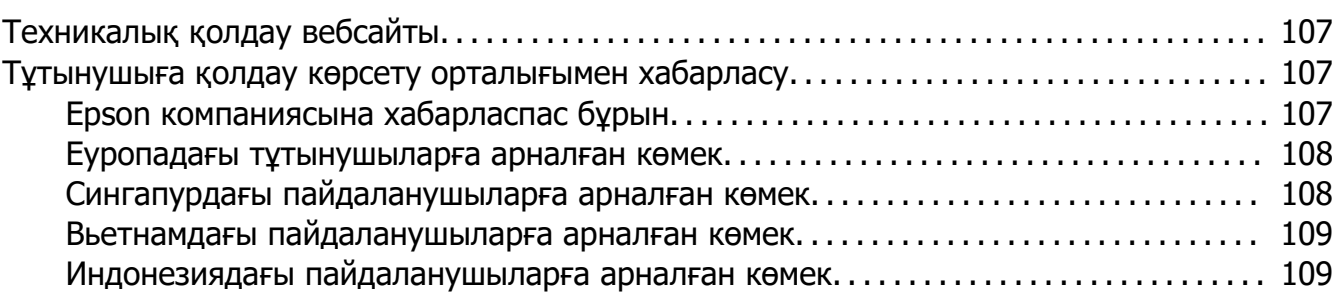

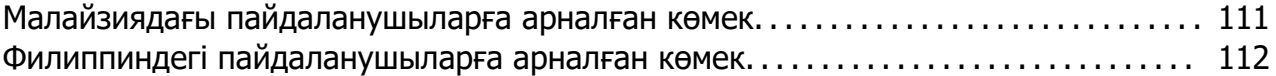

#### Тарау 6 **[Опциялар мен тұтынушы заттары](#page-113-0)**

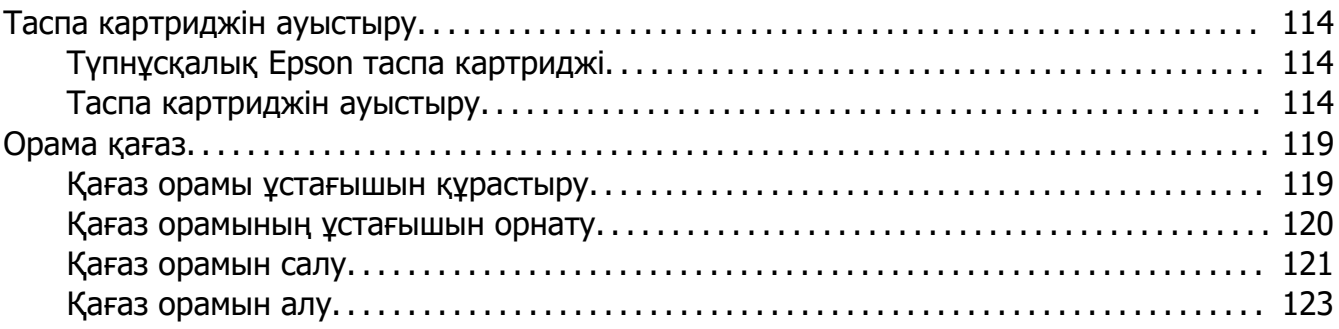

#### Тарау 7 **[Өнім туралы ақпарат](#page-123-0)**

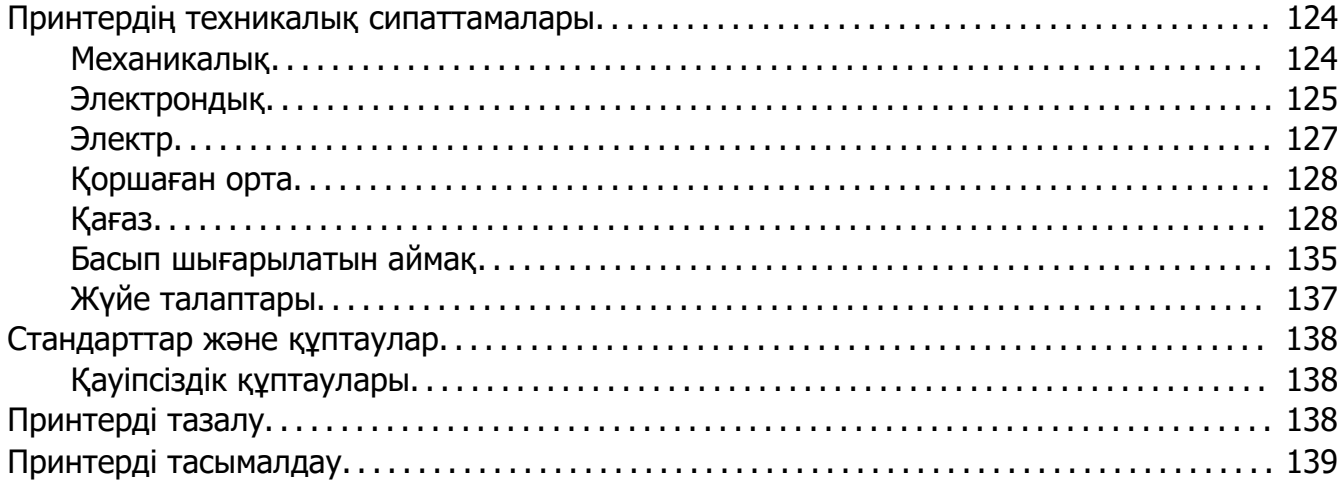

## <span id="page-6-0"></span>**Осы нұсқаулық туралы**

## **Ақпараттық нұсқаулар**

Төмендегі нұсқаулықтар Epson принтеріңізбен бірге беріледі.

#### **Start Here (қағаз нұсқаулық)**

Принтерді және бағдарламалық жасақтаманы орнату жөніндегі ақпаратпен қамтамасыз етеді.

#### **Пайдаланушы нұсқаулығы (осы нұсқаулық)**

Принтерді пайдалану жөніндегі жалпы ақпаратпен және нұсқаулармен қамтамасыз етеді.

#### **Желімен жұмыс істеуге арналған нұсқау (тек LQ-690IIN)**

Басқару және принтер параметрлері туралы желі ақпаратымен қамтамасыз етеді.

#### **Осы нұсқаулықта пайдаланылған сипаттамалар**

- ❏ Принтердің бағдарламалық жасақтама экрандарының скриншоттары, басқаша көрсетілмесе, Windows 10 операциялық жүйесінен алынған. Экрандарда көрсетілген мазмұн үлгі және жағдайға байланысты әртүрлі болады.
- ❏ Осы нұсқаулықта пайдаланылған принтер суреттері тек мысалдар болып табылады. Үлгіге байланысты шамалы айырмашылық болғанымен, пайдалану әдісі бірдей.

## **Амалдық жүйелердің нұсқалары**

Амалдық жүйелерге келетін болсақ, бұл нұсқаулықтағы түсініктемелер негізінен Windows пайдаланушыларына арналған және "Windows 11", "Windows 10", "Windows 8.1", "Windows 8", "Windows 7", "Windows Vista", "Windows XP", "Windows Server 2022", "Windows Server 2019", "Windows Server 2016", "Windows Server 2012 R2", "Windows Server 2012", "Windows Server 2008 R2", "Windows Server 2008", "Windows Server 2003 R2" және "Windows Server 2003" rсияқты терминдер келесі амалдық жүйеге қатысты. Оған қоса, "Windows" термині барлық нұсқалар үшін қолданылады.

- ❏ Microsoft® Windows® 11 операциялық жүйесі
- ❏ Microsoft® Windows® 10 операциялық жүйесі
- ❏ Microsoft® Windows® 8.1 операциялық жүйесі
- ❏ Microsoft® Windows® 8 операциялық жүйесі
- ❏ Microsoft® Windows® 7 операциялық жүйесі
- ❏ Microsoft® Windows Vista® операциялық жүйесі
- ❏ Microsoft® Windows® XP операциялық жүйесі
- ❏ Microsoft® Windows® XP Professional x64 Edition операциялық жүйесі
- ❏ Microsoft® Windows Server® 2022 операциялық жүйесі
- ❏ Microsoft® Windows Server® 2019 операциялық жүйесі
- ❏ Microsoft® Windows Server® 2016 операциялық жүйесі
- ❏ Microsoft® Windows Server® 2012 R2 операциялық жүйесі
- ❏ Microsoft® Windows Server® 2012 операциялық жүйесі
- ❏ Microsoft® Windows Server® 2008 R2 операциялық жүйесі
- ❏ Microsoft® Windows Server® 2008 операциялық жүйесі
- ❏ Microsoft® Windows Server® 2003 R2 операциялық жүйесі
- ❏ Microsoft® Windows Server® 2003 операциялық жүйесі

## <span id="page-8-0"></span>**Қауіпсіздік нұсқаулары**

## **Қауіпсіздік нұсқаулары**

#### **Ескертулер, сақтандырулар және хабарлар**

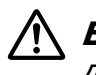

#### !**Ескертулер**

денеге зақым келмес үшін мұқият орындалуы тиіс.

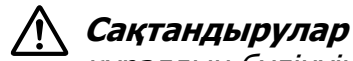

құралдың бүлінуіне жол бермеу үшін орындаулы тиіс.

#### **Хабарлар**

принтердің жұмысы туралы маңызды ақпарат пен пайдалы кеңес береді.

## **Ыстық бөлшектері туралы сақтандыру таңбалары**

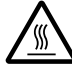

Бұл таңба принтердің басында және басқа бөлшектерінде олардың ыстық болуы мүмкін екенін көрсету үшін орналасады. Жаңа ғана қолданылған принтердің сөл бөлшектеріне қол тигізбеңіз. Алдымен олардың сууын күтіңіз.

## **Маңызды қауіпсізідк нұсқаулары**

Принтерді қолданарда барлық қауіпсіздік нұсқауларын оқып шығыңыз. Оған қоса, принтердің өзінде белгіленген барлық ескертулер мен нұсқауларды орындаңыз.

Принтерде пайдаланылатын кейбір белгілер принтерді қауіпсіз әрі дұрыс пайдалануды қамтамасыз етуге арналған. Белгілердің мағынасын білу үшін мына веб-сайтқа кіріңіз. <http://support.epson.net/symbols>

#### **Принтерді орнатқанда**

❏ Принтерді тұрақсыз беткейге немесе радиатор мен жылу көздерінің жанына қоймаңыз.

- ❏ Принтерді жазық, тұрақты жерге қойыңыз. Принтер қисық орналасса немесе бұрышына қарай еңкейтіліп қойылса, дұрыс жұмыс істемейді.
- ❏ Өнімді төсек немесе диван сияқты жұмсақ, тұрақсыз жерге немесе желдеткішін бітеп тастайтын жабық жерге қоймаңыз.
- ❏ Принтердің саңылаулары мен тесіктерін бөгеп немесе жауып тастамаңыз, тесіктеріне ешнәрсе кіргізбеңіз.
- ❏ Принтердің айналасынан жұмысына және күтіміне оңтайлы, жеткілікті орын қалдырыңыз.
- ❏ Қажет болса (тек LQ-690IIN), принтерді желі интерфейсінің кабеліне оңай жалғанатын жерге қойыңыз.
- ❏ Принтердің жапсырмасында көрсетілген қуат көзін ғана қолданыңыз. Аймағыңыздағы қуат талаптарынан хабарыңыз болмаса, жергілікті қуат жабдықтау компаниясымен хабарласыңыз немесе өнім сатушысымен кеңесіңіз.
- ❏ Барлық жабдықтарды жерге дұрыс тұйықталған ток көзіне жалғаңыз. Фотокөшіргіш немесе ауа желдеткіштер сияқты ұдайы қосылып-өшіріліп тұратын жүйелер қосылып тұрған ток көздерін қолданбаңыз.
- ❏ Бүлінген немесе тозған қуат сымдарын қолданбаңыз.
- ❏ Қуат сымы мыжылып, кесіліп, тозып, бүгіліп қалмайтын жерде орналасуы тиіс.
- ❏ Егер принтермен созғыш сым қолдансаңыз, сымға қосылған барлық құралдардың ампер мөлшерінің сымның ампер мөлшерінен аспауын қадағалаңыз. Сондай-ақ, ток көзіне қосылған барлық құралдардың ампер мөлшерінің то көзінің ампер мөлшерінен аспауын қадағалаңыз.
- ❏ Осы өніммен жабдықталған қуат сымын ғана қолданыңыз. Басқа сым қолдану нәтижесінде өрт шығуы немесе ток соғуы мүмкін.
- ❏ Бұл өнімнің қуат сымы осы өніммен қолдануға ғана арналған. Басқа өніммен қолдану нәтижесінде өрт шығуы мүмкін немесе ток соғуы мүмкін.
- ❏ AТ қуат сымының жергілікті қауіпсізідк стандарттарына сай болуын қадағалаңыз.
- ❏ Принтерді температурасы мен ылғалдығы жылдам өзгеретін жерге қоймауға және сақтамауға тырысыңыз. Тікелей күн көзінен, тым жарық шамнан, жылу көздерінен немесе тым ылғалды немесе шаң басқан жерлерден қашық ұстаңыз.
- ❏ Тербеліске ұшырауы немесе соғылуы мүмкін жерлерге қоймаңыз.
- ❏ Қуат сымы розеткадан жылдам ажыратылатын жерге қойыңыз.
- ❏ Бүкіл компьютер жүйесін электромагниттік кедергілер болуы ықтимал үндеткіштер немесе сымсыз телефондардың блоктары сияқты көздерден қашық ұстаңыз.
- ❏ Қабырғаға орнатылған ауыстырып қосқыштар немесе автоматты таймерлер басқаратын розеткаға жалғамаңыз. Егер қуат жабдықтау үзілсе, принтер немесе компьютердің жадындағы ақпаратты өшіруі мүмкін. Үлкен мотор немесе басқа кернеу толқындарын тудыратын құрылғылар қосылып тұрған қуат көздерін қолданбаңыз.
- ❏ Жерге тұйықталған розетканы қолданыңыз; адаптер ашасын қолданбаңыз.
- ❏ Егер принтер тұғырын қолдануды жоспарласаңыз, келесі қадамдарды орындаңыз:
	- Принтердің екі еселенген салмағын көтеретін тұғырды қолданыңыз.

- Принтер еңкейе орналасуы мүмкін тұғырды қолданбаңыз. Принтерді әрқашан орнықты орналасуы тиіс.

- Принтердің қуат сымы мен интерфейстің кабелі қағаз жіберуге кедергі келтірмейтіндей орналасуы тиіс. Мүмкіндік болса, кабельдерді принтер тұғырының аяғына қарай жіберіңіз.

#### **Принтерді күту жұмыстары кезінде**

- ❏ Тазалағанда принтерді алдымен өшіріңіз, әрқашан дымқылданған шүберекпен ғана сүртіңіз.
- ❏ Принтерге сұйықтық төгіп алмаңыз.
- ❏ Осы нұсқаулықта түсіндірілмесе, принтерді өзіңіз жөндеуге әрекеттенбеңіз.
- ❏ Келесі жағдайларда, принтерді өшіріп, білікті маманның көмегіне жүгініңіз: i. Егер қуат сымы немесе ашасы бүлінген болса.
	- ii. Принтерге су кіріп кетсе.
	- iii. Принтерді құлатып алсаңыз немесе корпусы бүлінсе.
	- iv. Егер принтер дұрыс жұмыс істемесе немесе жұмысында өзгеріс пайда болса.
- ❏ Құрамында жалындағыш газдар болатын аэрозоль шашқыштарды өнімнің маңайында қолданбаңыз. Өртке себеп болуы мүмкін.
- ❏ Қолдану нұсқауларында көрсетілген басқаруларды ғана реттеңіз.

❏ Егер принтерді Германияда қолдансаңыз, келесі талаптарды орындаңыз: Принтерді қысқа тұйықталудан және шамадан тыс кернеу көрсеткішінен қорғау үшін, құрал орнатылатын ғимарат 10 немесе 16 амперлік электр үзгішпен қамтамасыз етілуі тиіс.

Bei Anschluss des Druckers an die Stromversorgung muss sichergestellt werden, dass die Gebaudeinstallation mit einer 10A- oder 16 A-Sicherung abgesichert ist.

#### **Қағазды қолданғанда**

- ❏ Жұмыс барысында принтерге салынған жапсырмаларды қалдырмаңыз; басып шығару жұмысы жалғасқанда, олар білікшеге оралып, кептеліп қалуы мүмкін.
- ❏ Мыжылған және бүгілген қағаз қолданбаңыз.

#### **Принтерді қолданғанда**

- ❏ Пайдаланушы құжаттарында көрсетілген басқаруларды ғана реттеңіз. Басқа басқару тетіктерін дұрыс реттемеудің нәтижесінде ұзақ мерзімді және білікті маманның араласуын талап ететін жөндеулер қажет болуы мүмкін.
- ❏ Принтерді өшірген соң, іле-шала қайта қоспаңыз, кем дегенде 5 секунд күтіңіз, әйтпесе принтер бүлінуі мүмкін.
- ❏ Принтерді өздігінен тестілеуді басу барысында өшірмеңіз. Басып шығару процесін тоқтату үшін, **Pause** түймесін басыңыз, одан кейін принтерді өшіріңіз.
- ❏ Кернеуі принтерге жарамсыз ток көзіне қуат сымын қайта жалғамаңыз.
- ❏ Принтердің басын өзіңіз ауыстырмаңыз; принтерді бүлдіруіңіз мүмкін. Принтердің басын ауыстырғанда принтердің басқа бөлшектерін де тексеру қажет.

#### **Қолданыс шектеулері**

Бұл өнімді авиация, темір жол, су жолы, автомобиль және т.б.; апаттардың алдын алатын құралдар; әртүрлі қауіпсіздік құралдары; немесе функционалды/анықтық құралдары сияқты жоғары сенімділік/қауіпсіздікті қажет ететін қолданбалармен қолданғанда қауіпсіздік және жүйе сенімділігін қамтамасыз ету үшін құралдың дизайнының сақтық талаптарына сәйкестігін қарастырған соң ғана қолданыңыз. Бұл өнім өте жоғары сенімділік/қауіпсіздікті қажет ететін әуе жолы жабдықтары, байланыс жабдықтары, атом қуатын басқаратын жабдықтар немесе тікелей емдеуе қатысты медициналық жабдықтармен қолдануға арналмағандықтан, толық тексерістен кейін өнім жарамдылығы туралы шешімді өзіңіз қабылдаңыз.

## <span id="page-12-0"></span>**Сингапур тұтынушылары үшін**

Ауыстырғанда, өлшемдері мен кернеу талаптары сәйкес келетін сақтандырғыштарды ғана қолданыңыз.

## **Германия тұтынушылары үшін**

**Importeur** EPSON EUROPE. B.V. AMSTERDAM. THE NETHERLANDS

## **Түркия тұтынушылары үшін**

AEEE Yönetmeliğine Uygundur.

## **Замбиядағы пайдаланушылар үшін ZICTA түрін мақұлдау**

ZICTA түрін мақұлдау ақпаратын тексеру үшін, келесі веб-сайтты қараңыз.

<https://support.epson.net/zicta/>

## **Ресей, Беларусь және Қазақстан тұтынушылары үшін**

#### **Тұтынушы туралы ақпарат**

Үлгі Кеден Одағының "Кернеуі төмен жабдық қауіпсіздігі туралы" Техникалық ережесіне (TP TC 004/2011) және Кеден Одағының "Техникалық құрылғылардың электр магнитті үйлесімділігі туралы" Техникалық ережесіне (TP TC 020/2011) жауап береді

## **Өндіруші:** SEIKO EPSON CORPORATION

Мекенжайы: 3-5, Ова 3 темэ, Сува ши, Нагано кен, 392-8502, Жапония Телефон: 81-266-52-3131

#### **ТМД елдерінде ресми өкілі:**

"Эпсон ТМД" ЖШҚ Мекенжайы: 129110, Мәскеу қ., Щепкин көшесі 42, 2а құрылысы, 3-қабат Телефон: +7 (495) 777-0355/56 веб сайт: https://www.epson.ru/ эл. пошта: info\_CIS@epson.ru

"Эпсон Европа БВ." (Нидерланд) компаниясының өкілдігі, Мәскеу өкілдігі. Мекенжайы: 129110, Мәскеу қ., Щепкин көшесі 42, 2а құрылысы, 3-қабат Телефон: +7 (495) 777-0355/56 веб сайт: https://www.epson.ru/

# EAC

# <span id="page-14-0"></span>Тарау 1 **Принтер негіздері**

# **Принтер бөлшектері**

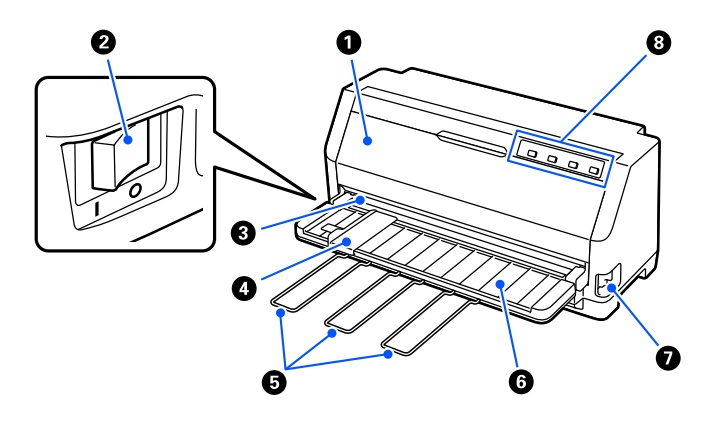

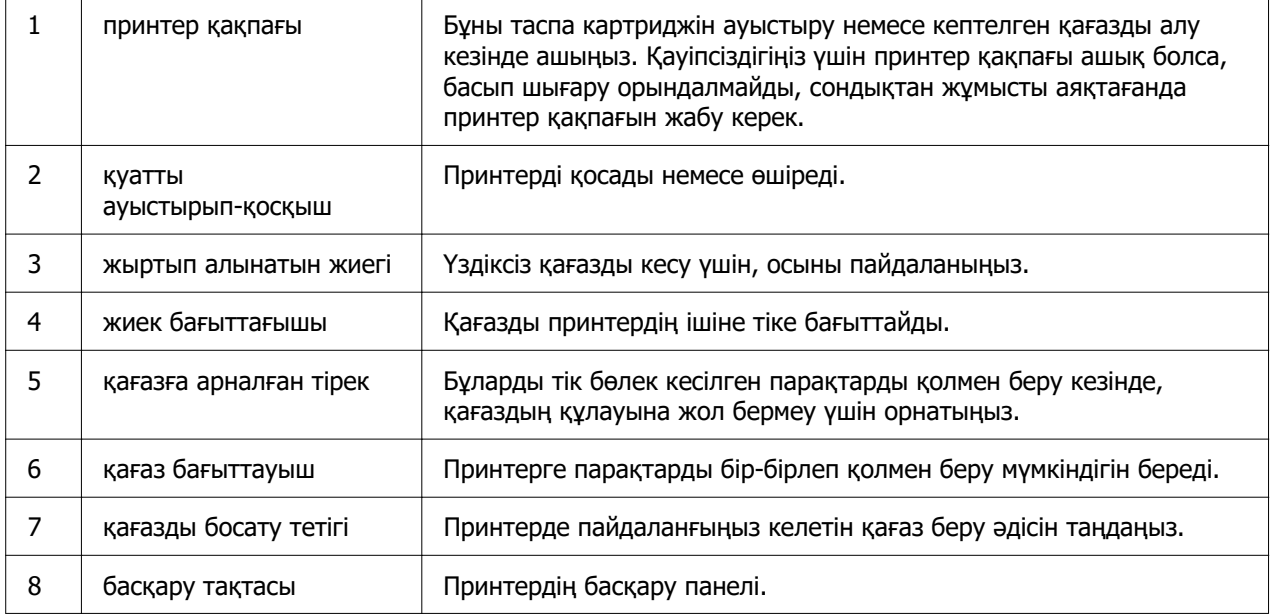

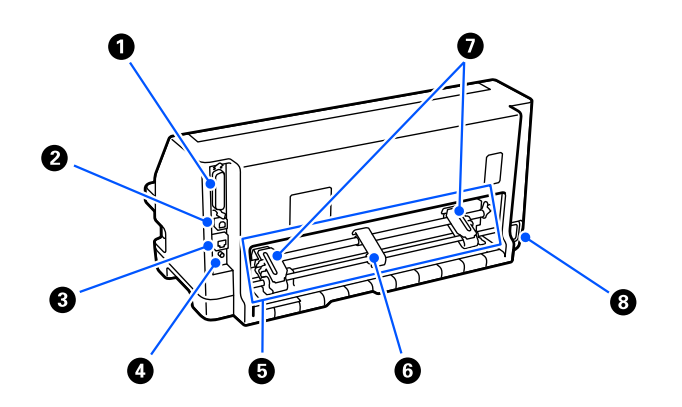

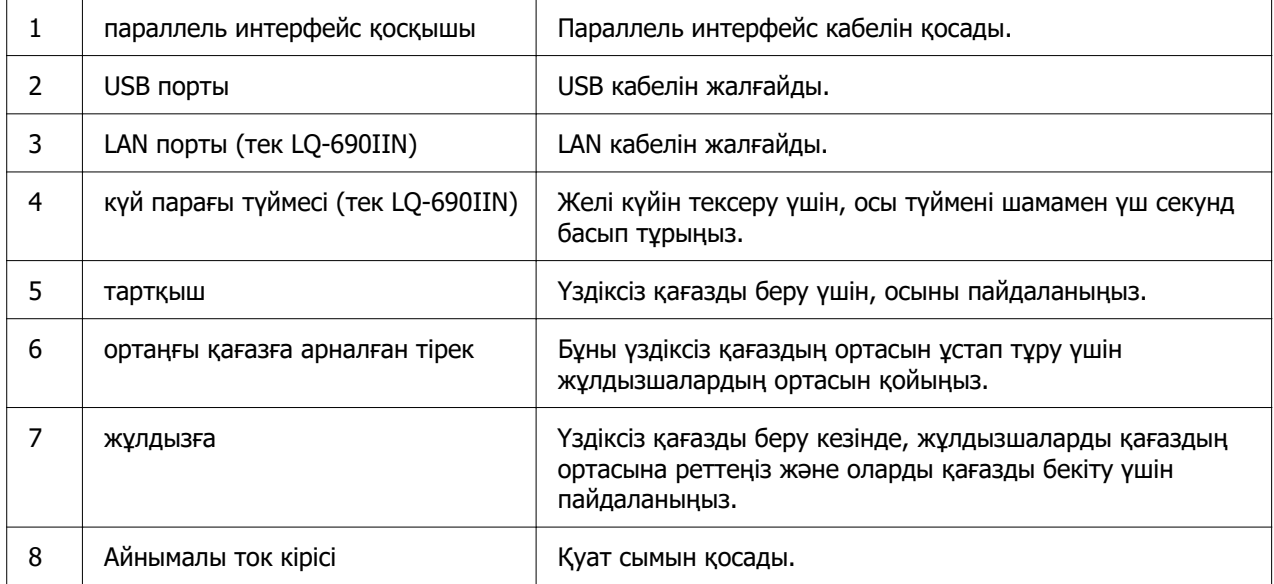

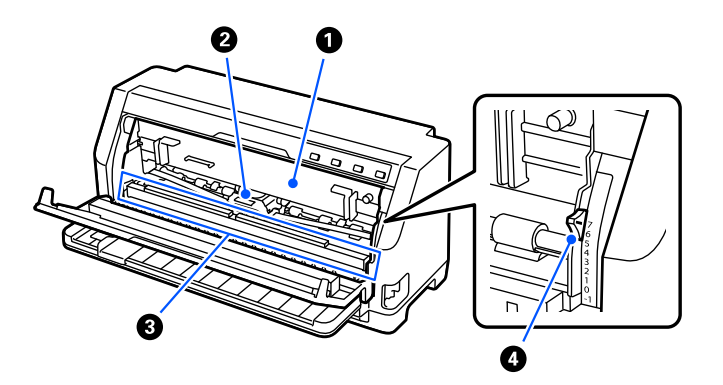

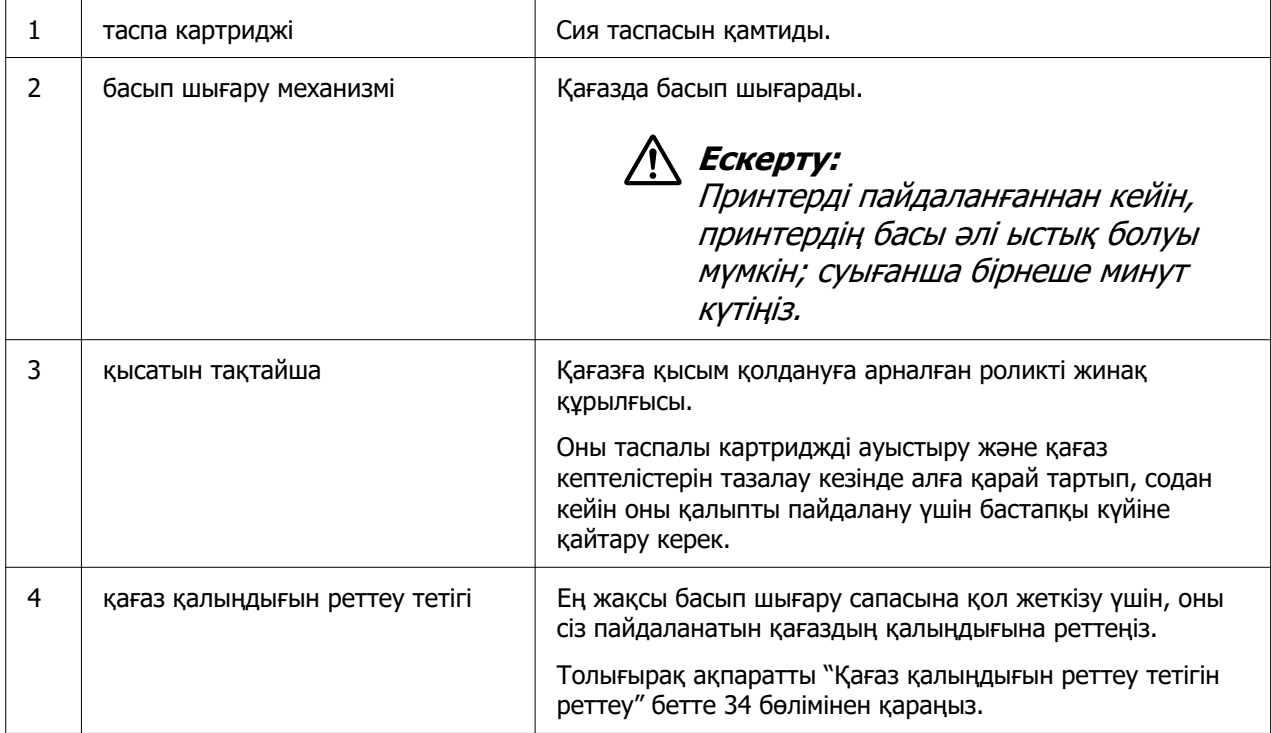

## <span id="page-17-0"></span>**Басқару панелі**

## **Түймелер мен Шамдар**

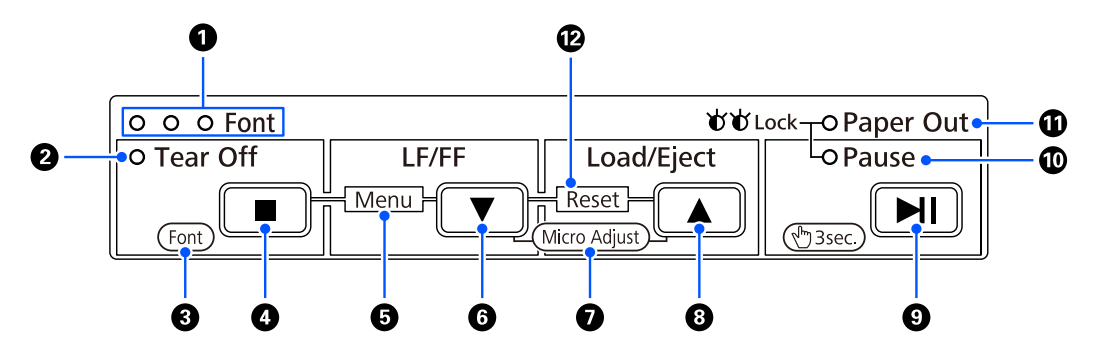

#### **Есіңізде болсын:**

Басқару тақтасы функциялар мен операцияларды жеткізетін етіп жобаланған.

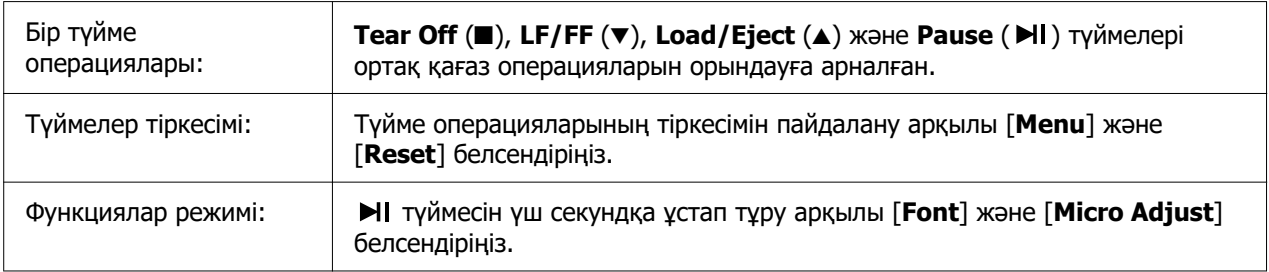

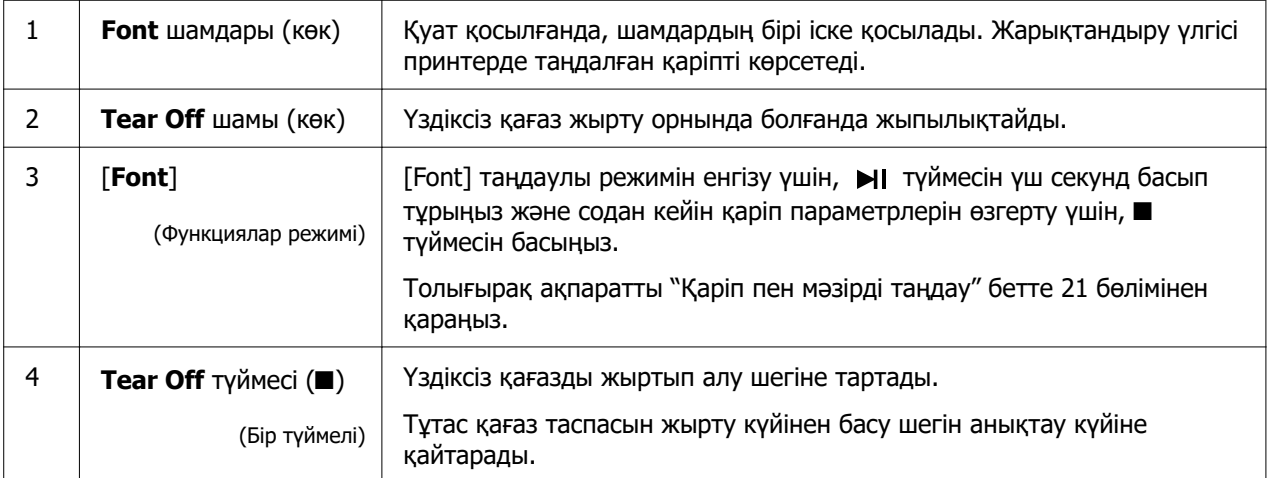

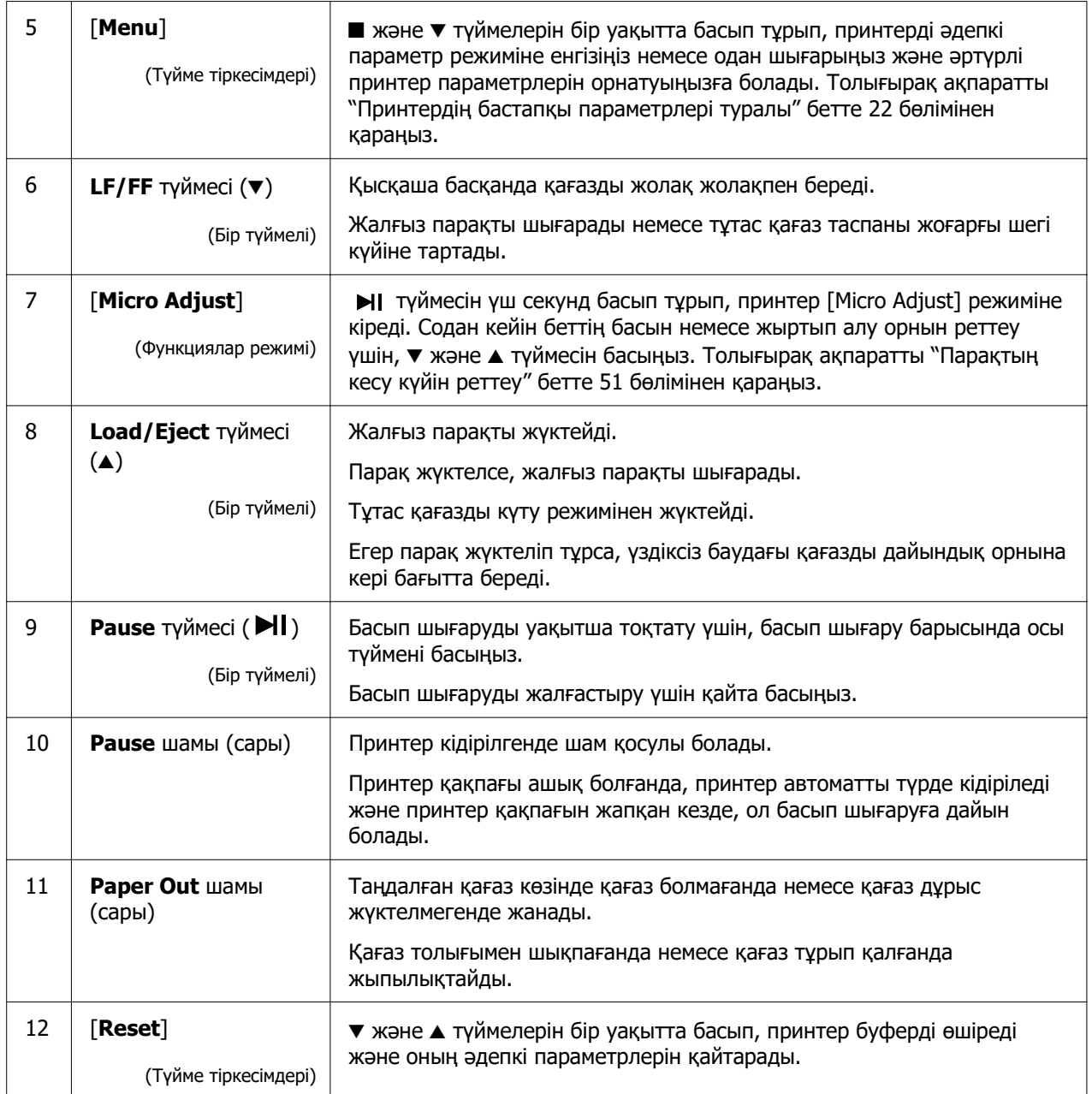

## <span id="page-19-0"></span>**Сәндік жапсырма**

Бұл өнім басқару тақтасының операция функцияларына арналған шам үлгілерін қамтитын жапсырмамен және (QR кодтарын) "Тұрып қалған қағазды алу" және "Таспа картриджін ауыстыру" веб-беттерінің сілтемелерімен бірге келеді. Қажет болса, бұл сілтемелер оңай қол жеткізетін орындарға бекітіңіз.

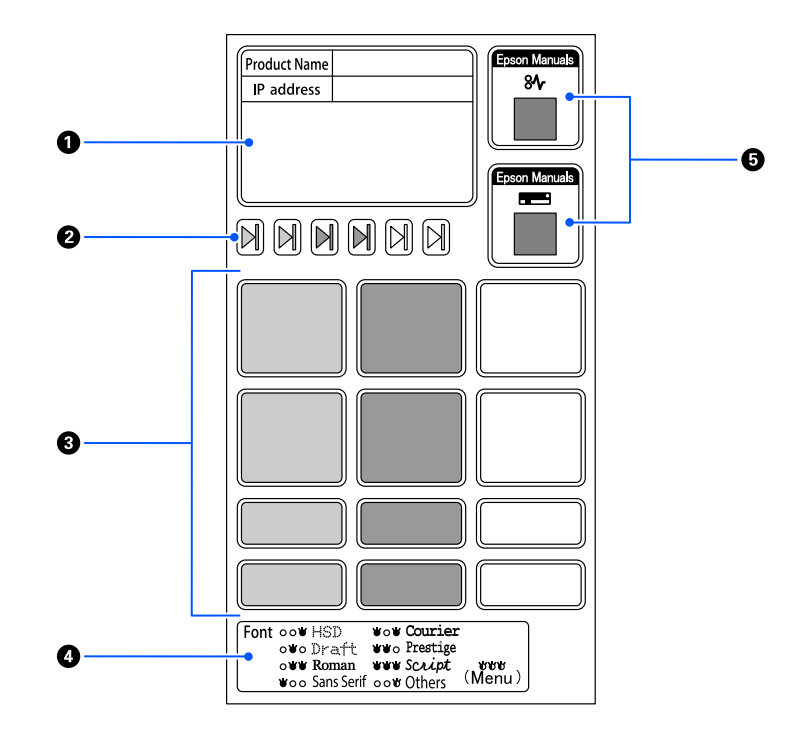

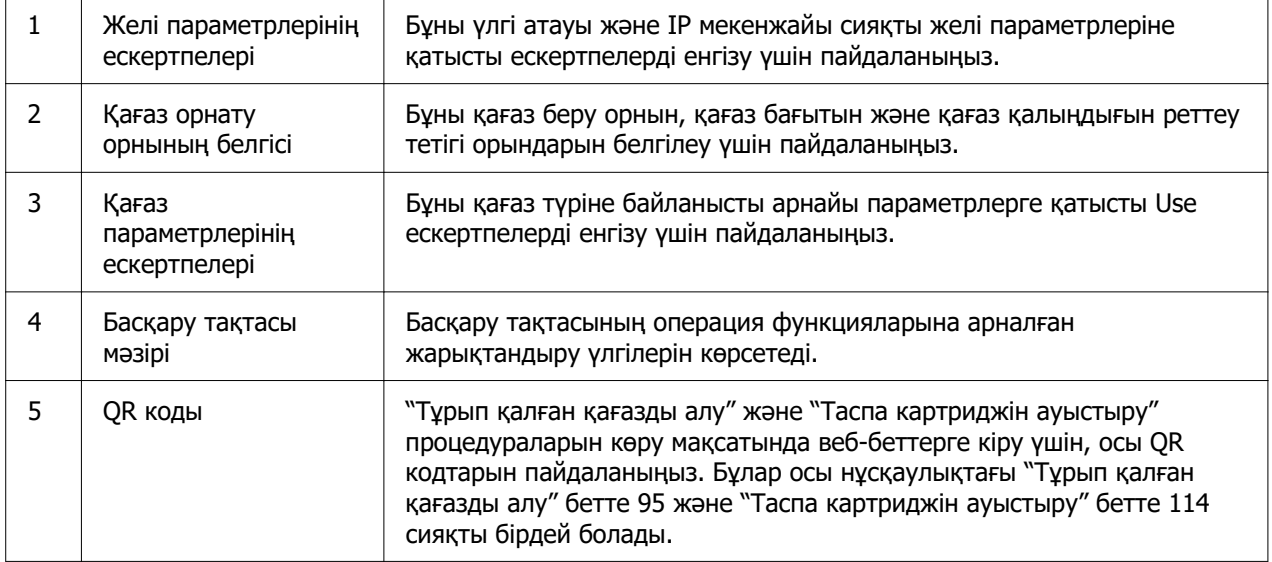

### <span id="page-20-0"></span>!**Сақ болыңыз:**

Сәндік жапсырмаларды пайдалану кезінде, оларды өнімдегі көрінетін жерге бекітіңіз. Оларды басып шығару кезінде қағазға немесе қозғалмалы бөлшектеріне кедергі болуы мүмкін болған бөлшектеріне бекітпеңіз.

#### **Жапсырманы бекіту орнының үлгісі:**

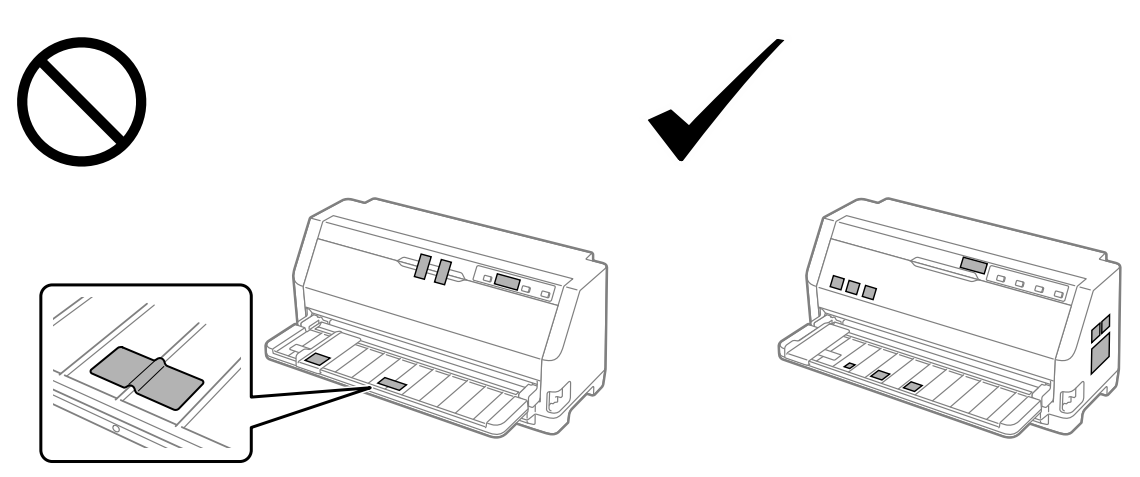

## **Қаріп пен мәзірді таңдау**

Принтердің басқару тақтасындағы түймелерді пайдалану арқылы төменде сипатталғандай принтер қаріптерінің бірін және мәзірді таңдауға болады.

#### **Есіңізде болсын:**

- ❏ Others опциясын таңдау арқылы басқару тақтасындағы жеті қаріптен басқасын таңдауға болады. Басқа қаріптерді әдепкі параметр режимінде орнатуға болады. ["Бастапқы параметрлерін өзгерту" бетте 28](#page-27-0) бөлімін қараңыз. Бұл функцияны Windows драйверін пайдалану кезінде өшіруге болады. Драйвер басқаруы іске қосылды.
- ❏ Қолданба бағдарламаларында таңдалған параметрлер әдетте принтердің басқару тақтасында жасалған параметрлерді жояды. Ең тиімді нәтижелерге қол жеткізу үшін, қаріпті таңдауға және басқа параметрлерді жасауға қолданбаңызды пайдаланыңыз.
- ❏ Штрихкод қаріптерін басқару тақтасы арқылы таңдау мүмкін емес.
- 1. Принтердің басу жұмысын тоқтатыңыз. Жұмыс істеп тұрса, NI түймесін үш секунд басып тұрыңыз.

<span id="page-21-0"></span>2. **Font** шамдары төменде көрсетілген қалаған қаріпті көрсетпейінше ■ түймесін басыңыз.

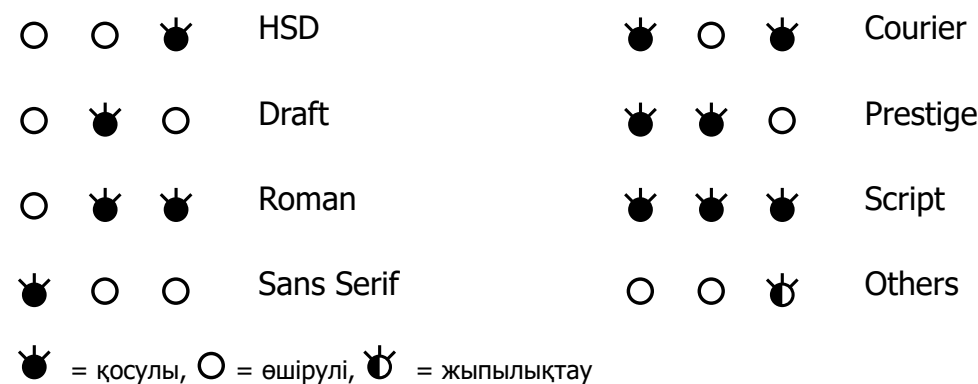

3. Параметрді қолдану және қаріп таңдау режимінен шығу үшін,  $\blacktriangleright$ II түймесін басыңыз.

## **Принтердің бастапқы параметрлері туралы**

Бастапқы параметрлер принтердің көптеген функцияларын басқарады. Бұл функцияларды бағдарлама немесе принтер драйвері арқылы орнатуға болады, бірақ кейде бастапқы параметрлерді принтердің басқару тақтасын қолданып, Бастапқы Параметрлер режимі арқылы өзгерту қажет болады.

## **Бастапқы Параметр режимі**

Келесі кесте Әдепкі параметр режиміндегі таңдауға болатын әдепкі параметрлер мен опциялар болып табылады. Параметрлер кестедегн кейін түсіндірілген. Бастапқы параметрлерді өзгерту туралы нұсқауларды ["Бастапқы параметрлерін](#page-27-0) [өзгерту" бетте 28](#page-27-0) тарауынан қараңыз.

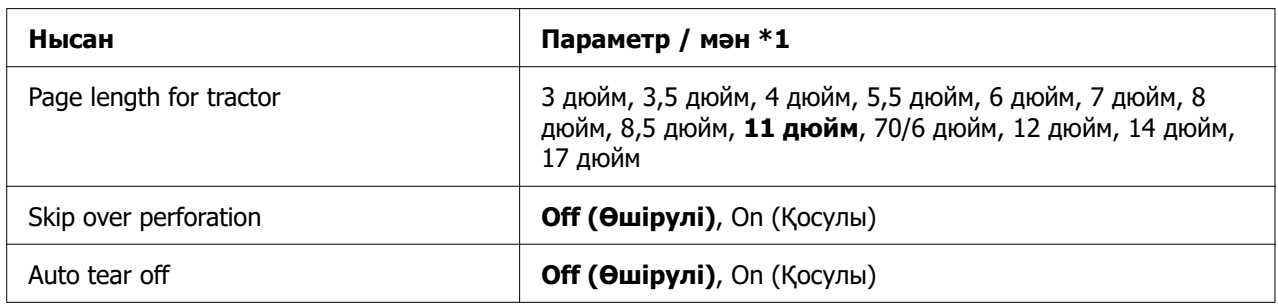

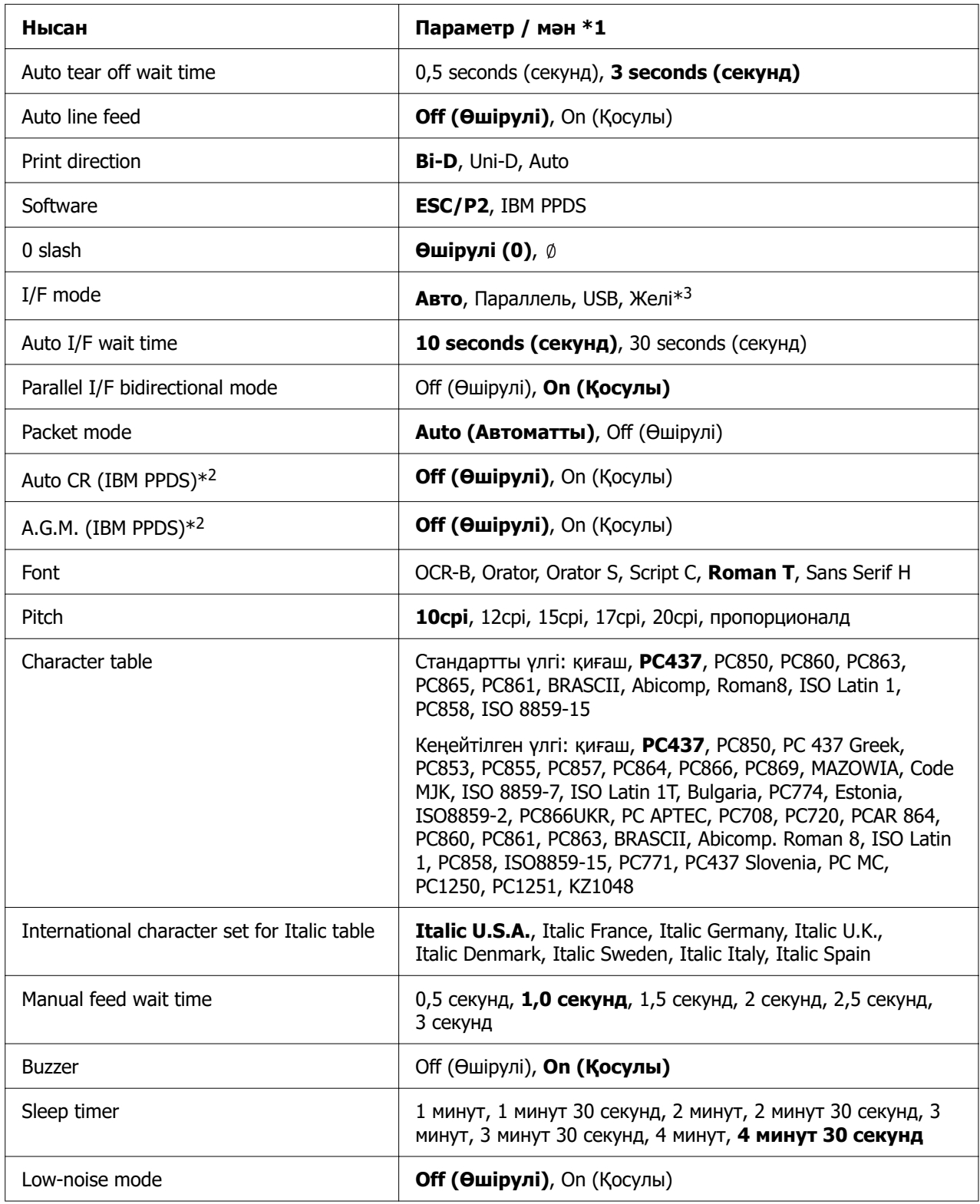

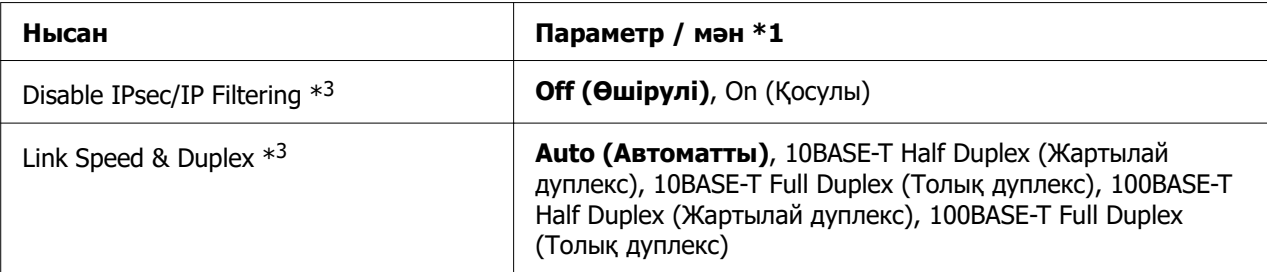

\*1 Қалың қаріптермен жазылған параметрлер – әдепкі параметрлер. Олар елге байланысты әртүрлі болады.

\*2 Бұл параметрлер IBM PPDS эмуляциясы таңдалғанда тиімді.

\*3 Тек LQ-690IIN

#### **Page length for tractor (Механизм үшін беттің ұзындығы)**

Бұл параметр трактор арқылы жүктелетін тұтас қағаздың парақ ұзындығын (дюйммен) реттеу мүмкіндігін береді. Қағаз ұзындығы дұрыс орнатылғанда, Skip over perforation (Тесу сызығын өткізіп жіберу) және Auto tear off (Автоматты жыртып алу) функциялары дұрыс жұмыс істейді.

#### **Skip over perforation (Тесікті жиектен өтіп кету)**

Бұл функция тұтас қағаз көзі ретінде таңдалғанда ғана қол жетімді. Бұл мүмкіндікті қосқанда, принтер бір беттегі соңғы басып шығарылған жолақ пен келесі беттегі басып шығарылатын бірінші жолақ арасында бір дюймдік (25,4 мм) аралық қояды. Көп қолданбалық бағдарламалардың аралық параметрлері басқару тақтасындағы аралық параметрлердің орнын басатындықтан, қолданбаңызды пайдалану арқылы жоғарғы және төменгі аралықтарды орната алмаған жағдайда ғана, осы параметрді пайдаланыңыз.

#### **Auto tear off (Автоматты жыртып алу)**

Авто жыртып алу қосылып тұрғанда және тұтас қағаз таспасын тартқыш трактормен бірге қолданғанда, принтер автоматты түрде қағаздың тесіктерін жыртып алу күйіне жылжытып, басылған парақтарды жыртып алуды жеңілдетеді. Принтер келесі басу пәрменін қабылдағанда, ол автоматты түрде қалған қағазды жоғарғы басу шегіне жылжытып, баса бастайды, солайша қалған қағазды қолдану мүмкін болады. Авто жыртып алу өшірілгенде, қағаз тесігін басқару тақтасы түймесі арқылы жыртып алу күйіне жіберу қажет.

#### **Auto tear off wait time (Автоматты жыртып алуды күту уақыты)**

Қағаз үздіксіз басып шығару үшін жыртып алу орнына жылжығанда, нүкте басып шығару аяқталған кезде, уақытты таңдай аласыз. Бұл параметр автоматты жыртып алу функциясы қосулы мәніне орнатылғанда қолжетімді.

#### **Auto line feed (Автоматты жолақты беру)**

Жолды авто жылжыту қосылып тұрғанда, принтер күймешенің әр оралым (CR) кодына жолды жылжыту кодын қосақтап отырады да, басу шебі келесі жолға ауысады. Егер принтер әрбір күймеше оралымынан кейін қосымша жол қосса, **Off (Өшіру)** таңдаңыз.

#### **Print direction (Басып шығару бағыты)**

Автоматты басып шығару бағытын (**Auto (Автоматты)**), екі бағытты басып шығаруды (**Bi-D**) немесе бір бағытты басып шығаруды (**Uni-D**) таңдауға болады. Басып шығару әдетте жылдамырақ басып шығару үшін екі бағытты болады; дегенмен бір бағытты басып шығару тігінен басып шығаруды дәл туралау мүмкіндігін береді.

Басып шығару бағыты **Auto (Автоматты)** болып орнатылғанда, принтер деректерді талдайды және содан кейін екі бағытты басып шығаруға немесе бір бағытты басып шығаруға автоматты түрде ауыстырады.

#### **Есіңізде болсын:**

Windows жүйесінен басып шығару кезінде принтердің басып шығару бағыты параметрін іске қосу үшін, **Bi-D** күйіне орнатыңыз. **Uni-D** немесе **Auto (Автоматты)** таңдалғанда, принтер Windows драйверінің пәрменін елемейді.

#### **Software (Бағдарламалық жасақтама)**

**ESC/P2** таңдалғанда, принтер EPSON ESC/P2 режимінде жұмыс істейді. **IBM PPDS** параметрін таңдасаңыз, принтер IBM принтерін эмуляциялайды.

#### **0 slash (Қиғаш сызықты нөл)**

Бұл функция қосылғанда, нөл таңбасының қисық сызықшасы (  $\emptyset$ ) болады. Бұл ерекшелік өшірулі болғанда, қиғаш сызық болмайды (0). Қиғаш сызық бас әріпті  $O$ таңбасы мен нөлді айыруға көмектеседі.

### **I/F (interface) mode (интерфейсті режим)**

Принтер үш түрлі интерфейспен келеді; параллель интерфейс, USB интерфейсі немесе желі интерфейсі (тек LQ-690IIN).

Егер тек бір компьютерге ғана қосылып тұрса, пайдаланылатын интерфейске байланысты интерфейс үшін **Parallel (Параллель)** немесе **USB** таңдаңыз. Егер принтер екі компьютерге қосылып тұрса, жіберілген деректерге байланысты, принтердің интерфейстер арасында автоматты түрде ауысуына мүмкіндік беру үшін **Auto (Автоматты)** (aвтоматты) параметрін таңдаңыз.

#### **Auto I/F (interface) wait time (Автоматты интерфейсті күту уақыты)**

Бұл параметр "I/F (interface) mode (интерфейсті режим)" бетте 26 параметрі **Auto (Автоматты)** күйіне орнатылғанда ғана қолданылады. Бұл параметр принтер интерфейстен дерек алмағанда принтер пәрмені басқа интерфейстер арқылы жіберілгенін тексеруге дейін қанша уақыт күтетінін анықтайды. Автоматты интерфейстің күту уақытын **10 seconds (10 секунд)** немесе **30 seconds (30 секунд)** уақытқа орнатсаңыз болады.

#### **Parallel I/F bidirectional mode (Параллель интерфейсті екібағытты режим)**

Параллельді интерфейстің қос бағытты жол ауыстыру режимін бұл функция **On (Қосу)** ғана қолдануға болады. Егер қос бағыттты жол ауыстыру режимі қажет болмаса, **Off (Өшіру)**.

#### **Packet mode (Бума режимі)**

Принтермен берілген CD-ROM бағдарламасындағы принтер драйверін пайдаланып, Windows қолданбаларынан басып шығару үшін **Auto (Автоматты)** режимінің таңдалғанына көз жеткізіңіз. Егер DOS сияқты басқа амалдық жүйелерде орнатылған қолданбалардан басқанда мәселе туындаса, бұл режимді өшіріңіз.

#### **Auto CR (carriage return) (Автоматты күймешені қайтару)**

Бұл параметр IBMPPDS эмуляция режимінде қолжетімді. Күймешенің авто оралымы қосылып тұрғанда, әрбір жол жіберуін (LF) коды немесе ESC J коды күймеше оралымының кодымен бірге жүреді. Бұл басу күйін келесі жолдың басына жылжытады.

#### **A.G.M. (Alternate Graphic Mode) (Баламалы графикалық режим)**

Бұл параметр тек IBMPPDS эмуляция режимінде ғана қолжетімді. A.G.M. қосулы болғанда, принтер ESC/P2 режимінде қолжетімді пәрмендер сияқты жетілдірілген графика пәрмендерін қолданады.

#### **Font (Қаріп)**

Бұл параметр басқару тақтасында **Others** опциясын таңдаған жағдайда, сізге қаріпті орнату мүмкіндігін береді.

### **Pitch (Аралық)**

Алты басу жиілігінің параметрлерінің ішінен таңдауға болады.

#### **Character table (Таңбалар кестесі)**

Әртүрлі таңбалар кестелерінен таңдауыңызға болады.

Қолжетімді таңбалар кестелері аймақта қолжетімді үлгілерге байланысты әртүрлі болады. Қажет болса, принтер драйверімен бірдей таңбалар кестесі таңдалғанын тексеріңіз.

#### **International character set for Italic table (Курсивтік кесте үшін халықаралық таңбалар жинағы)**

Қиғаш таңбалар кестесіне арналған бірнеше халықаралық таңбалар жинақтарының арасынан таңдауыңызға болады. Елге немесе тілге байланысты, әр таңбалар жинағы сегіз түрлі таңбадан тұрады, басу қажеттілігіңізге қарай, курсив кестесін бейімдеп алуыңызға болады.

#### **Manual feed wait time (Қолмен берудің күту уақыты)**

Бұл қағазды парақ бағыттағышқа салу мен берілу арасындағы күту уақытын орнатады. Қағазды өзіңізге қажетті күйге бейімдегенге дейін басу пәрмені жіберіліп қойса, күту уақытын арттыруға болады.

## **Buzzer (beeper) (Дыбыстық сигнал)**

Қате орын алғанда принтер дыбыстық сигнал шығарады. (Толығырақ ақпаратты ["Қателік көрсеткіштерін пайдалану" бетте 85](#page-84-0) тарауынан қараңыз.) Егер принтерде қате орын алғанда дыбыстық сигнал шыққанын қаламасаңыз, бұл параметрді өшіріңіз.

#### <span id="page-27-0"></span>**Low-noise mode (Төмен шу режимі)**

Бұл режим қосылғанда, шуыл азаяды, бірақ басу жылдамдығы баяулайды.

## **Disable IPsec/IP Filtering (IPsec/IP Filtering мүмкіндігін өшіру)**

**IPsec/IP Filtering** мүмкіндігін өшіруге болады.

#### **Link Speed & Duplex (Байланыс жылдамдығы және дуплекс)**

Тиісті Ethernet жылдамдығы мен дуплекс параметрін таңдауға болады. **Auto** параметрінен басқасын таңдасаңыз, параметрдің сіз пайдаланатын хабтағы параметрлерге сәйкестігіне көз жеткізіңіз.

## **Бастапқы параметрлерін өзгерту**

Default Setting (Әдепкі параметр) режиміне еніп, принтердің әдепкі параметрлерін өзгерту үшін, келесі қадамдарды орындаңыз:

#### **Есіңізде болсын:**

- ❏ Бастапқы параметр режимінің нұсқауларын басып шығару үшін, A4 бірнеше беттері не стандартты парақ немесе кем дегенде ұзындығы 279 мм (11 дюйм) және ені 210 мм (8,27 дюйм) тең болатын тұтас парақтың бірнеше парақтары қажет.
- ❏ Жалғыз парақты қағазды қолдансаңыз, принтер басылған қағазды шығарған сайын, жаңа парақ жіберу қажет болады.
- 1. Принтердің қосылғанына және парақтың жүктелгеніне көз жеткізіңіз.
- 2. **Font** шамдары жыпылықтай бастамайынша, мәзір (■ және ▼) түймелерін басып тұрыңыз.

Принтер бастапқы параметрлер режиміне кіреді және бастапқы параметрлер режимінің мәзірінің тілін таңдау қажеттілігі туралы хабар басылып шығарылады. Ағымдағы параметрді белгіленген тіл көрсетеді.

3. Егер сіз қалаған тіл таңдалмаса, басып шығару сіз қалаған тілді көрсетпейінше, Item  $\blacktriangledown$  түймесін ұстап тұрыңыз.

#### **Есіңізде болсын:**

Тілді Item u түймелері арқылы өзгерте алмайсыз.

<span id="page-28-0"></span>4. Қалаған тілді таңдау үшін, Set (•) түймесін басыңыз.

Принтер қазіргі параметрлердің барлығын басып шығаруды қалайсыз ба деген хабарды басып шығарады.

#### **Есіңізде болсын:**

Бекіту режиміне немесе қос бағытты режимге кіргенде де сол таңдалған тіл қолданылады.

5. Item  $\blacktriangledown$  немесе  $\blacktriangle$  түймесін басу арқылы элементті таңдаңыз.

Принтер нысанды және оның ағымдағы параметр мәнін басып шығарады. Нысандар тізімі түйменің басылуымен жетілдіріледі және нысанға байланысты ағымдағы параметр мәні басып шығарылады.

6. Параметр мәнін  $\blacksquare$  түймесін арқылы таңдаңыз. Бұл мәнді  $\blacksquare$  түймесін басу арқылы өзгертуге болады және мән басып шығарылады.

5-6 қадамдарды қайталаңыз: Басқа нысандарды осындай жолмен өзгертуге болады.

7. Параметрлерді реттеп болған соң, **Font** шамдары жыпылықтауды тоқтатпайынша, мәзір ( $\blacksquare$  және  $\blacktriangledown$ ) түймелерін басып тұрыңыз. Принтер бастапқы параметр режимінен шығады. Барлық параметрлердің өзгертілген күйі өзіңіз қайта өзгерткенше сақталады.

#### **Есіңізде болсын:**

Бастапқы параметр режимінен шықпай, принтерді өшірсеңіз, кез келген жасалған өзгерістер жоғалады.

## **Бекіту режимі**

Басқару тақтасындағы түймелерін пайдалануды бекіту режимі арқылы шектеуге болады.

## **Бекіту режимінің параметрлерін өзгерту**

Келесі кестеде бекіту режиміндегі түймелердің негізгі функциялары берілген.

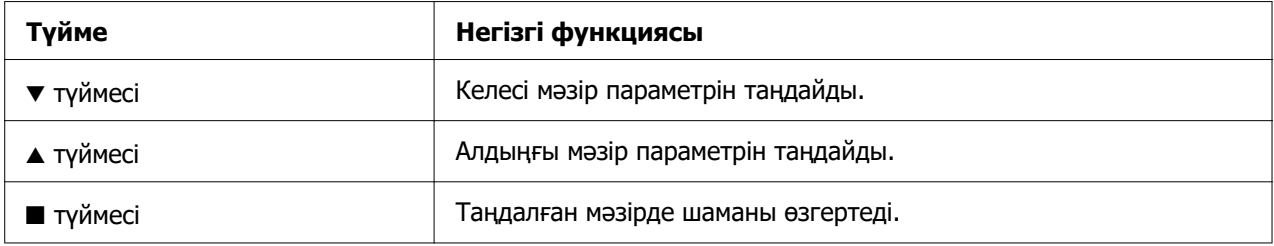

Принтер функцияларын қажеттілігіңізге қарай бекіту режимі қосылып тұрғанда бекітуге болады.

#### **Есіңізде болсын:**

Бекіту режиміне кіруге дейін, A4 немесе одан кішірек өлшемді жалғыз парақты немесе ені кем дегенде 210 мм (8,3 дюйм) тұтас қағаз таспаны жүктеу қажет болады. Тұтас қағаз бен жалғыз қағазды жүктеу туралы нұсқауларды ["Үздіксіз](#page-35-0) [баудағы қағазды жүктеу" бетте 36](#page-35-0) және ["Жеке парақтарды жүктеу" бетте 42](#page-41-0) тарауынан қараңыз.

Параметрлерін бекіту режимін өзгерту үшін келесі қадамдарды орындаңыз:

- 1. Принтерді өшіріңіз.
	-

!**Сақ болыңыз:** Принтерді өшірген соң, іле-шала қайта қоспаңыз, кем дегенде 5 секунд күтіңіз, әйтпесе принтер бүлінуі мүмкін.

2. ▼ және → түймелерінің екеуін де басып тұрғанда, принтерді қосыңыз.

Принтер параметрлерін бекіту режиміне кіреді және қазіргі параметрлердің барлығын басып шығаруды қалайсыз ба деген хабарды басып шығарады.

3. Ағымдағы параметрлерді басып шығарғыңыз келсе, птүймесін басыңыз. Егер ағымдағы параметрлерді басып шығарғыңыз келмесе, ▼ түймесін немесе ▲ түймесін басыңыз.

Принтер бірінші мәзірді және мәзірдің ағымдағы мәнін басып шығарады.

4. Ауыстырғыңыз келген мәзір параметрлерін таңдау үшін,  $\nabla$  түймесін немесе  $\blacktriangle$ түймесін басыңыз. Қалаған параметрді таппағаныңызша, таңдалған параметрлер арасынан мәндерді қарап шығу үшін  $\blacksquare$  түймесін басыныз. Тандалған параметрді қалауыңызша реттеген соң, басқа параметрлерді ▼ түймесін немесе ▲ түймесін басып, басқа параметрлерді реттеуді жалғастыруға болады.

5. Принтерді өшіріп, параметрлерін бекіту режимінен шығыңыз.

#### **Есіңізде болсын:**

Параметрлерін бекіту режимінен принтерді өшіру арқылы кез-келген уақытт шығуға болады. Барлық параметрлердің өзгертілген күйі өзіңіз қайта өзгерткенше сақталады.

# <span id="page-31-0"></span>Тарау 2 **Қағазды қолдану**

## **Қағаз көзін таңдау**

Принтеріңіз үздіксіз қағазда, көп бөлімді тұтас формаларда (бір түпнұсқасы және алты көшірмеге дейін), карталарда, жапсырмаларда, бөлек парақтарда, хатқалталарда және орамды қағазда басып шығаруы мүмкін.

## !**Сақ болыңыз:**

Бүктелген (хатқалта қақпағынан бөлек), мыжылған, бұралған, жыртылған, боялған немесе мөр басылған қағазды пайдаланбаңыз. Міндетті түрде қағаз сипаттамаларына сәйкес келетін жаңа, таза қағазды пайдаланыңыз. Толық мәлімет ақпаратын ["Қағаз" бетте 128](#page-127-0) бөлімінен қараңыз.

Принтеріңіз келесі екі қағаз салу көзі арқылы әртүрлі қағаз түрлерін қабылдауы мүмкін: парақ бағыттағышы немесе тартқыш. Сіз пайдаланатын қағаз түріне байланысты қағаз көзін таңдауыңызға болады. Қағазды босату тетігін орнату арқылы қағаз көзін таңдауға болады. Толығырақ ақпаратты ["Принтер бөлшектері"](#page-14-0) [бетте 15](#page-14-0) бөлімінен қараңыз.

## **Қағаз көзі және қағаз түрлері**

Негізінен екі қағаз түрі және екі қағаз көзі бар. Төмендегі кестеде тұтқыш орындары мен қағаз түрлері арасындағы байланыс, сонымен қатар қағаз салу және шығару бағыты көрсетілген.

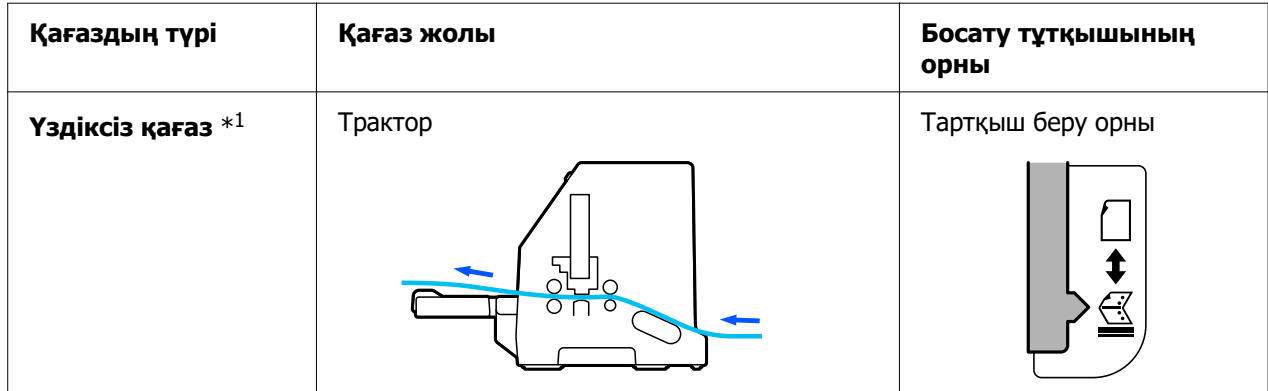

<span id="page-32-0"></span>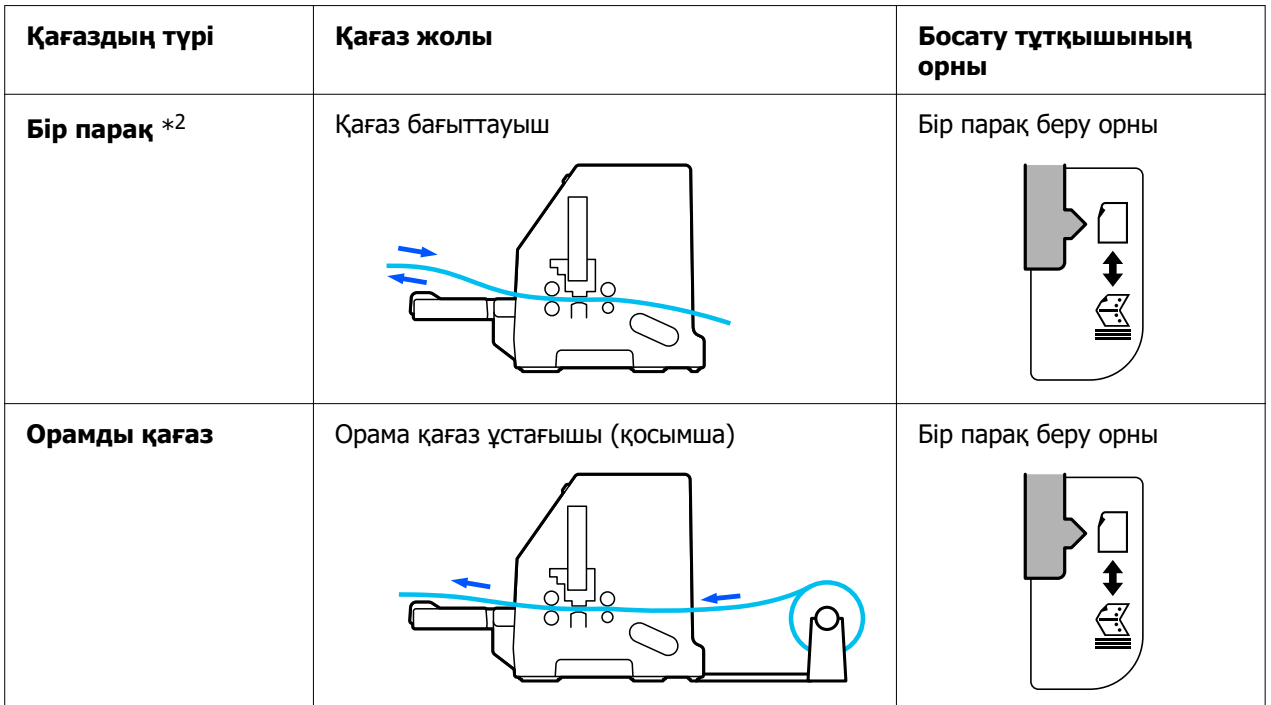

\* 1 **Үздіксіз қағаз** жапсырмаларды, көп бөлікті формаларды және жапсырмалары бар үздіксіз формаларды қамтиды.

\* 2 **Бір парақ** хатқалталарды, ашық хаттарды және бір парақты көп бөлікті формаларды қамтиды.

## **Қағазды босату тетігін орнату**

Принтерде пайдаланғыңыз келетін қағаз беру әдісін таңдау үшін, қағазды босату тетігін орнатыңыз.

Қағазды босату тұтқышының екі күйі бар:

Төменде түсіндірілгендей тартқыш арқылы беру үшін  $\mathbb{Z}$  және бір парақпен беру  $V$ шін  $\bigcap$ .

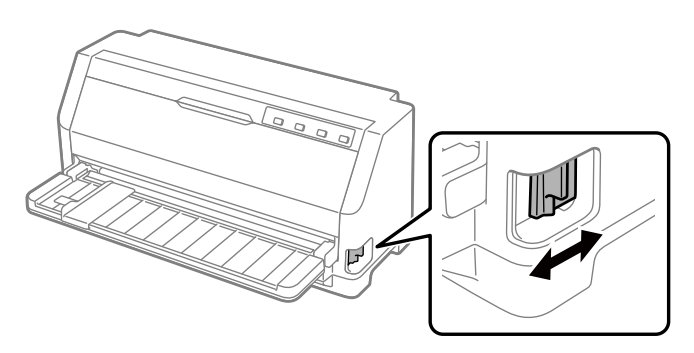

<span id="page-33-0"></span> $\bigcap$ : бір парақпен беру күйі – парақ бағыттауышын пайдалану үшін.

 $\leq$ : Тракторды жіберу күйі –тракторды пайдалану үшін.

## **Қағаз қалыңдығын реттеу тетігін реттеу**

Қағаз қалыңдығын реттеу тетігін пайдаланылатын қағаз қалыңдығына сәйкес реттеу арқылы ең жақсы басып шығару сапасына қол жеткізуіңізге болады.

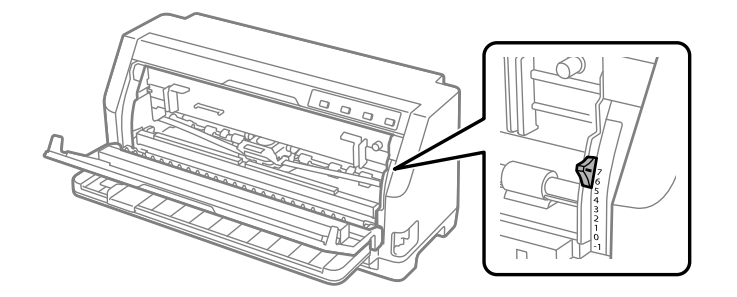

Қағаз қалыңдығын реттеу тетігі орнатылған сан жоғары болған сайын, білікше мен басып шығару механизмі арасындағы кеңістік артады. Басып шығарылған қағаз өңсіз болса немесе таңбалары өткізіп жіберілсе не жоқ болса, бұл параметрдің мәні тым жоғары болуы мүмкін. Бір жағынан параметр тым төмен болса, басып шығарылған қағаз бүлінуі мүмкін, қағаз дұрыс берілмеуі мүмкін немесе таспа зақымдалуы мүмкін.

Келесі кестелер қолданылатын қағаздың түріне қарай жарамды деңгейді таңдау нұсқауларын ұсынады. Бұл принтер қолдайтын қағаз сипаттамаларын ["Қағаз"](#page-127-0) [бетте 128](#page-127-0) бөлімінен қараңыз.

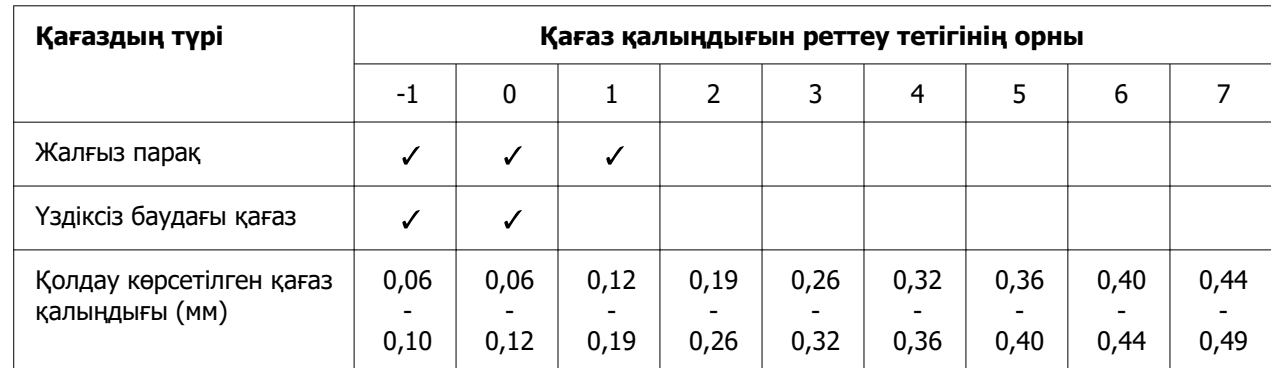

## **Кәдімгі қағаз**

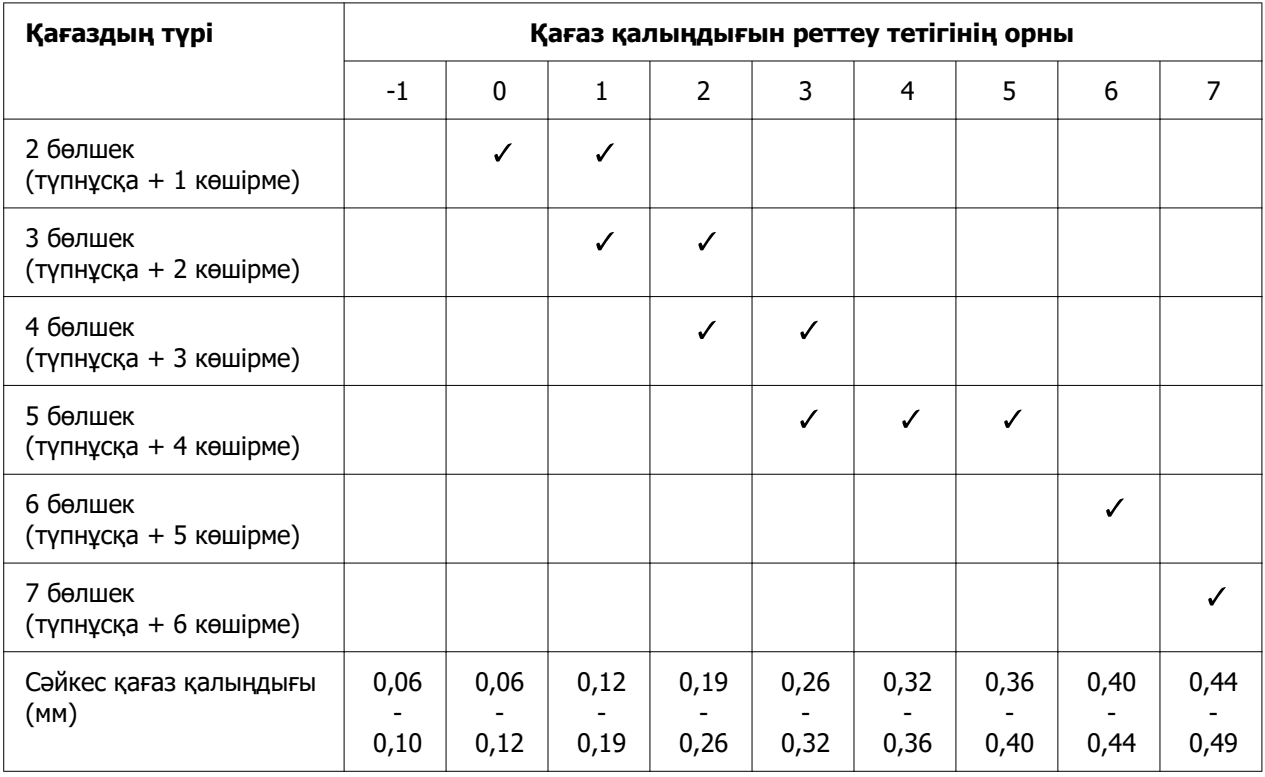

## <span id="page-34-0"></span>**Бірнеше даналы формалар (өздігінен көшірілетін)**

## **Арнайы қағаз**

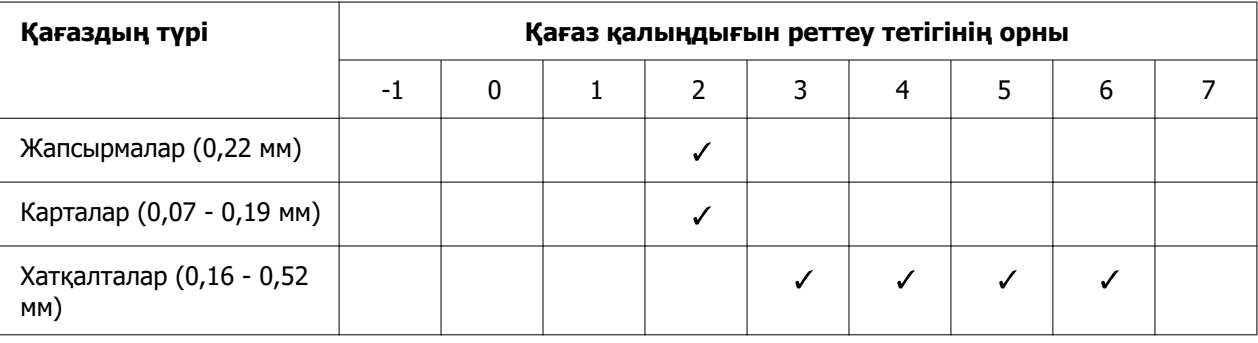

#### **Есіңізде болсын:**

❏ Жапсырмалар, карталар және хатқалталар сияқты арнайы қағаз үшін жоғарыдағы кестеде көрсетілген қағаз қалыңдығын реттеу тетігі орындары болжамды орындар ретінде ғана пайдаланылуы керек.

<span id="page-35-0"></span>❏ Қағаз қалыңдығын реттеу тетігінің орны 2 немесе одан артық болса, басып шығару жылдамдығы көшірме режимі болады.

## **Үздіксіз баудағы қағазды жүктеу**

Кірістірілген тартқыш арқылы үздіксіз қағазды салуға болады.

#### **Есіңізде болсын:**

Үздіксіз қағаз туралы толық сипаттамаларды ["Үздіксіз баудағы қағаз" бетте 129](#page-128-0) бөлімінен қараңыз.

## **Үздіксіз қағаз көзін орналастыру**

Үздіксіз қағазды жүктегенде, қағаз төмендегі суретте көрсетілгендей принтерге бірқалыпты берілетіндей етіп, қағаз қорын туралаңыз.

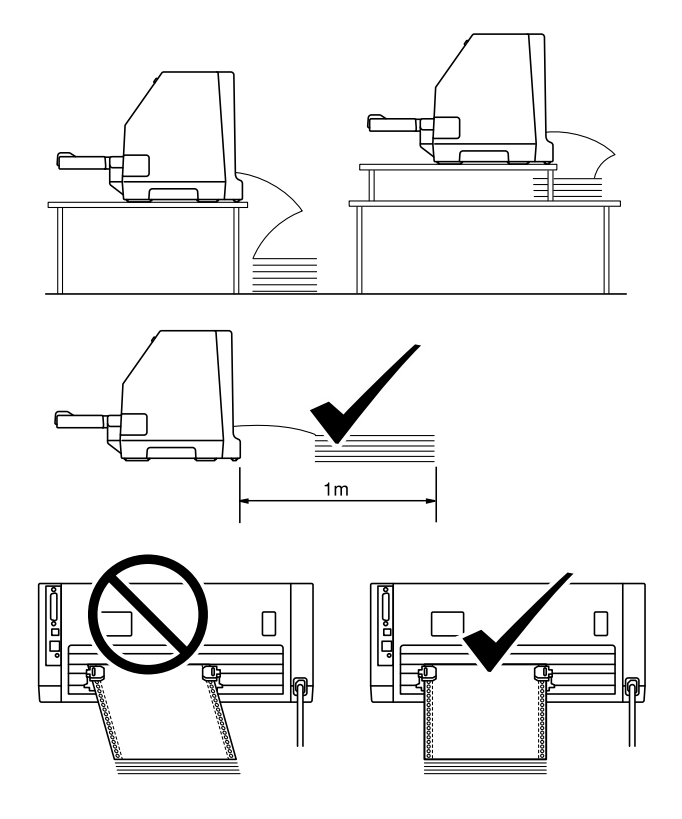
## <span id="page-36-0"></span>**Үздіксіз қағазды механизммен жүктеу**

1. Қағазды босату тетігін тартқыш арқылы беру күйіне орнатыңыз. Сонымен қатар қағаз қалыңдығын реттеу тетігін (принтер қақпағының астында орналасқан) қағаз қалыңдығына арналған тиісті орынға орнатыңыз. Нұсқауларды ["Қағаз](#page-33-0) [қалыңдығын реттеу тетігін реттеу" бетте 34](#page-33-0) бөлімінен қараңыз.

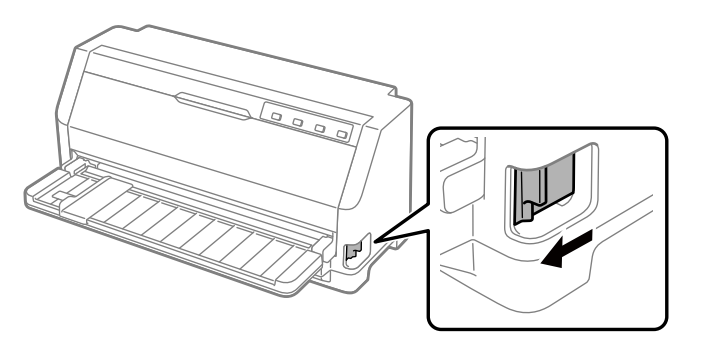

2. Жиек бағыттағышын толықтай шығарып алыңыз.

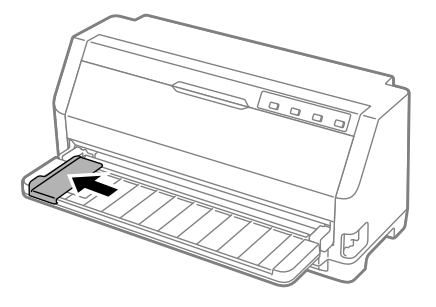

3. Принтердің артқы жағынан жұлдызша құлыптау иінтіректерін басу арқылы босатыңыз.

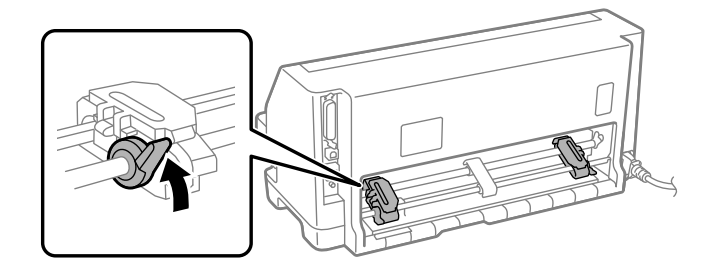

4. Жұлдызшалардың қақпақтарын ашыңыз.

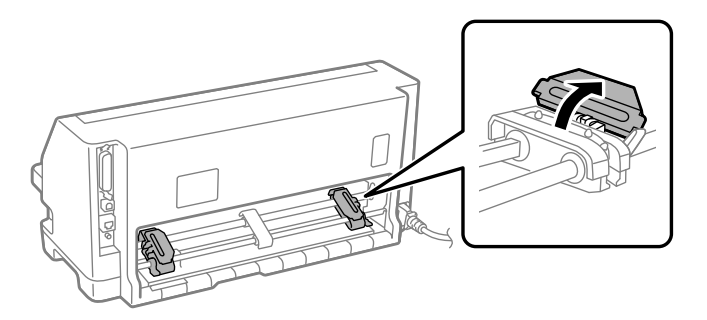

5. Үздіксіз қағаздың алғашқы үш саңылауын екі бүйіріндегі жұлдызша істіктеріне бекітіңіз. Қағазды басып шығарылатын бетін жоғары қаратып орналастырыңыз.

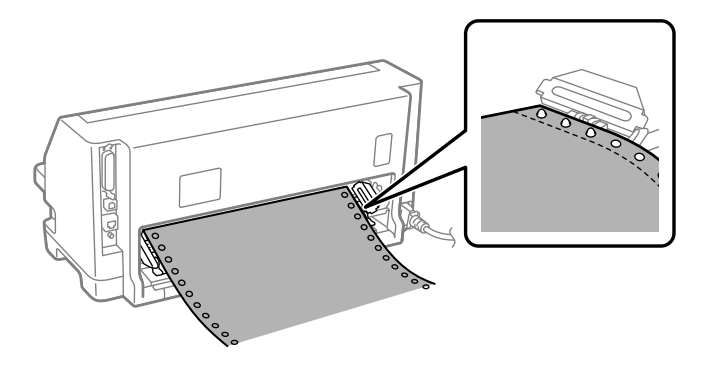

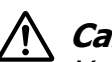

### !**Сақ болыңыз:**

Үздіксіз қағаз принтердің ішіне біртегіс берілуі үшін, оның бірінші парағы таза және жиектері тегіс болуы керек.

6. Ортаңғы қағазға арналған тіректі екі жұлдызшаның ортасына қарай сырғытыңыз.

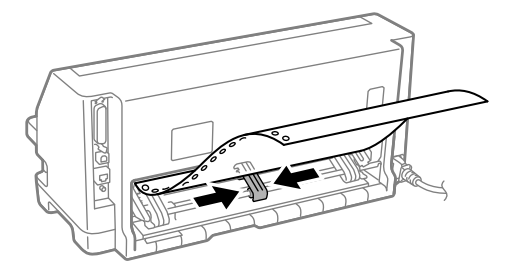

7. Жұлдызшаның қақпақтарын жабыңыз.

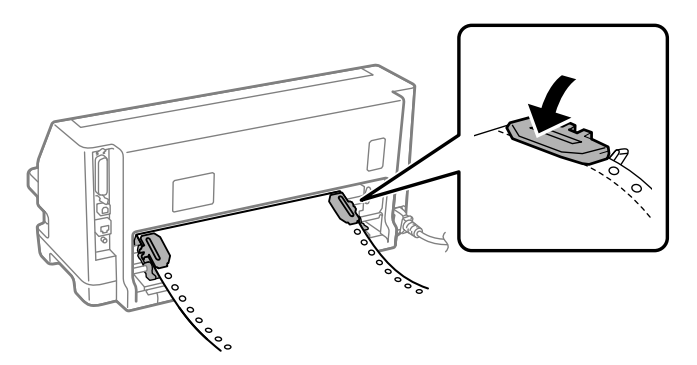

8. Сол жақ жұлдызшаны жұлдызша істіктері принтердің артындағы көрсеткі белгісінің сол жағында болатындай етіп орналастырыңыз. Содан кейін жұлдызшаны орнына бекіту үшін, құлыптау тетігін басыңыз.

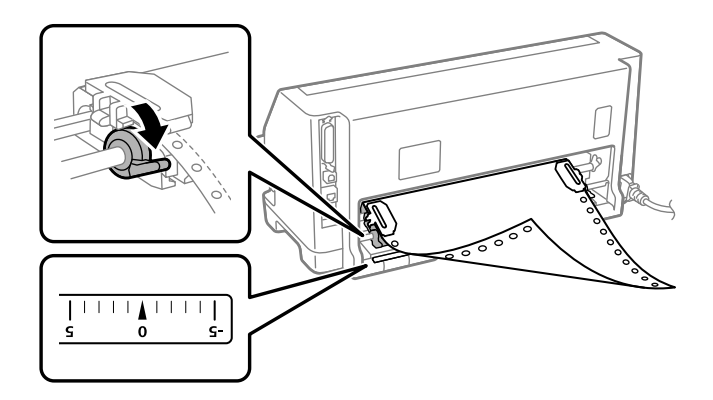

#### **Есіңізде болсын:**

Басып шығару принтердің артындағы көрсеткі белгісінде басталады. Басып шығарылмайтын аймақ көрсеткі белгісінің сол жағында орналасқан.

9. Қағаздың салбыраған бөліктерін алып тастау үшін, оң жақ жұлдызшаны сырғытыңыз. Содан кейін жұлдызшаны орнына бекіту үшін, жұлдызшаның құлыптау тетігін басыңыз.

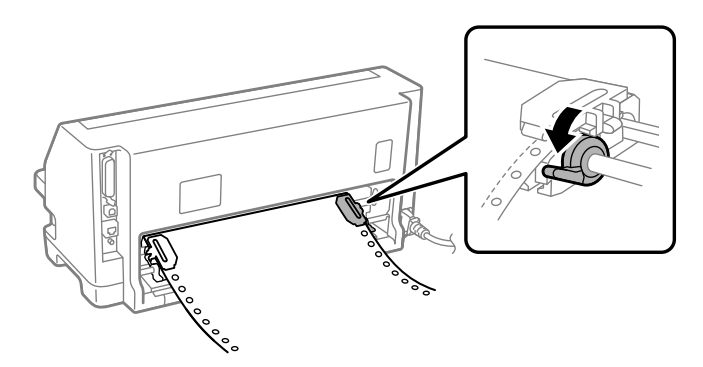

10.Принтерді қосыңыз. Принтер басып шығаруға дайын.

Үздіксіз қағазды пайдалану кезінде, басып шығарылған қағаздарды жыртып алу үшін жыртып алу функциясын пайдалануыңызға және әдетте басып шығару тапсырмалары арасында пайдаланылмайтын бос беттерді сақтауыңызға болады. Толық ақпарат алу үшін, ["Жыртып алу функциясын пайдалану" бетте 41](#page-40-0) қараңыз.

### **Есіңізде болсын:**

Әрқашан қажет болатын парақтар санынан кемінде бір параққа артық салыңыз; үздіксіз қағаз жұлдызшалар арқылы берілмесе, ол дұрыс берілмеуі мүмкін.

## !**Сақ болыңыз:**

- ❏ Принтер қосулы кезінде, салынған қағазды тартқыштан тартып шығармаңыз. Олай жасайтын болсаңыз, ол қағаздың мыжылуына немесе принтерде ақаулықтың пайда болуын тудырады, сонымен қатар, жоғарғы шек параметрі дұрыс реттелмеуі мүмкін.
- ❏ **Load/Eject** түймесін басқаннан кейін қағаз толық шығарылмаса, қағазды сыртқа тартпаңыз. Олай жасайтын болсаңыз, ол қағаздың мыжылуына немесе принтерде ақаулықтың пайда болуын тудырады, сонымен қатар, жоғарғы шек параметрі дұрыс реттелмеуі мүмкін.

### **Есіңізде болсын:**

Беттегі бірінші жол тым жоғары немесе тым төмен болса, оның күйін Micro Adjust функциясындағы парақтың басталуы параметрін өзгерту арқылы реттеуге болады. ["Парақтың жоғарғы шегін реттеу" бетте 52](#page-51-0) бөлімін қараңыз.

### <span id="page-40-0"></span>**Жыртып алу функциясын пайдалану**

Басып шығаруды аяқтаған соң, жыртып алу функциясын пайдаланып, үздіксіз баудағы қағазды принтердің жыртып алу жиегіне тартуға болады. Енді басылған құжатты оңай кесуге болады. Басуды жалғастырғанда принтер автоматты түрде парақтың жоғарғы шегін қайта реттейді, сонда құжаттар арасында әдетте жоғалып кететін қағазды сақтауыңызға болады.

### Үздіксіз баудағы қағазды алу

Үздіксіз баудағы қағазды жыртып алу функциясын пайдаланып, екі жолмен алуға болады:

- ❏ Қолмен: **Tear Off** түймесін басыңыз
- ❏ Автоматты түрде: автоматты жыртып алу режимін іске қосыңыз

Қағаз жыртып алу күйінде тұрған кезде, **Tear Off** шамы жыпылықтайды.

Беттер арасындағы тесік жыртып алу жиегімен тураланбаса, тесікті жиек күйін Micro Adjust функциясының көмегімен реттеуге болады. Толығырақ ақпаратты ["Парақтың](#page-50-0) [кесу күйін реттеу" бетте 51](#page-50-0) бөлімінен қараңыз.

### !**Сақ болыңыз:**

Жыртып алу функциясын жапсырмасы теріс қаратып орналастырылған үздіксіз баудағы қағаз үшін қолданбаңыз; олардың қорғаушы қабаты түсіп қалса, принтерге кептеліп қалуы мүмкін.

#### Жыртып алу түймесін пайдалану

**Tear Off** түймесінің көмегімен үздіксіз баудағы қағазды алу үшін, келесі қадамдарды орындаңыз:

1. Басып болған соң, **Tear Off** шамы жыпылықтамайтынына көз жеткізіңіз.

### **Есіңізде болсын:**

**Tear Off** шамы жыпылықтаса, қағаздың жыртып алу күйінде тұрғанын білдіреді. **Tear Off** түймесін қайта бассаңыз, принтер қағазды парақтың келесі жоғарғы шегіне жібереді.

2. **Tear Off** түймесін басыңыз. Принтер қағазды жыртып алу шегіне тартады.

### <span id="page-41-0"></span>**Есіңізде болсын:**

Егер қағаздың тесікті жиегі жыртып алу шегімен дұрыс тураланбаса, жыртып алу шегін Micro Adjust функциясы арқылы ["Парақтың кесу күйін реттеу" бетте 51](#page-50-0) бөлімінде сипатталғандай реттеуге болады.

- 3. Басып шығарылған құжатты принтер қақпағының жыртып алу жиегінің көмегімен жыртып алыңыз.
- 4. Принтерден шыққан үздіксіз баудағы қағазды кері және күту күйіне жіберу үшін, **Load/Eject** түймесін басыңыз.

Қалған қағазды принтерден алу үшін, қағазды кері күту күйіне жіберу үшін **Load/ Eject** түймесін басыңыз. Трактордың жұлдызшасының жапқышын алып, қағазды алыңыз.

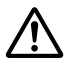

### !**Сақ болыңыз:**

Басып шығарылған құжатты әрқашан да **Load/Eject** түймесін баспас бұрын жыртып алыңыз. Бірнеше парақты бір уақытта кері жіберу қағаздың кептеліп қалуына себеп болуы мүмкін.

### Қағазды жыртып алу жиегіне автоматты түрде тарту

Басып шығарылған құжаттарды жыртып алу жиегіне автоматты түрде тарту үшін, авто жыртып алу режимін қосып, Әдепкі параметр режимінде үздіксіз баудағы қағаздың тиісті ұзындығын таңдаңыз. Әдепкі параметрлерді өзгерту жөнінде нұсқаулар алу үшін ["Бастапқы параметрлерін өзгерту" бетте 28](#page-27-0) тақырыбын қараңыз.

Авто жыртып алу қосылып тұрғанда, принтер толық парақты дерек алғанда немесе ешқандай дерексіз қалыптау пәрменін алғанда, қағазды автоматты түрде жыртып алу күйіне реттейді.

# **Жеке парақтарды жүктеу**

Принтер бөлек парақты қағазға басып шығара алады. Бөлек парақ қағазының толық сипаттамаларын ["Жалғыз парақ" бетте 129](#page-128-0) бөлімінен қараңыз.

### **Есіңізде болсын:**

Қағазыңыз ұзын болса (мысалы, құқықтық өлшемдегі қағаз), қағазға кедергі болмауы үшін, принтердің артында жеткілікті бос орын қалдырыңыз.

## <span id="page-42-0"></span>**Бөлек парақтарды қағаз бағыттауышынан салу**

Бөлек парақтарды қағаз бағыттауышынан салу үшін осы қадамдарды орындаңыз.

1. Парақ бағыттауышы мен таспа картридж Осы жерден бастаңыз бөлімінде сипатталғандай бекітіңіз.

Содан кейін принтердің артында орналасқан тартқыш жұлдызшасының қақпақтарын жабыңыз және жұлдызшаларды орнына бекіту үшін жұлдызша құлыптау тетіктерін басыңыз.

### **Есіңізде болсын:**

Принтерді іске қосудан бұрын, таспа картриджін орнатыңыз. Әйтпесе қағаз кептелуі мүмкін.

- 2. Принтерді қосыңыз.
- 3. Қағазды босату тетігін бөлек парақ беру күйі арқылы беру күйіне орнатыңыз. Сонымен қатар қағаз қалыңдығын реттеу тетігін (принтер қақпағының астында орналасқан) қағаз қалыңдығына арналған тиісті орынға орнатыңыз. Нұсқауларды ["Қағаз қалыңдығын реттеу тетігін реттеу" бетте 34](#page-33-0) бөлімінен қараңыз.

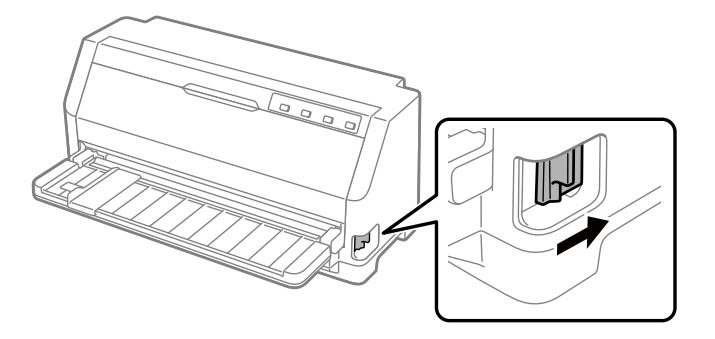

4. Бағыттауыш белгісіне келмейінше, жиек бағыттағышын сырғытыңыз.

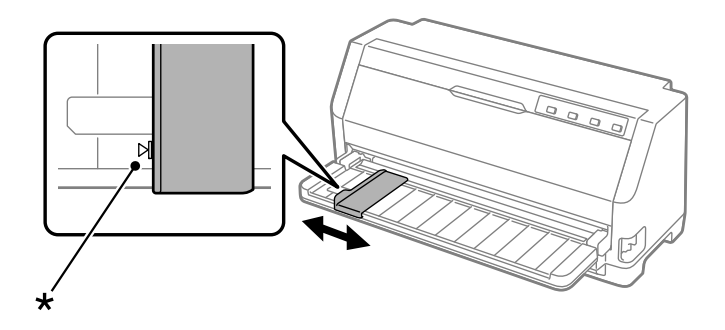

- \* бағыттауыш белгісі
- 5. Қағаздың сол жағын жиек бағыттағышымен туралай отырып, кедергі сезілмейінше принтердің ішіне салыңыз. Қағаздың басып шығарылатын тарапын жоғары қаратып салыңыз.

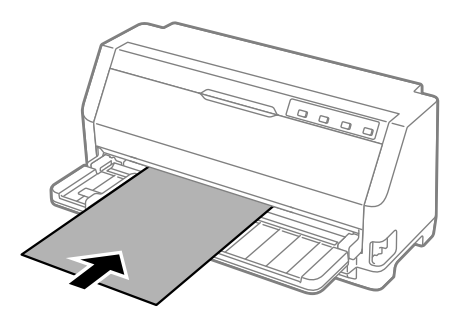

Бірнеше секундтан кейін принтер қағазды жүктеу күйіне автоматты түрде жылжытады. Принтер басып шығаруға дайын.

6. Қағаз тіреуішін қағаздың ұзындығына сәйкес қағазды тіреп тұратындай етіп орнатыңыз.

Оларды тік бөлек кесілген парақтарды қолмен беру кезінде қағаздың құлауына жол бермеу үшін орнату керек. Қағаз құлап кетпейді деп ойласаңыз, оларды орнату қажет емес.

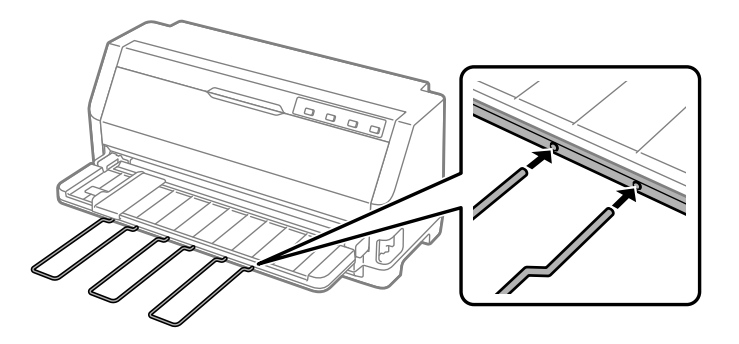

### **Есіңізде болсын:**

- ❏ Қағаз беру ролигі айналып, принтер қағазды жүктемесе, қағазды толықтай шығарып алып, принтердің ішіне қайта толықтай салыңыз.
- ❏ Қағаз орналасуы дұрыс реттелмей тұрып берілсе, әдепкі параметр режимінде Қолмен берудің күту уақытын арттырыңыз. Толығырақ ақпаратты ["Бастапқы](#page-27-0) [параметрлерін өзгерту" бетте 28](#page-27-0) бөлімінен қараңыз.

Парақты басып шығарғаннан кейін, принтер оны парақ бағыттауышына шығарады және **Paper Out** және **Pause** шамдары жанады. Бірнеше бетті құжатты басып шығаратын болсаңыз, басып шығарылған парақты алып тастаңыз және парақ бағыттауышына жаңа парақ салыңыз. Принтер қағазды автоматты түрде жылжытады және басып шығаруды жалғастырыңыз.

### **Есіңізде болсын:**

Принтер басып шығарылған парақты шығармаса, **Load/Eject** түймесін басыңыз.

# **Арнайы қағазды жүктеу**

## **Көп қабатты пішіндер**

Принтерде бір бет қағазды да, үздіксіз баудағы көп қабатты пішіндерді де басып шығаруға болады. Түпнұсқамен қоса, жеті бөлікке дейін көп қабатты пішіндерді пайдалануға болады.

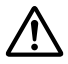

### !**Сақ болыңыз:**

Тек пигментсіз көп қабатты көшірме пішіндерді пайдаланыңыз.

Жоғарғы шегінде желімді жолағы бар көп қабатты пішіндерді пайдаланған кезде, пішіндердің желімді жағын алдына қаратып жүктеңіз.

Басып шығарудан бұрын қағаз қалыңдығын реттеу тетігін ["Қағаз қалыңдығын](#page-33-0) [реттеу тетігін реттеу" бетте 34](#page-33-0) бөліміндегі кестеге қарап бірнеше бөлшекті пішімдердің тиісті орнына орнатыңыз.

Бөлек парақтың бірнеше бөлікті формаларды қағаз бағыттауышынан салуға болады. Нұсқауларды ["Жеке парақтарды жүктеу" бетте 42](#page-41-0)бөлімінен қараңыз. Үздіксіз бірнеше бөлікті формаларды қарапайым үздіксіз қағазды салу тәртібімен жүктеуге болады. Нұсқауларды ["Үздіксіз баудағы қағазды жүктеу" бетте 36б](#page-35-0)өлімінен қараңыз.

### !**Сақ болыңыз:**

Бірнеше бөлікті формаларда басып шығару кезінде, бағдарламалық жасақтама параметрлері басып шығаруды формалардың басып шығарылатын аймағында болуын қамтамасыз етіңіз. Бірнеше бөлікті форманың жиегінде басып шығару басып шығару механизмін зақымдауы мүмкін. Басып шығарылатын аймағы туралы ақпаратты ["Басып шығарылатын аймақ" бетте 135](#page-134-0) тарауынан қараңыз.

### <span id="page-45-0"></span>**Жапсырмалар**

Жапсырмалардың екі түрін пайдалануға болады: бөлек парақ және үздіксіз формалар. Жапсырмаларды бөлек жылтыр парақтың артына пайдаланбаңыз, себебі парақтың арты сырғығыш болып келеді және дұрыс берілмеуі мүмкін.

Жапсырмаларды салу үшін келесі қадамдарды орындаңыз:

## !**Сақ болыңыз:**

Жапсырмаларды тек қалыпты жұмыс жағдайларында пайдаланыңыз, себебі жапсырмалар температурға және ылғалдылыққа сезімтал.

Басып шығарудан бұрын қағаз қалыңдығын реттеу тетігін ["Қағаз қалыңдығын](#page-33-0) [реттеу тетігін реттеу" бетте 34](#page-33-0) бөліміндегі кестеге қарап жапсырмалардың тиісті орнына орнатыңыз.

- 1. Келесілерді тексеріңіз:
	- ❏ Бағдараламлық жасақтама параметрлері басып шығаруды басып шығарылатын аймақтың ішінде ұстайды. Басып шығарылатын аймағы туралы ақпаратты ["Басып шығарылатын аймақ" бетте 135](#page-134-0) тарауынан қараңыз.

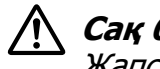

### !**Сақ болыңыз:**

Жапсырманың жиегінде басып шығару басып шығару механизмін зақымдауы мүмкін.

- ❏ Автоматты жыртып алу функциясы әдепкі параметр режимінде өшіріледі.
- 2. Жапсырмаларды ["Жеке парақтарды жүктеу" бетте 42](#page-41-0) немесе ["Үздіксіз баудағы](#page-35-0) [қағазды жүктеу" бетте 36](#page-35-0) бөлімдерінде сипатталғандай салыңыз.

### **Жапсырмаларды жыртып алу және шығару үшін**

Үздіксіз баудағы пішіндерді пайдаланған кезде, жапсырмаларды әрқашан төменде сипатталғандай жыртып алып, шығарыңыз.

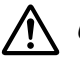

### !**Сақ болыңыз:**

Жапсырмаларды ешқашан **Load/Eject** түймешігі арқылы кері жібермеңіз. Жапсырмалардың қорғағыш қағаздары оңай алынып қалады және принтерде тұрып қалуы мүмкін.

1. Принтердің артқы жағында принтерге салған соңғы жапсырма пішінін жыртып алыңыз. Төмендегі суретті қараңыз.

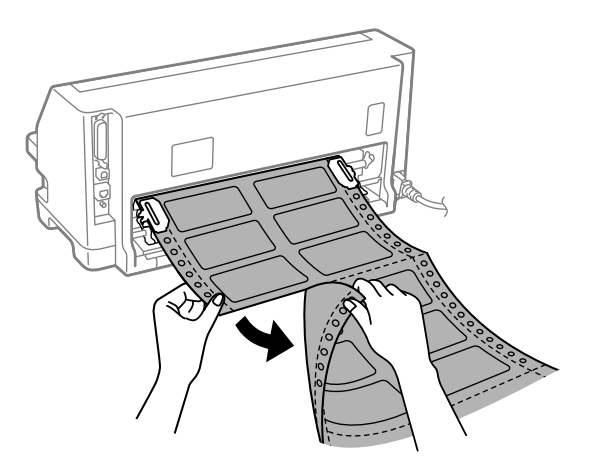

2. Соңғы жапсырма формасын алға қарай шығару үшін, **LF/FF** түймесін басыңыз.

### !**Сақ болыңыз:**

Жапсырмаларды басып шығару тапсырмаларының арасында жүктелген күйінде қалдырмаңыз; басып шығаруды жалғастырғанда олар ширатылуы және төсемінен шығып кетуі мүмкін.

## **Хатқалталар**

Бөлек парақ сияқты—қағаз бағыттауышынан жүктеу арқылы әртүрлі хатқалталарды басып шығаруға болады.

Хатқалталарды салу үшін келесі қадамдарды орындаңыз:

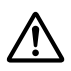

### !**Сақ болыңыз:**

Хатқалталарды тек қалыпты жұмыс жағдайларында пайдаланыңыз.

Басып шығарудан бұрын қағаз қалыңдығын реттеу тетігін ["Қағаз қалыңдығын](#page-33-0) [реттеу тетігін реттеу" бетте 34](#page-33-0) бөліміндегі кестеге қарап хатқалталардың тиісті орнына орнатыңыз.

1. Бағдараламлық жасақтама параметрлері басып шығаруды басып шығарылатын аймақтың ішінде ұстайтынына көз жеткізіңіз. Толығырақ ақпаратты ["Басып](#page-134-0) [шығарылатын аймақ" бетте 135](#page-134-0) бөлімінен қараңыз.

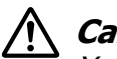

### !**Сақ болыңыз:**

Хатқалтаның жиегінде басып шығару басып шығару механизмін зақымдауы мүмкін.

2. Хатқалтаны ["Бөлек парақтарды қағаз бағыттауышынан салу" бетте 43](#page-42-0) бөліміндегі нұсқауларды орындау арқылы жүктеңіз. Қақпақты бүгіп, қақпақтың бағдарына мұқият болыңыз.

### **қағаз бағыттауышынан**

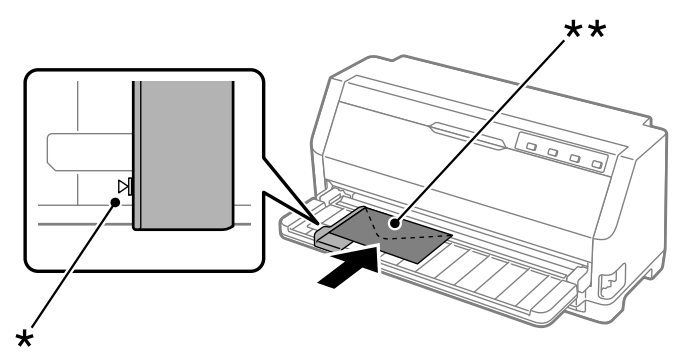

\* бағыттауыш белгісі

\*\* алдымен үстіңгі жиегін және қақпақ жағын төмен қаратып

## **Ашық хаттар**

Бөлек парақ сияқтықағаз бағыттауышынан жүктеу арқылы әртүрлі ашық хаттарды басып шығаруға болады.

Ашық хаттарды салу үшін келесі қадамдарды орындаңыз:

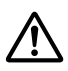

### !**Сақ болыңыз:**

Ашық хаттарды тек қалыпты жұмыс жағдайларында пайдаланыңыз.

Басып шығарудан бұрын қағаз қалыңдығын реттеу тетігін ["Қағаз қалыңдығын](#page-33-0) [реттеу тетігін реттеу" бетте 34](#page-33-0) бөліміндегі кестеге қарап ашық хаттардың тиісті орнына орнатыңыз.

1. Бағдараламлық жасақтама параметрлері басып шығаруды басып шығарылатын аймақтың ішінде ұстайтынына көз жеткізіңіз. Толығырақ ақпаратты ["Басып](#page-134-0) [шығарылатын аймақ" бетте 135](#page-134-0) бөлімінен қараңыз.

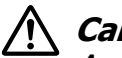

### !**Сақ болыңыз:**

Ашық хаттың жиегінде басып шығару басып шығару механизмін зақымдауы мүмкін.

2. Бөлек парақтарды қағаз бағыттауышынан салу бөліміндегі нұсқауларды орындау арқылы карталарды жүктеңіз.

### **қағаз бағыттауышынан**

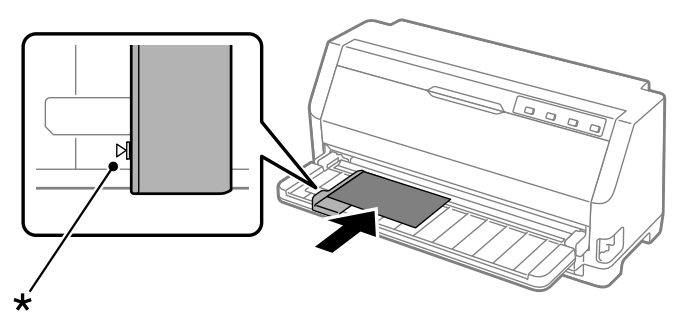

\* бағыттауыш белгісі

# **Үздіксіз баудағы қағаз бен жеке парақтар арасында ауысу**

Тартқышты пайдалану кезінде, үздіксіз қағазды тартқыштан алмай, үздіксіз қағаз бен бөлек парақтар (хатқалталарды немесе ашық хаттарды қоса) арасында оңай ауыстыруға болады.

## **Жеке парақтар режиміне ауысу**

Үздіксіз қағазды бөлек парақтарға ауыстыру үшін, келесі қадамдарды орындаңыз:

- 1. Автоматты жыртып алу функциясы іске қосылғанда, принтер қағазды жыртып алу орнына автоматты түрде жылжытады.
- 2. Басылған парақтарды жыртып алыңыз.

### !**Сақ болыңыз:**

- ❏ Қағазды қайта беруден бұрын әрқашан жыртып алыңыз; тым көп парақтарды қайта беру қағаздың кептелуіне себеп болуы мүмкін.
- ❏ Жапсырмаларды ешқашан **Load/Eject** түймешігі арқылы кері жібермеңіз. Жапсырмалардың қорғағыш қағаздары оңай алынып қалады және принтерде тұрып қалуы мүмкін. Қағаз жолынан жапсырмаларды алып тастау туралы ақпаратты ["Жапсырмаларды жыртып алу және](#page-45-0) [шығару үшін" бетте 46](#page-45-0) бөлімінен қараңыз.
- 3. Үздіксіз баудағы қағазды қайтып күту орнына беру үшін, **Load/Eject** түймесін басыңыз. Қағаз әлі де тартқышта, бірақ қағаз жолынан алынды.
- 4. Қағазды босату тетігін жеке парақ беру орнына орнатыңыз. Сонымен қатар қағаз қалыңдығын реттеу тетігін (принтер қақпағының астында орналасқан) қағаз қалыңдығына арналған тиісті орынға орнатыңыз. Нұсқауларды ["Қағаз](#page-33-0) [қалыңдығын реттеу тетігін реттеу" бетте 34](#page-33-0) бөлімінен қараңыз.

Қате туралы дабыл ойнаса, қағаз жолында әлі де қағаз болуы мүмкін. Тетікті тартқыш күйіне қайтарып, қалған қағазды жолынан шығарыңыз.

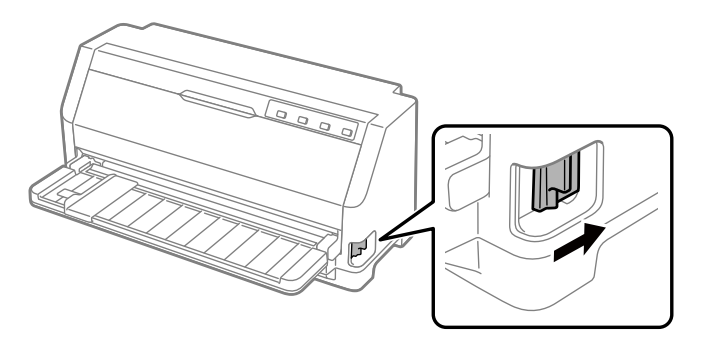

Енді бөлек парақтарды қағаз бағыттауышынан салуыңызға болады. Толығырақ ақпаратты ["Жеке парақтарды жүктеу" бетте 42](#page-41-0) бөлімінен қараңыз.

## **Үздіксіз баудағы қағаз режиміне ауысу**

Бөлек парақтан үздіксіз қағазға ауыстыру үшін, осы қадамдарды орындаңыз:

- 1. Қажет болса, соңғы басып шығарылған бөлек парақты шығару үшін, **Load/Eject** түймесін басыңыз.
- 2. Үздіксіз қағаз ["Үздіксіз қағазды механизммен жүктеу" бетте 37](#page-36-0) бөлімінде сипатталғандай принтерге салынғанын тексеріңіз.

<span id="page-50-0"></span>3. Қағазды босату тетігін механизмнің беру орнына орнатыңыз. Сонымен қатар қағаз қалыңдығын реттеу тетігін (принтер қақпағының астында орналасқан) қағаз қалыңдығына арналған тиісті орынға орнатыңыз. Нұсқауларды ["Қағаз](#page-33-0) [қалыңдығын реттеу тетігін реттеу" бетте 34](#page-33-0) бөлімінен қараңыз.

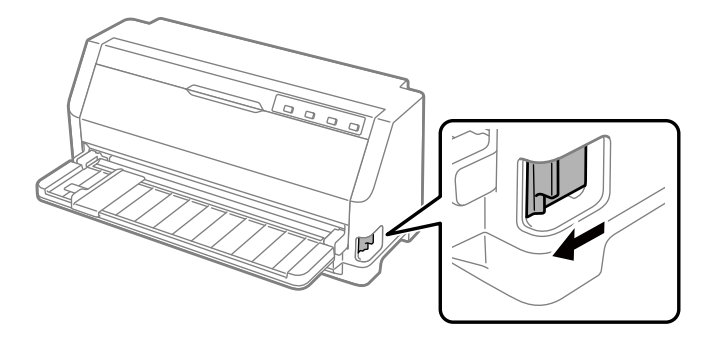

Принтер деректерді қабылдағанда үздіксіз қағазды күту күйінен жүктеу күйіне автоматты түрде жылжытады.

# **Micro Adjust функциясын пайдалану**

Micro Adjust функциясы қағазды 0,141 мм (1/180 дюйм) алға немесе артқа жылжытуға мүмкіндік береді, осылайша жоғарғы шек пен жыртып алу күйін дәл реттей аласыз.

# **Парақтың кесу күйін реттеу**

Қағаз тесіктері жыртып алу жиегімен тураланбаса, тесіктерді жыртып алу жиегіне келтіру үшін Micro Adjust функциясын пайдалануға болады.

Жыртып алу күйін реттеу үшін келесі қадамдарды орындаңыз:

### **Есіңізде болсын:**

Жыртып алу параметрлерін өзіңіз өзгерткенге дейін сол қалпында қалады, тіпті принтерді өшіргенннің өзінде де.

- 1. Қағаз ағымдағы жыртып алу күйінде екенін тексеріңіз.
- 2. **Pause** түймесін үш секунд басып тұрыңыз. **Pause** шамы жыпылықтай бастайды да, принтер Micro Adjust режиміне өтеді.

<span id="page-51-0"></span>3. Қағаздың тесіктері принтер қақпағының жиегімен тураланбайынша, қағазды алға беру үшін ▼ түймесін басыңыз немесе қағазды артқа беру үшін ▲ түймесін басыңыз.

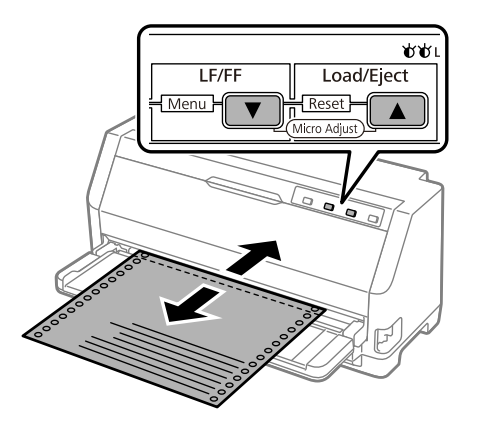

### **Есіңізде болсын:**

Принтерде анықталған парақтың ең төменгі және ең жоғарғы жыртып алу шегі бар. Егер бұл шектеулерден асыра реттесеңіз, принтер бипілдеген дыбыс беріп, қағазды жылжытуды тоқтатады.

- 4. Басылған парақтарды жыртып алыңыз.
- 5. Micro Adjust режимінен шығу үшін, **Pause** түймесін басыңыз.

Басуды жалғастырғанда, принтер автоматты түрде парақтың реттелген жоғарғы шегінің параметрін қайтарып, баса бастайды.

## **Парақтың жоғарғы шегін реттеу**

Қағаздың жоғарғы шеті қағаздың басып шығарылуы басталатын орны. Басып шығару тым жоғары не төмен болса, жоғарғы шекті реттеу үшін Micro Adjust функциясын пайдалануға болады.

Жоғарғы шек күйін реттеу үшін келесі қадамдарды орындаңыз:

### **Есіңізде болсын:**

❏ Парақтың жоғарғы шегінің параметрлерін өзіңіз өзгерткенге дейін сол қалпында қалады, тіпті принтерді өшіргенннің өзінде де.

- ❏ Кейбір қолданбалы бағдарламалық жасақтамада жасалған жоғарғы шек параметрі Micro Adjust функциясының көмегімен жасалған жоғарғы шек параметрінің әрекетін болдырмайды. Егер қажет болса, парақтың жоғарғы шегін өз компьютерлік бағдарламаңызда реттеңіз.
- 1. Қағазды салыңыз. Баудағы қағазды ағымдағы жоғарғы шек күйіне келтіру үшін **Load/Eject** түймесін басыңыз. Қағаз беру күйін немесе қағазды кесу күйін анықтау үшін, күйді реттеңіз.
- 2. **Pause** түймесін үш секунд басып тұрыңыз. **Pause** шамы жыпылықтай бастайды және принтер Micro Adjust режиміне көшеді.
- 3. Жоғарғы шек күйін қағаздың төменгі жағына жылжыту үшін ▼ түймесін немесе қағаздың жоғарғы жағына жылжыту үшін ▲ түймесін басыңыз.

### **Есіңізде болсын:**

- ❏ Принтерде анықталған парақтың еш төменгі және ең жоғарғы шегі бар. Егер бұл шектеулерден асыра реттесеңіз, принтер бипілдеген дыбыс беріп, қағазды жылжытуды тоқтатады.
- ❏ Парақтың бастапқы реттелген жоғарғы шегіне жеткенде де принтер бипілдеп, қағазды жылжытуды уақытша тоқтатады. Жоғарғы шек күйін реттеген кезде, әдепкі параметрді анықтамалық нүкте ретінде пайдалануға болады.
- 4. Жоғарғы шек күйін реттеген соң, Micro Adjust режимінен шығу үшін, **Pause** түймесін басыңыз.

### **Есіңізде болсын:**

Қағаздың басталу орны параметрі қағаз келесі рет берілгенде қолданылады.

# <span id="page-53-0"></span>Тарау 3 **Принтердің компьютерлік бағдарламасы**

# **Принтердің компьютерлік бағдарламасы туралы**

Epson бағдарламалық жасақтамасына принтер драйверінің бағдарламалық жасақтамасы және EPSON Status Monitor 3 кіреді.

Принтер драйвері деген принтерді компьютер арқылы басқару мүмкіндігін беретін бағдарлама. Принтер драйверін орнату қажет, сонда Windows бағдарламалық жасақтамасының бағдарламалары принтердің барлық мүмкіндіктерін қолдана алады.

Принтер драйверін орнату кезінде, EPSON Status Monitor 3 автоматты түрде орнатылмайды.

Егер EPSON Status Monitor 3 қолданбасын орнатқыңыз келсе, нұсқаулықтар үшін ["EPSON Status Monitor 3 бағдарламасын орнату" бетте 66](#page-65-0) бөлімін қараңыз.

### **Есіңізде болсын:**

- ❏ Жалғастырмас бұрын, жинақпен бірге берілген орнату жөніндегі сызбада сипатталған принтер драйверін компьютеріңізге орнатыңыз.
- ❏ Принтер параметрі ESC/P2 күйіне орнатылғанын тексеріңіз. Принтер драйверінің бағдарламалық жасақтамасы және EPSON Status Monitor 3 тек ESC/P2 режимінде жұмыс істеуі мүмкін.
- ❏ Принтер драйверін қайта орнату немесе жаңарту қажет болған кезде, орнатылып қойған драйверді жойыңыз.

# **Принтер драйверін қолдану**

Принтер драйверіне Windows қолданбаларынан немесе Start (Бастау) мәзірінен кіруге болады.

Осы нұсқаулықта кездесетін экран суреттері мен процедуралар басқасы берілмейінше, көбінесе, Windows 10 жүйесінікі болып табылады.

- ❏ Принтер драйверін Windows қолданбасы арқылы ашқанда, реттелген параметрлер сол қолданбаның ішінде ғана жарамды болады. Толығырақ ақпаратты "Принтерге Windows қолданбалары арқылы қатынасу" бетте 55 бөлімінен қараңыз.
- ❏ Принтер драйверін Start (Бастау) мәзірі арқылы ашқанда, принтер драйверінің параметрлері барлық қолданбаларда жарамды болады. Толығырақ ақпаратты ["Принтерге Start \(Бастау\) мәзірі арқылы қатынасу" бетте 58](#page-57-0) бөлімінен қараңыз.

Принтер драйверінің параметрлерін ["Принтер драйверінің параметрлерін өзгерту"](#page-60-0) [бетте 61](#page-60-0) бөлімі арқылы тексеріп, өзгертуге болады.

### **Есіңізде болсын:**

Көптеген Windows қолданбалары принтер драйвері арқылы жасалған параметрлерді жойғанымен, кейбірін жоймайды, сондықтан принтер драйверінің параметрлері талаптарыңызға сай келетінін тексеруіңіз қажет.

## **Принтерге Windows қолданбалары арқылы қатынасу**

Принтерге Windows қолданбасы арқылы қатынасу үшін, мына қадамдарды орындаңыз:

### **Есіңізде болсын:**

Бұл процедурада Windows 10 операциялық жүйесінің скриншоттары қолданылған. Экран бетіндегі мазмұн компьютер ортасына байланысты әртүрлі болуы мүмкін.

1. Қолданбаның бағдарламалық жасақтамасының Файл мәзірінен **Print (Басып шығару)** параметрін таңдаңыз. Print (Басып шығару) диалогтік терезесінің Select Printer (Принтерді таңдау) опциясында принтер таңдалғанына көз жеткізіңіз.

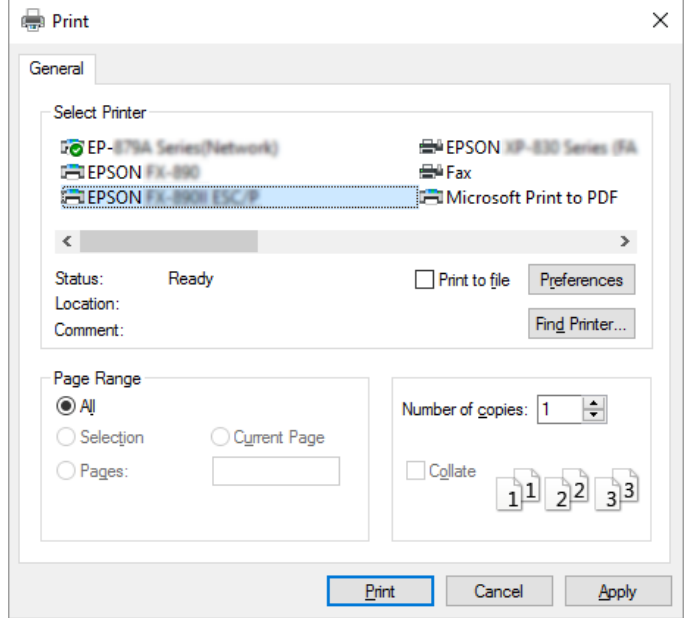

2. **Preferences (Параметрлер)** түймесін басыңыз. Printing Preferences (Басып шығару параметрлері) терезесі пайда болады және Paper/Quality (Қағаз/сапа), Layout (Орналасу), User Defined Paper (Пайдаланушы анықтаған қағаз) және Extension Settings (Кеңейту параметрлері) мәзірлерін көресіз. Бұл мәзірлерде принтер драйверінің параметрлері берілген.

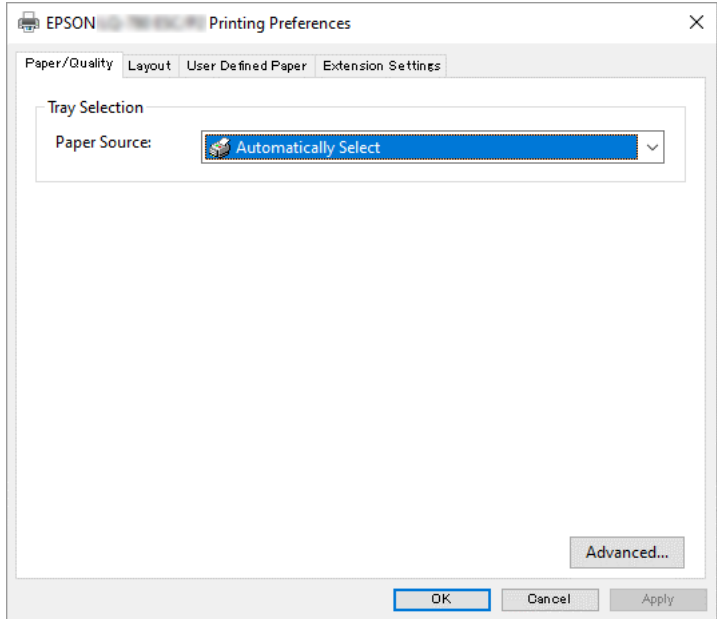

<span id="page-57-0"></span>3. Мәзірді көру үшін, терезенің жоғарғы жағынан қажетті қойындыны таңдаңыз. Параметрлерін өзгерту үшін, ["Принтер драйверінің параметрлерін өзгерту"](#page-60-0) [бетте 61](#page-60-0) тарауын қараңыз.

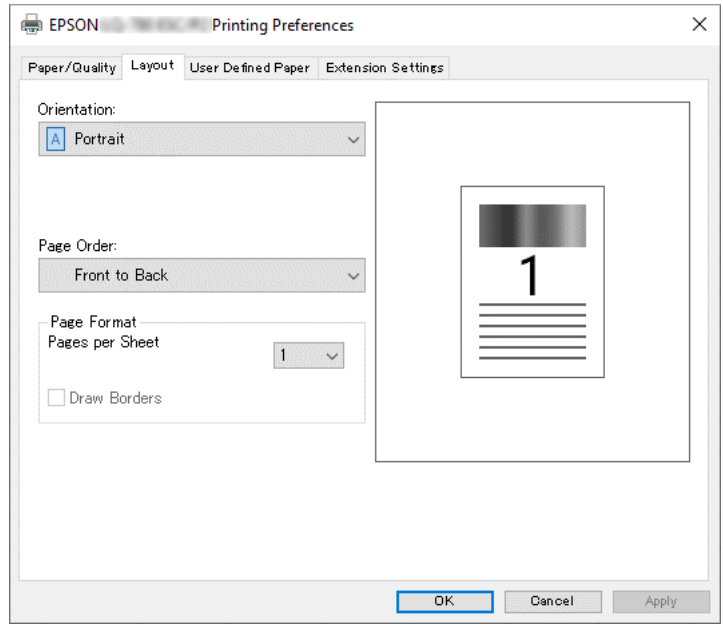

# **Принтерге Start (Бастау) мәзірі арқылы қатынасу**

Принтер драйверіне Start (Бастау) мәзірі арқылы қол жеткізу үшін, мына қадамдарды орындаңыз:

### **Есіңізде болсын:**

Бұл процедурада Windows 10 операциялық жүйесінің скриншоттары қолданылған. Экран бетіндегі мазмұн және келесі қадамдар компьютер ортасына байланысты әртүрлі болуы мүмкін.

1. **Start (Бастау)** түймесін басып, **Hardware and Sound (Жабдық және дыбыс)** бөліміндегі **Windows System (Windows жүйесі)** > **Control Panel (Басқару тақтасы)** > **View devices and printers (Құрылғылар мен принтерлерді қарап шығу)** тармағын таңдаңыз.

2. Принтер белгішесін тінтуірдің оң жақ батырмасымен түртіп, содан кейін **Printing Preferences (Басып шығару параметрлері)** опциясын басыңыз. Экранға Paper/Quality (Қағаз/сапа), Layout (Орналасу), User Defined Paper (Пайдаланушы анықтаған қағаз) және Extension (Кеңейту параметрлері) мәзірлері шығады. Бұл мәзірлер принтер драйверінің параметрлерін көрсетеді.

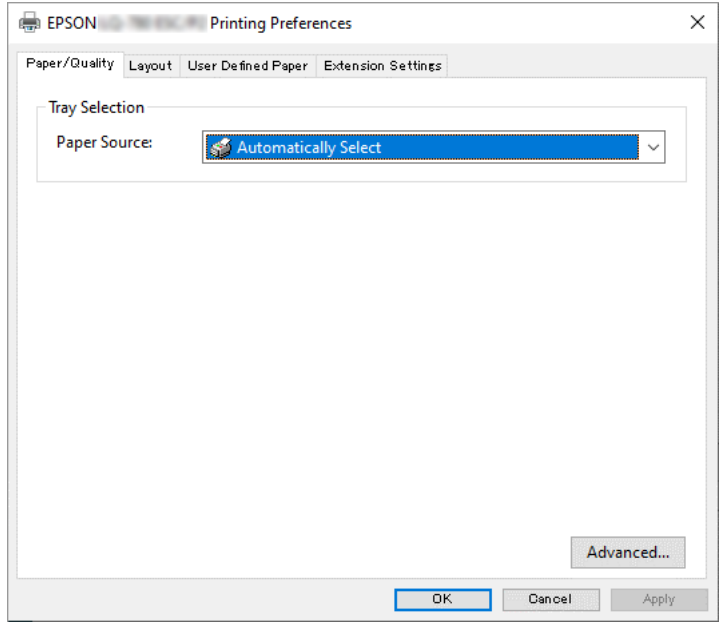

Мәзірден принтер белгішесін тінтуірдің оң жақ батырмасымен басқан кезде көрсетілетін **Printer properties (Принтер сипаттары)** опциясын басқан кезде, принтер драйверінің параметрлерін жасайтын мәзірлері бар Properties (Сипаттар) терезесі шығады.

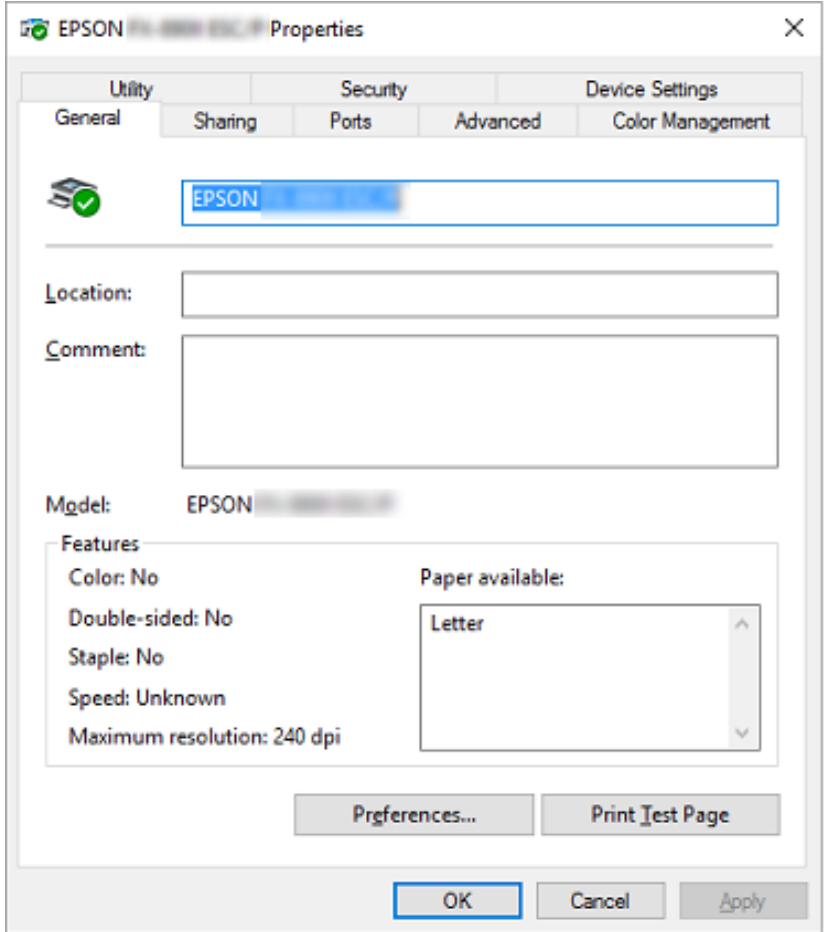

3. Мәзірді көру үшін, терезенің жоғарғы жағынан қажетті қойындыны таңдаңыз. Толығырақ ақпаратты ["Принтер драйверінің параметрлерін шолу" бетте 62](#page-61-0) бөлімінен қараңыз.

# <span id="page-60-0"></span>**Принтер драйверінің параметрлерін өзгерту**

Принтеріңіз драйверінде төрт мәзір бар, онда принтер драйверінің параметрлерін өзгертуге болады; Layout (Орналасу), Paper/Quality (Қағаз/Сапа), User Defined Paper (Пайдаланушы анықтаған қағаз) және Кеңейтім параметрлері. Сондай-ақ, параметрлерді принтердің бағдарламалық жасақтамасындағы Utility (Қыз-тік бағдар-а) мәзірінен өзгертуге болады. Қол жетімді параметрлерді шолу үшін, ["Принтер драйверінің параметрлерін шолу" бетте 62](#page-61-0) тарауын қараңыз.

Принтер драйверінің экранындағы **Help (Анықтама)** түймесін басыңыз.

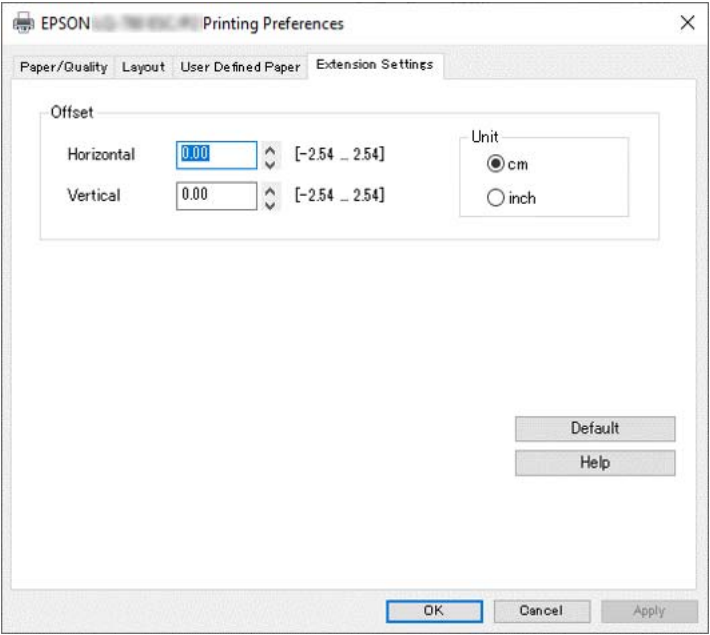

Принтердің параметрлерін реттеп болған соң, параметрлерді қолдану үшін **OK** түймесін басыңыз немесе өзгерістерді болдырмау үшін **Cancel (Бас тарту)** түймесін басыңыз.

Принтердің драйвер параметрлерін тексерген соң және, қажет болса, өзгерткен соң принтерді қолдануға болады.

# <span id="page-61-0"></span>**Принтер драйверінің параметрлерін шолу**

Келесі кестелер Windows принтер драйверінің параметрлерін көрсетеді. Әр параметр Windows жүйелерінің барлық нұсқаларында қолжетімді болмайтынын естен шығармаңыз. Толығырақ ақпаратты принтер драйверіне арналған **Help (Анықтама)** тарауынан қараңыз.

# **Принтер параметрлері**

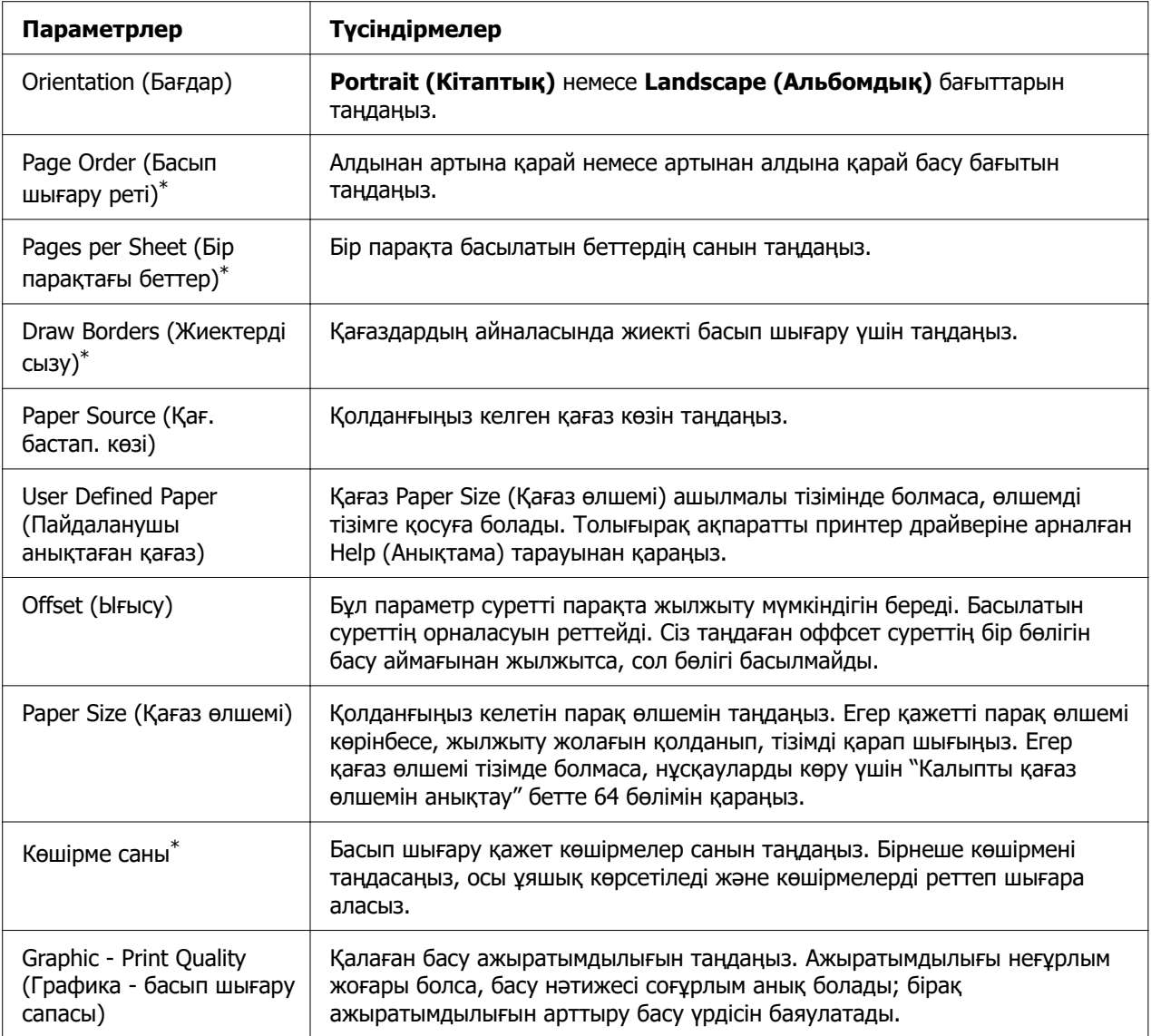

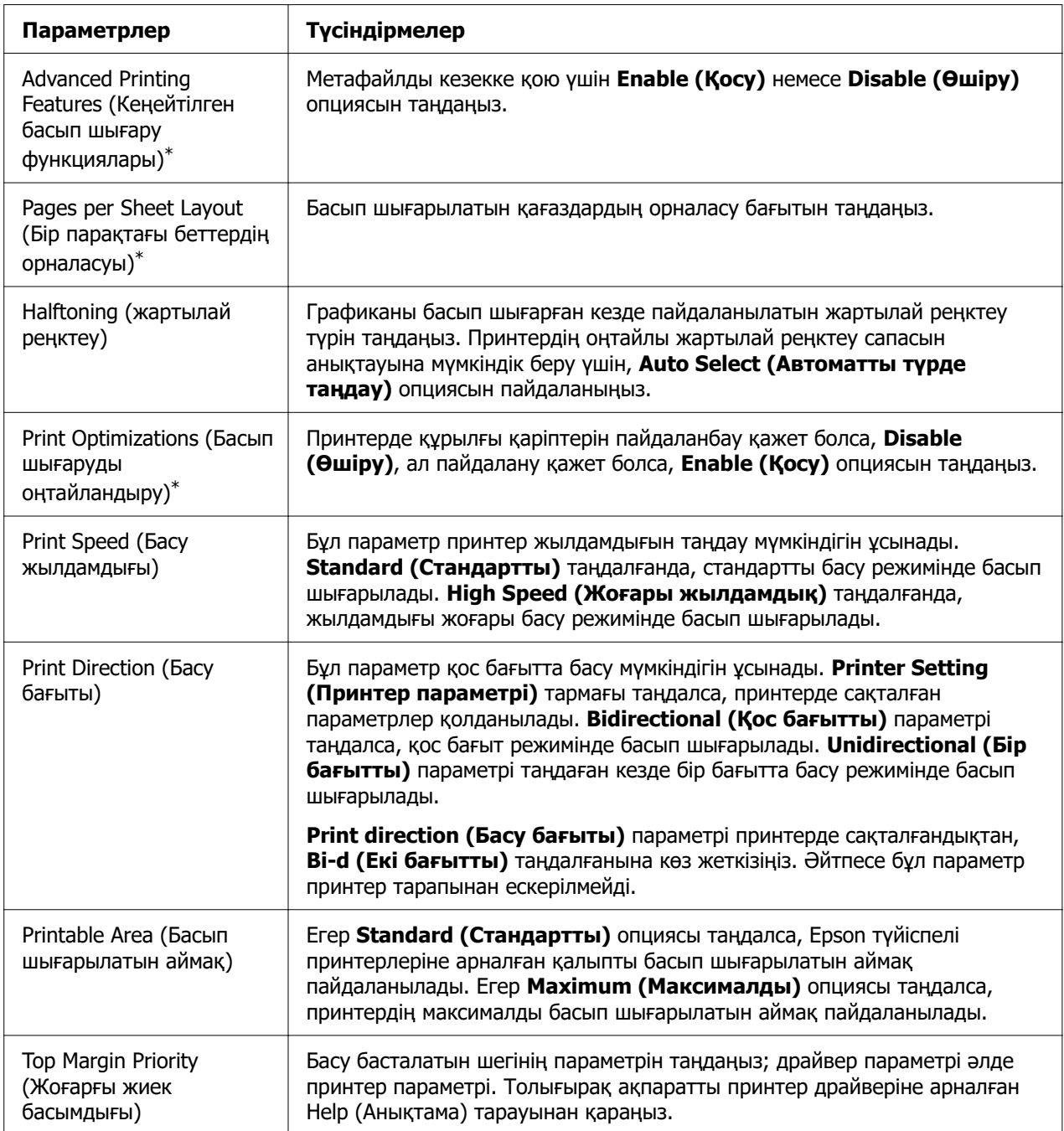

<span id="page-63-0"></span>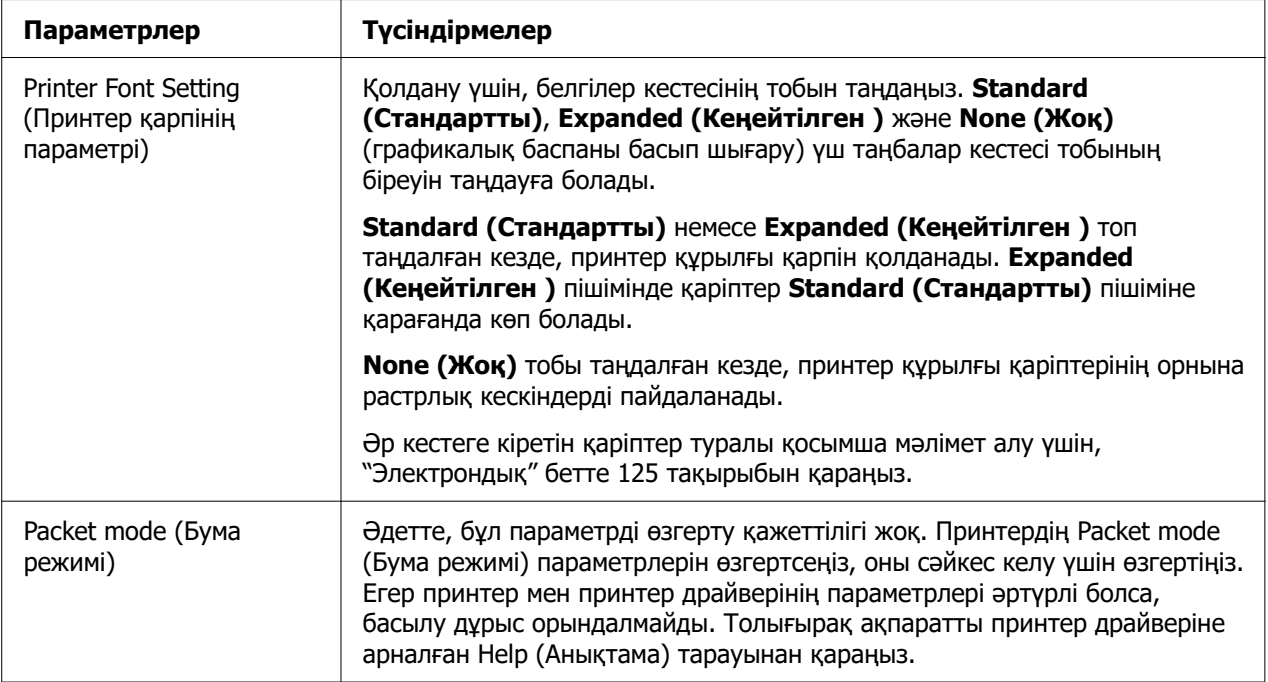

\* Мәліметтерді Windows анықтамасынан қараңыз.

### **Калыпты қағаз өлшемін анықтау**

Қағаз Paper Size (Қағаз өлшемі) ашылмалы тізімінде болмаса, өлшемді тізімге қосуға болады.

#### **Есіңізде болсын:**

Келесі процедуралар Windows 10 операциялық жүйесінен алынған. Экран бетіндегі мазмұн және келесі қадам компьютер ортасына байланысты әртүрлі болуы мүмкін.

- 1. **Start (Бастау)** түймесін басып, **Hardware and Sound (Жабдық және дыбыс)** бөліміндегі **Windows System (Windows жүйесі)** > **Control Panel (Басқару тақтасы)** > **View devices and printers (Құрылғылар мен принтерлерді қарап шығу)** тармағын таңдаңыз.
- 2. Принтер белгішесін тінтуірдің оң жақ батырмасымен түртіп, содан кейін **Printing Preferences (Басып шығару параметрлері)** опциясын басыңыз.
- 3. **User Defined Paper (Пайдаланушы анықтаған қағаз)** мәзірін таңдаңыз.
- 4. Қағаз өлшемін Paper Size (Қағаз өлшемі) өрісіне енгізіңіз.
- 5. **Apply (Қолдану)** және **OK** пәрмендерін басыңыз.

### **Есіңізде болсын:**

Толығырақ ақпаратты принтер драйверіне арналған Көмек тарауынан қараңыз.

## **Тексеру параметрлері**

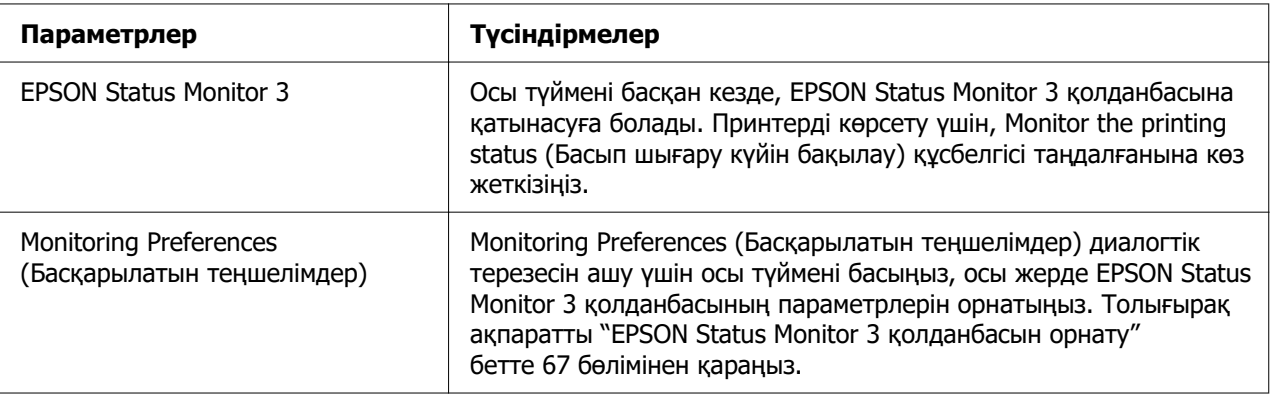

## **Параметрлер утилитасы**

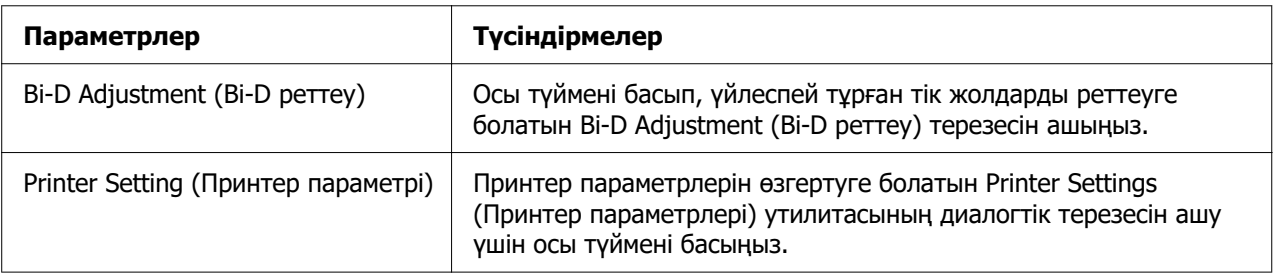

# **EPSON Status Monitor 3 қолданбасын пайдалану**

EPSON Status Monitor 3 принтер күйін бақылауға мүмкіндік береді, принтерде қателік орын алғанда ескертеді және қажет болғанда ақаулықтарды жөндеу туралы нұсқаулықтар береді.

EPSON Status Monitor 3 келесі жағдайда қолжетімді:

- ❏ Принтер негізігі компьютерге тікелей қатарлас порт [LPT1] немесе USB порты арқылы қосылған немесе Ethernet желісіне қосылған.
- ❏ Жүйеңіздің конфигурациясы қос бағытты байланысты қолдауға реттелген.

<span id="page-65-0"></span>Принтерді орнату кезінде оны таңдау арқылы EPSON Status Monitor 3 орнатуыңызға болады. Оны орнату қажет болса, "EPSON Status Monitor 3 бағдарламасын орнату" бетте 66 қараңыз. Принтерді ортақ пайдаланған кезде EPSON Status Monitor 3 қолданбасын ортақ принтерді принтер сервері мен клиенттер бақылай алатындай етіп орнатыңыз. ["EPSON Status Monitor 3 қолданбасын орнату" бетте 67](#page-66-0) және ["Принтерді желі арқылы орнату" бетте 75](#page-74-0) тарауларын қараңыз.

### **Есіңізде болсын:**

- ❏ Бірнеше пайдаланушы тіркелген басқа ОЖ бар компьютер қолдансаңыз, принтерлерді бір уақытта бақылаған кезде, байланыс қатесінің хабары көрсетілуі мүмкін.
- ❏ Тіпті, қашықтағы компьютерге тікелей жалғанған принтерден "Қашықтағы жұмыс үстелі" функциясының көмегімен басып шығарсаңыз да, байланыс қатесі болуы мүмкін.
- ❏ EPSON Status Monitor 3 қолданбасы Windows Firewall (Windows брандмауэр) функциясы қосулы кезде орнатылса (ұсынылады), ортақ пайдаланылатын принтерді бақылау мүмкін болмауы ықтимал. Бұл мәселені ENAGENT.EXE қолданбасын брандмауэр функциясының Exceptions (Қиыс жағдайлар) тармағына қосу арқылы шешуге болады.

## **EPSON Status Monitor 3 бағдарламасын орнату**

EPSON Status Monitor 3 әлі орнатпаған болсаңыз, EPSON Status Monitor 3 орнату үшін төмендегі қадамдардыд орындаңыз.

- 1. Принтердің өшірулі тұрғанына және компьтеріңіз Windows жүйесімен жұмыс істейтініне көз жеткізіңіз.
- 2. CD-ROM жетегіне Software Disc енгізіңіз.

### **Есіңізде болсын:**

Жалғастырмас бұрын, компьютеріңізге принтердің драйверін орнатқаныңызға көз жеткізіңіз.

3. Бағдарламалық жасақтаманы орнату үшін экрандағы нұсқауларды орындаңыз.

Сондай-ақ, төмендегі орында орналасқан орындалатын файлды іске қосуға болады.

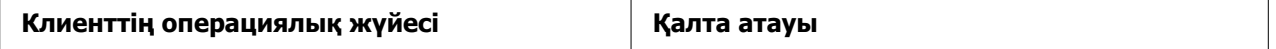

<span id="page-66-0"></span>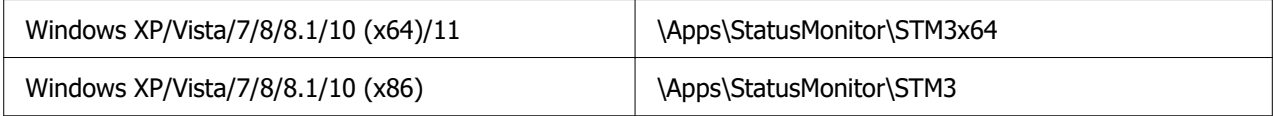

# **EPSON Status Monitor 3 қолданбасын орнату**

EPSON Status Monitor 3 қолданбасын орнату үшін, келесі қадамдарды орындаңыз:

- 1. **Start (Бастау)** түймесін басып, **Hardware and Sound (Жабдық және дыбыс)** бөліміндегі **Windows System (Windows жүйесі)** > **Control Panel (Басқару тақтасы)** > **View devices and printers (Құрылғылар мен принтерлерді қарап шығу)** тармағын таңдаңыз.
- 2. Принтер белгішесін тінтуірдің оң жақ батырмасымен түртіп, **Printer properties (Принтер сипаттары)** түймесін, содан кейін **Utility (Қызметтік бағдарлама)** қойындысын басыңыз.

3. **Monitoring Preferences (Басқарылатын теңшелімдер)** түймесін басыңыз. Monitoring Preferences (Басқарылатын теңшелімдер) диалогтік терезесі пайда болады.

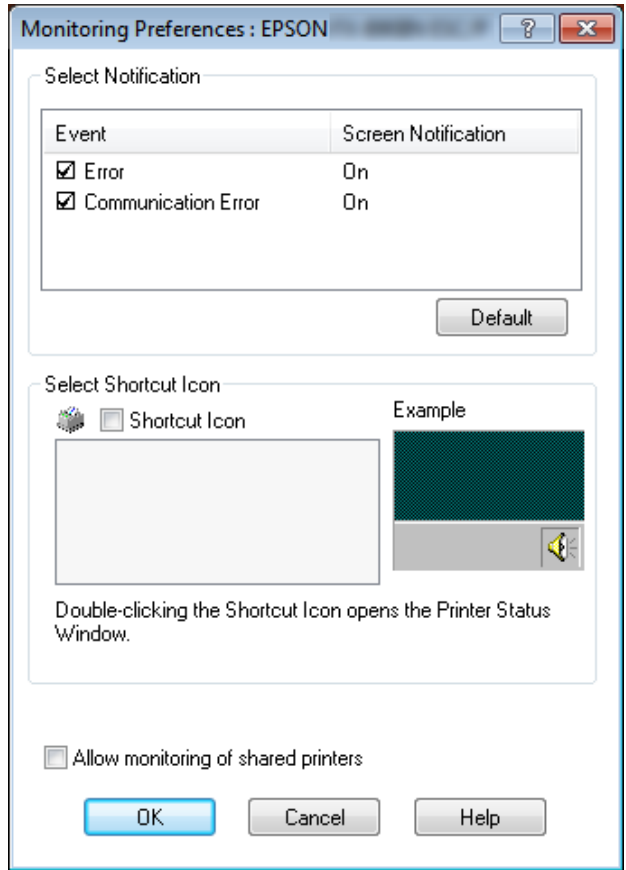

4. Келесі параметрлер қол жетімді:

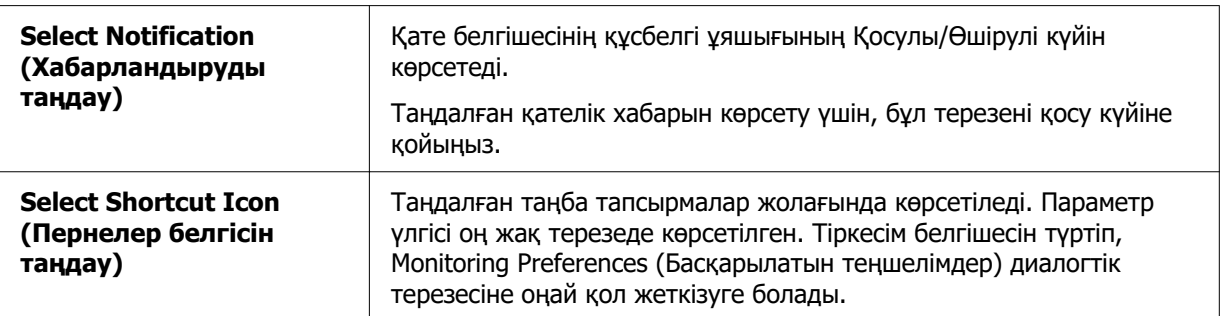

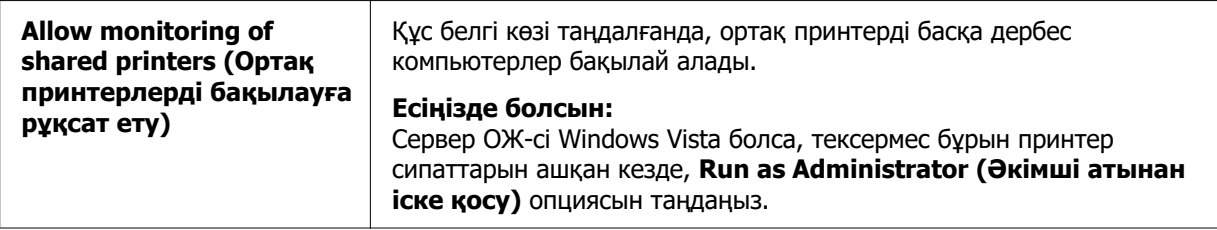

#### **Есіңізде болсын:**

Барлық нысандардың бастапқы параметрін қайтару үшін **Default (Әдепкі)** түймесін басыңыз.

## **EPSON Status Monitor 3 қолданбасына қатынасу**

EPSON Status Monitor 3 бағдарламасына қатынасу үшін келесі әрекеттердің бірін орындаңыз:

- ❏ Тапсырмалар жолағындағы принтер таңбасын екі рет басыңыз. Тапсырмалар бағанына төте таңбаны қосқыңыз келсе, Utility (Қызметтік бағдарлама) мәзірін ашып, нұсқауларды орындаңыз.
- ❏ Utility (Қызметтік бағдарлама) мәзірін ашып, **EPSON Status Monitor 3** белгішесін басыңыз. Utility (Қызметтік бағдарлама) мәзірін ашу жолдарын ["Принтер драйверін қолдану" бетте 54](#page-53-0) тарауынан қараңыз.

**Есіңізде болсын:** Келесі **Utility (Қызметтік бағдарлама)** экраны көрсетілмесе, **EPSON Status Monitor 3** орнату қажет.

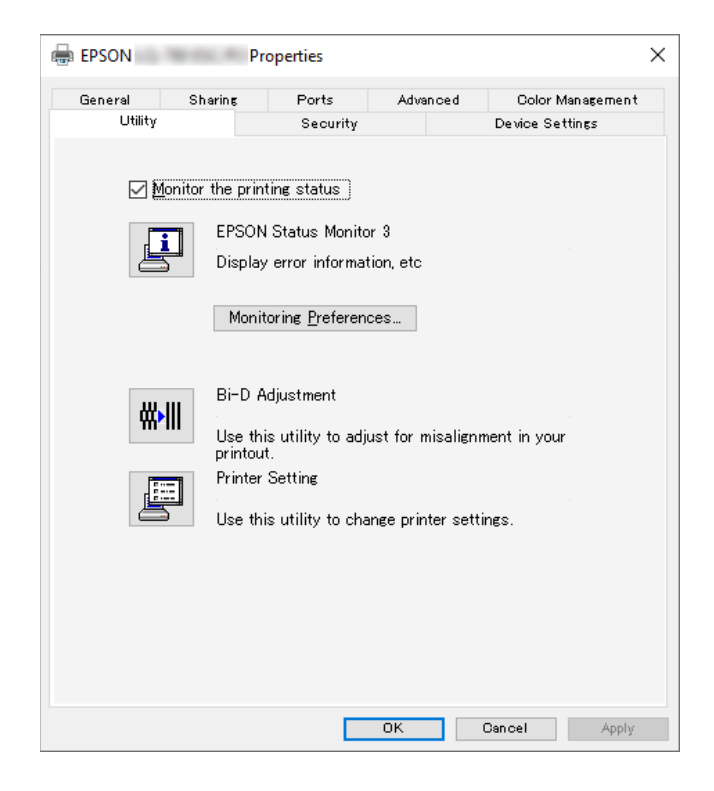

EPSON Status Monitor 3 қолданбасын ашқан кезде, жоғарыда суреттелгендей, келесі принтер күйінің терезесі пайда болады.

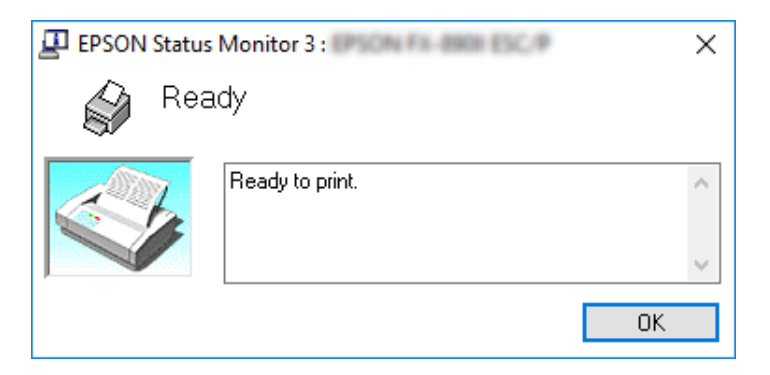

Принтердің күйі туралы ақпаратты осы терезеден көруге болады.

### **Есіңізде болсын:**

Басу барысында принтердің күйі туралы ақпаратты алу мүмкін болмайды. Мұндай жағдайда, Utility (Қызметтік бағдарлама) қойындысындағы **EPSON Status Monitor 3** түймесін басып, күй терезесі ашық қалған принтерді пайдаланыңыз.

# **Bi-D Adjustment (Bi-D реттеу) функциясын пайдалану**

Бұл аспап тік жолдардың үйлесімсіздігін реттеу мүмкіндігін ұсынады.

# **Bi-D Adjustment (Bi-D реттеу) функциясы арқылы реттеу**

Bi-D Adjustment (Bi-D реттеу) реттеуін жасау үшін, төмендегі қадамдарды орындаңыз.

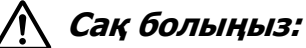

- ❏ Принтер реттеу өрнектерін басу барысында принтерді өшірмеңіз. Олай жасасаңыз, принтер жадында қате параметрлер сақталауы мүмкін. Егер принтер реттеу процесі барысында өшірілсе, Bi-D Adjustment (Bi-D реттеу) функциясын қайта іске қосыңыз.
- ❏ Тізбекті байланысқа қолдау көрсетілмейді.
- ❏ Bi-D Adjustment (Bi-D реттеу) реттеуін жасамас бұрын, принтер күйі дайын екеніне көз жеткізіңіз.
- ❏ Егер Bi-D Adjustment (Bi-D реттеу) дұрыс басып шығарылмаса, принтер қарпінің параметрін әдепкіге орнатып, әрекетті қайталаңыз.
- 1. **Utility (Қыз-тік бағдар-а)** мәзірін ашып, **Bi-D Adjustment (Bi-D реттеу)** белгішесін басыңыз. **Utility (Қыз-тік бағдар-а)** мәзірін ашу жолдарын ["Принтер драйверін қолдану" бетте 54](#page-53-0) тарауынан қараңыз. Bi-D Adjustment (Bi-D реттеу) терезесі пайда болады.
- 2. **Next (Келесі)** пәрменін басыңыз.

OK

NG

3. **Print (Басып шығару)** түймесін басыңыз. Принтер реттеу өрнектерінің үш түрін басып шығарады. Реттеу үлгісін қарау үшін, сізге төрт дана A3 өлшемді бөлек парақ қағазы немесе 12 дюймді (ұсынылған) үздіксіз қағаз қажет.

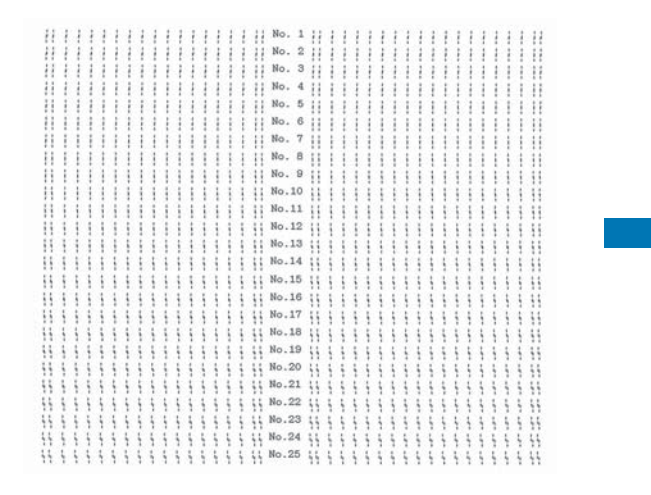

### **Есіңізде болсын:**

Тура жоғарыдағы сурет басып шығару нәтижесінің жақсы және нашар үлгілері болып табылады.

- 4. Реттеу өрнектеріне қарап, тік жолдардың ең жақсы реттелген нұсқасын табыңыз. Содан кейін, Bi-D Adjustment (Bi-D реттеу) терезесінен сәйкес жолдар нөмірін таңдаңыз.
- 5. **Set (Орнату)** түймесін басыңыз. Реттеу мәні принтерде сақталады.

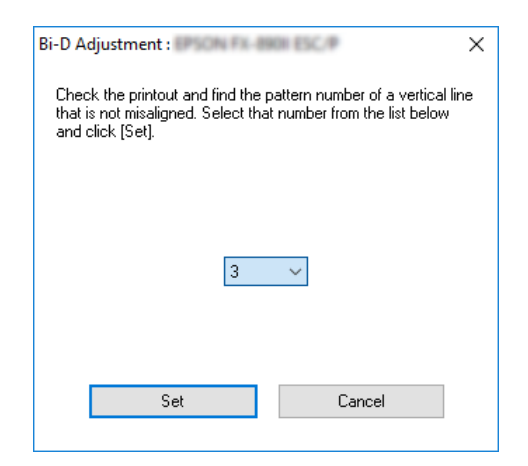
# **Printer Setting (Принтер параметрі) функциясын пайдалану**

Бұл пайдалы аспап принтерде сақталған қазіргі параметрлерді көрсетеді, принтердің параметрлерін өзгертеді, файлда сақталған параметрлері оқиды немесе параметрлерді файлға сақтайды.

Осы қызметтік бағдарламадан принтерде сақталатын әдепкі параметрлердің кейбіреулерін өзгертуге болады. Параметр элементтері туралы мәліметтерді ["Бастапқы параметрлерін өзгерту" бетте 28](#page-27-0) бөлімінен қараңыз.

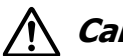

### !**Сақ болыңыз:**

Принтер параметрлерін орнатпас немесе жаңартпас бұрын принтер күйі дайын екеніне көз жеткізіңіз.

### **Есіңізде болсын:**

- ❏ Тек Windows жүйесінен басып шығаратын болсаңыз, принтерде сақталған әдепкі параметрлерді өзгерту қажет емес. Бұл параметрлерді өзгерту Windows жүйесінен басып шығару кезінде басып шығарылатын қағаздарға жағымсыз әсер етуі мүмкін.
- ❏ Кейбір параметрлерге Utility (Қызметтік бағдарлама) мәзірінде қолдау көрсетілмеген.

## **Принтер параметрін өзгерту**

Принтер параметрлерін өзгерту үшін, төмендегі қадамдарды орындаңыз.

1. **Utility (Қыз-тік бағдар-а)** мәзірін ашып, **Printer Setting (Принтер параметрі)** белгішесін басыңыз. Утилита мәзірін ашу жолдарын ["Принтер](#page-53-0) [драйверін қолдану" бетте 54](#page-53-0) тарауынан қараңыз. Принтер параметрлері терезесі пайда болады.

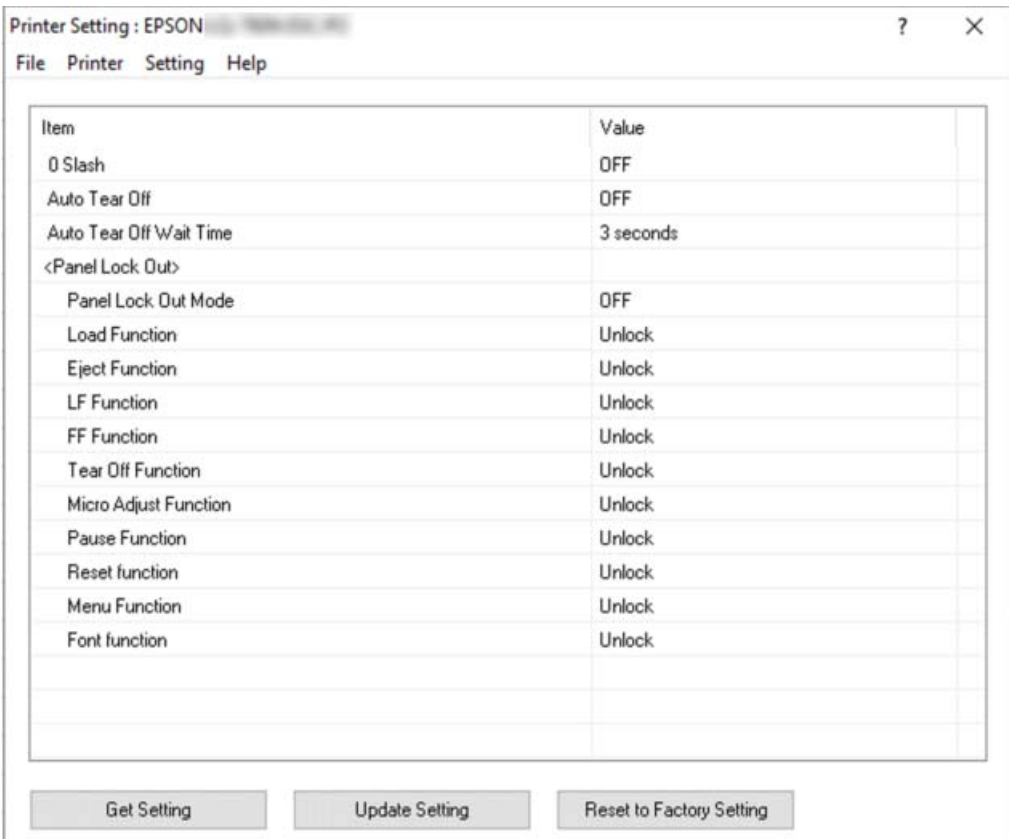

2. Қажетті параметрлерін өзгертіңіз. Бұл аспапты қолдану туралы толығырақ ақпаратты принтер драйверіндегі Help тарауынан қараңыз.

### **Есіңізде болсын:**

Принтердің қосымша әдепкі параметрлерін көрсету үшін, Printer Setting (Принтер параметрі) терезесінің үстіңгі жағындағы мәзірден **Setting (Параметр)** опциясын таңдаңыз және содан кейін **Show Expansion Setting... (Кеңейтім параметрін көрсету...)** опциясын таңдаңыз. Дегенмен кеңейтім параметрі әсерлерге себеп болуы мүмкін және әдетте осы параметрлер өзгертілмеуі керек. Бұл параметрлерді өзгерту қажет болса, техникалық сарапшыға хабарласуды ұсынамыз.

## <span id="page-74-0"></span>**Принтерді желі арқылы орнату**

## **Принтерді ортақ пайдалану**

Бұл бөлімде принтерді стандартты Windows желісінде ортақ пайдалану әдісі жөнінде айтылады.

Желідегі компьютерлер олардың біреуіне жалғанған принтерді ортақ пайдалана алады. Принтерге тікелей жалғанған компьютер принтердің сервері, ал басқа компьютерлер клиенттер болып табылады және оларға принтерді ортақ пайдалану үшін рұқсат алу қажет болады. Клиенттер принтерді принтер сервері арқылы қолданады.

Windows ОЖ нұсқасына және өзіңіздің желіге ену құқықтарыңызға байланысты, принтер сервері мен клиенттердің параметрлерін дұрыс орнатыңыз.

- ❏ "Принтерді ортақ принтер ретінде орнату" бетте 75 бөлімін қараңыз.
- ❏ ["Клиенттердің парметрлері" бетте 77](#page-76-0) бөлімін қараңыз.

### **Есіңізде болсын:**

- ❏ Принтерді ортақ пайдаланған кезде EPSON Status Monitor 3 қолданбасын ортақ принтерді принтер сервері мен клиенттер бақылай алатындай етіп орнатыңыз. ["EPSON Status Monitor 3 қолданбасын орнату" бетте 67](#page-66-0) бөлімін қараңыз.
- ❏ Роутерден тыс ортақ принтерге қосылғанда, басу кезінде хабарлар мен ескертулердің көрсетілмеуі рутердің параметрлерінің себебінен болуы мүмкін.
- ❏ Сервер мен клиенттер бір желі жүйесінде орнатылуы тиіс және бір желі басқару аясында болуы тиіс.

## **Принтерді ортақ принтер ретінде орнату**

Принтер серверін орнату үшін осы қадамдарды орындаңыз.

### **Есіңізде болсын:**

Жергілікті құралдың әкімшісі ретінде кіруіңіз керек.

- 1. **Start (Бастау)** түймесін басып, **Hardware and Sound (Жабдық және дыбыс)** бөліміндегі **Windows System (Windows жүйесі)** > **Control Panel (Басқару тақтасы)** > **View devices and printers (Құрылғылар мен принтерлерді қарап шығу)** тармағын таңдаңыз.
- 2. Принтер белгішесін тінтуірдің оң жақ батырмасымен түртіп, **Printer properties (Принтер сипаттары)** түймесін, содан кейін пайда болған экранда **Sharing (Ортақ пайдалану)** қойындысын басыңыз.

Екі жағдайда да экрандағы нұсқауларды орындаңыз.

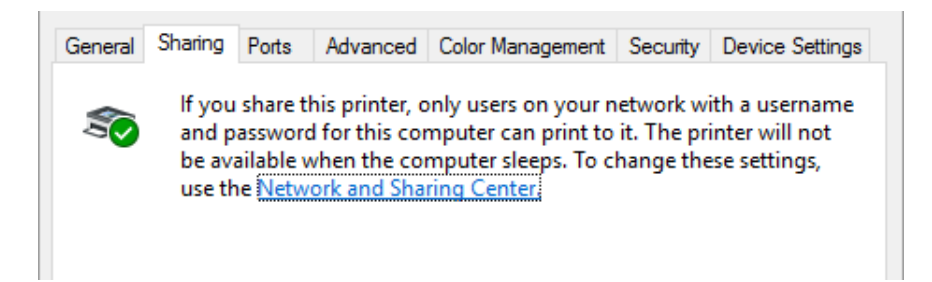

**Share this printer (Осы принтерді ортақ пайдалану)** опциясын таңдап, Ортақ атау ұяшығындағы атау түрін таңдаңыз да, **OK** түймесін басыңыз.

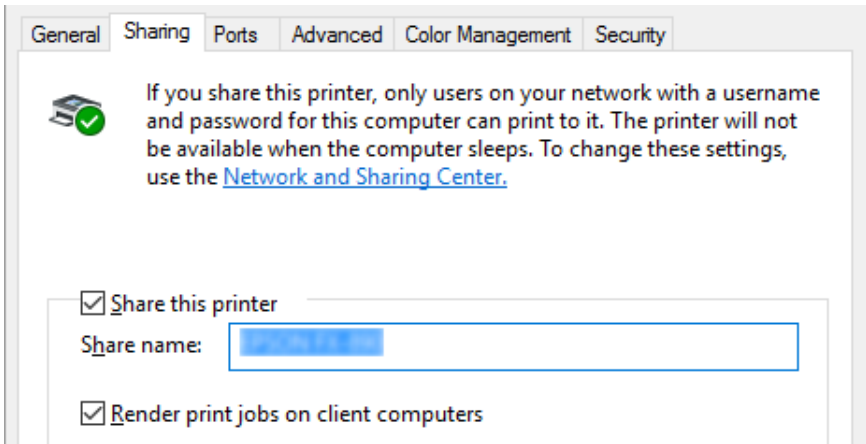

### **Есіңізде болсын:**

Ортақ атауларда бос орын мен сызықша қолданбаңыз, қателік орын алуы мүмкін.

Клиент компьютерлердің параметрлерін желідегі принтерді қолдануға реттеу қажет. Толығырақ ақпарат үшін келесі парақтарды қараңыз:

❏ ["Клиенттердің парметрлері" бетте 77](#page-76-0) бөлімін қараңыз.

### <span id="page-76-0"></span>**Желіаралық қалқан қосылып тұрғанда принтерді ортақ пайдалану**

### **Есіңізде болсын:**

Файлдар мен принтерлерді Windows Firewall (Windows брандмауэр) қосулы тұрған кезде ортақ пайдалану үшін, келесі процедураны орындаңыз.

- 1. **Start (Бастау)** түймесін басып, **Windows System (Windows жүйесі)** > **Control Panel (Басқару тақтасы)** тармағын таңдаңыз, **System and Security (Жүйе және қауіпсіздік)** түймесін басып, содан кейін **Windows Firewall (Windows брандмауэрі)** түймесін басыңыз.
- 2. Сол жақтағы терезеден **Turn Windows Firewall on or off (Windows брандмауэрін қосу немесе өшіру)** түймесін басыңыз. **Block all incoming connections, including those in the list of allowed apps (Рұқсаты бар қолданбалармен қоса барлық байланыстарды бөгеу)** пәрменінің таңдалмағанын тексеріп, **OK** түймесін басыңыз.
- 3. Сол жақтағы терезеден **Allow an app or feature through Windows Firewall (Қолданба немесе функцияға Windows брандмауэрі арқылы рұқсат беру)** түймесін басыңыз.
- 4. **File and Printer Sharing (Файл мен принтерді ортақ пайдалану)** пәрменін таңдап, содан кейін **OK** түймесін басыңыз.

## **Клиенттердің парметрлері**

Бұл тарауда желідегі ортақ принтер арқылы принтер драйверін орнату туралы ақпарат берілген.

### **Есіңізде болсын:**

- ❏ Принтерді Windows желісінде ортақ пайдалану үшін, принтер серверін орнату керек. Толығырақ ақпаратты ["Принтерді ортақ принтер ретінде орнату" бетте 75](#page-74-0) бөлімінен қараңыз.
- ❏ Бұл бөлімде стандардты желі жүйесіндегі ортақ принтерге сервер арқылы қатынасу туралы ақпарат беріледі (Microsoft жұмыс тобы). Егер ортақ принтерге желі жүйесінің себебінен қол жеткізе алмасаңыз, желі әкімшілігінің көмегіне жүгініңіз.
- ❏ Бұл бөлімде принтер драйверін Принтерлер қалтасындағы ортақ принтерге қатынасу арқылы орнату әдісі сипатталады. Сондай-ақ Windows жұмыс үстелінде орналасқан Network Neighborhood (Көрші компьютерлер) немесе My Network (Менің желім) қалтасындағы ортақ принтерге қатынасуға болады.
- ❏ Клиенттердегі EPSON Status Monitor 3 бағдарламасын қолданғыңыз келген кезде, әр клиент компьютерге принтер драйверін және EPSON Status Monitor 3 орнатуыңыз қажет.
- ❏ Егер принтер драйверлері клиентте әлі орнатылмаған болса, осы бұл параметрлерді орындамас бұрын орнатып алыңыз.
- 1. **Start (Бастау)** түймесін басып, **Hardware and Sound (Жабдық және дыбыс)** бөліміндегі **Windows System (Windows жүйесі)** > **Control Panel (Басқару тақтасы)** > **View devices and printers (Құрылғылар мен принтерлерді қарап шығу)** тармағын таңдаңыз.
- 2. Параметрін өзгерту қажет принтердің белгішесін тінтуірдің оң жақ батырмасымен түртіп, **Printer properties (Принтер сипаттары)** опциясын басыңыз.

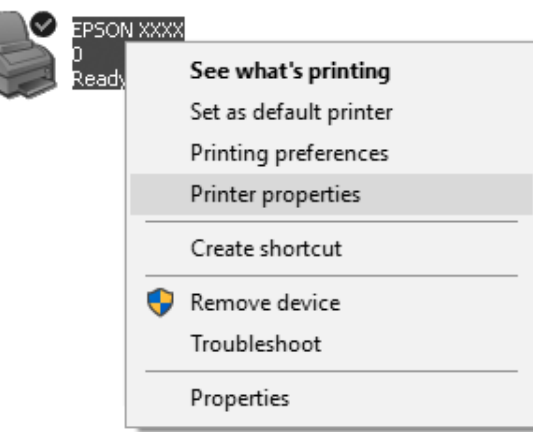

3. **Ports (Порттар)** қойындысын, содан кейін **Add Port (Портты қосу)** пәрменін басыңыз.

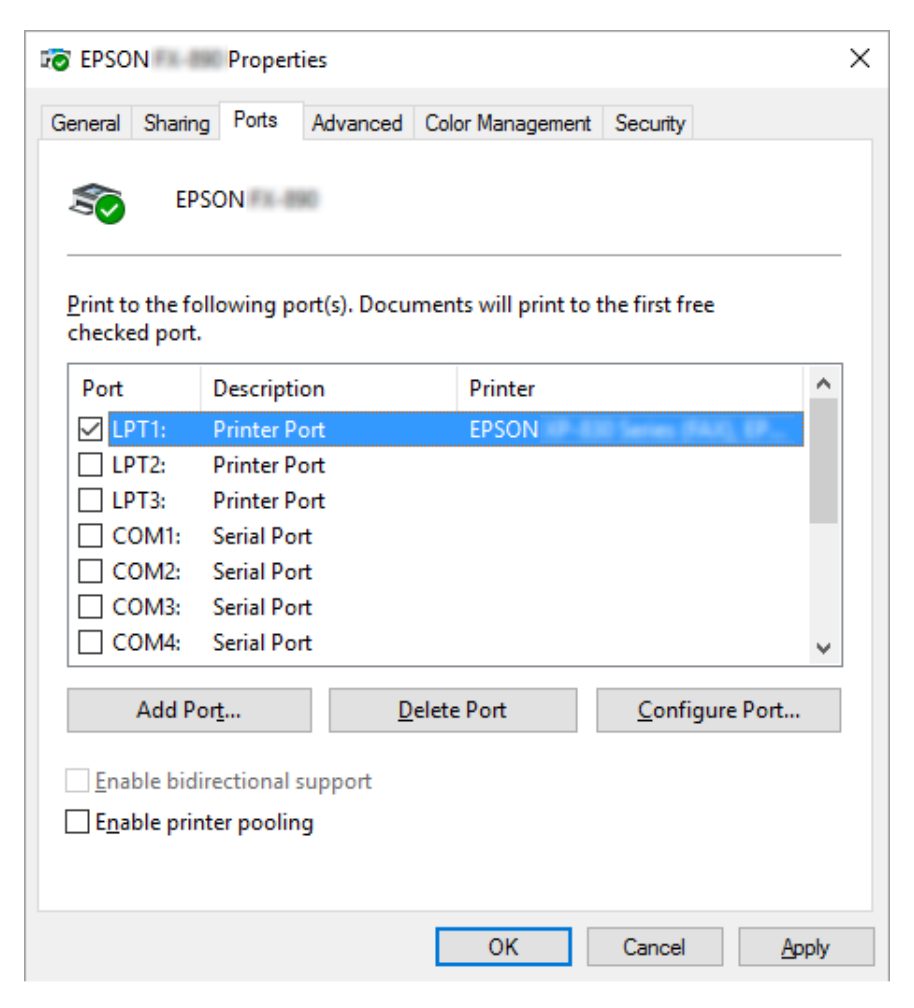

4. **Printer Ports (Принтер порттары)** терезесі ашылғанда, **Local Port (Жергілікті порт)**, содан кейін **New Port (Жаңа порт)** тармағын басыңыз.

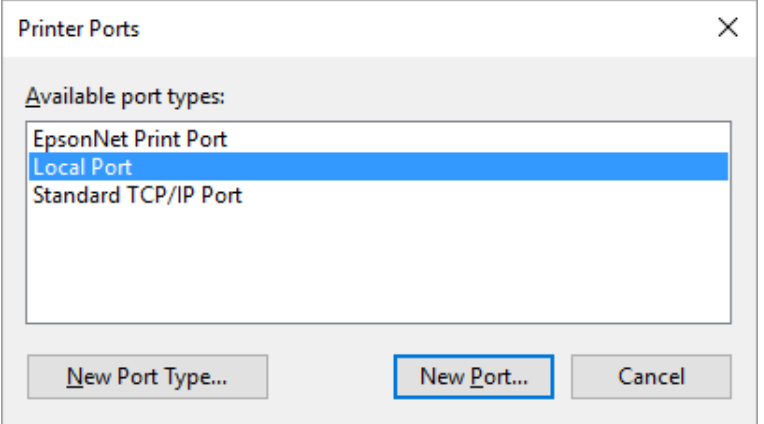

5. Порттың атауына келесі ақпаратты енгізіп, **OK** түймесін басыңыз.

### **\\Нысаналы принтерге қосылған компьютер атауы\ортақ принтер атауы**

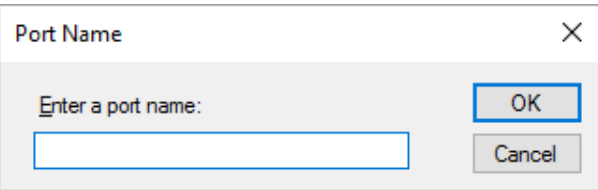

- 6. **Printer Ports (Принтер порттары)** терезесіне оралған соң, **Cancel (Бас тарту)** түймесін басыңыз.
- 7. Енгізілген порт атауының қосылғанын және таңдалғанын тексеріңіз, одан кейін **Close (Жабу)** түймесін басыңыз.

### **Принтер драйверін CD-ROM дискісінен орнату**

Бұл тарауда сервердің және клиенттердің компьютерлері әр түрлі операциялық жүйені пайдаланған кезде, принтер драйверін клиенттерге орнату тәсілі сипатталады.

Келесі беттердегі экран дисплейлері Windows операциялық жүйелерінің нұсқасына қарай әртүрлі болуы мүмкін.

### **Есіңізде болсын:**

- ❏ Клиенттердегі принтер драйверін орнату кезінде, Әкімші арқылы кіруіңіз керек.
- ❏ Егер сервердің және клиенттердің компьютерлерінде бірдей операциялық жүйе мен бірдей құрылым болса, принтер драйверлерін CD-ROM дискісінен орнатпауыңызға болады.
- 1. Ортақ принтерге кіріңіз және көмекші пайда болуы мүмкін. **OK** түймесін басып, содан кейін экрандағы принтер драйверін CD-ROM дискісінен орнату нұсқаулықтарын орындаңыз.
- 2. CD-ROM дискісін енгізіңіз, содай кейін Install Navi (Navi орнату) диалогты терезесі пайда болады. **Cancel (Бас тарту)** түймесін басу арқылы диалогты терезені жауып, кейін клиенттерге арналған принтер драйвері орналасқан сәйкес енгізгі мен қалтаның аттарын теріңіз, содай кейін **OK** түймесін басыңыз.

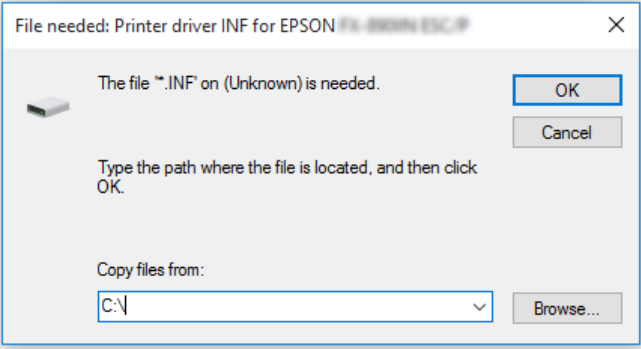

3. Принтердің атын таңдап, **OK** түймесін басыңыз. Содан кейін экрандағы нұсқауларды орындаңыз.

### **Есіңізде болсын:**

- ❏ Егер сонымен қатар EPSON Status Monitor 3 қолданбасын орнатқыңыз келсе, нұсқаулықтар үшін ["EPSON Status Monitor 3 бағдарламасын орнату" бетте 66](#page-65-0) бөлімін қараңыз.
- ❏ Егер EPSON Status Monitor 3 қолданбасын ортақ пайдаланылатын принтер үшін пайдаланғыңыз келсе, принтер драверін орнатқаннан кейін, ["Клиенттердің](#page-76-0) [парметрлері" бетте 77](#page-76-0) бөлімінде көрсетілгендей принтер драйверін және EPSON Status Monitor 3 бағдарламасын CD-ROM дискісінен қайта орнатыңыз. Басып шығармас бұрын, ["Клиенттердің парметрлері" бетте 77](#page-76-0) бөлімінде орнатылған принтер драйверін таңдауға сенімді болыңыз.

<span id="page-81-0"></span>❏ Егер EPSON Status Monitor 3 қолданбасы Windows брандмауэр функциясы қосулы кезде орнатылса (ұсынылады), ортақ пайдаланылатын принтерді бақылау мүмкін болмауы ықтимал. Бұл мәселені ENAGENT.EXE қолданбасын брандмауэр функциясының Exceptions (Қиыс жағдайлар) тармағына қосу арқылы шешуге болады.

## **Басып шығаруды тоқтату**

Егер басу нәтижесі сіз күткендей болмаса, дұрыс басылмаса, таңбалар мен кескіндер бұзылып басылса, басуды тоқтату қажет болады. Тапсырмалар жолағында принтер таңбасы көрінгенде, басуды тоқтату үшін төмендегі нұсқауларды орындаңыз.

1. Тапсырмалар жолағындағы принтер таңбасын екі рет басыңыз.

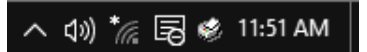

2. Басылып жатқан барлық құжаттарды тоқтату кезінде, Printer (Принтер) мәзірінен **Cancel All Documents (Барлық құжаттарды басып шығаруды тоқтату)** пәрменін таңдаңыз.

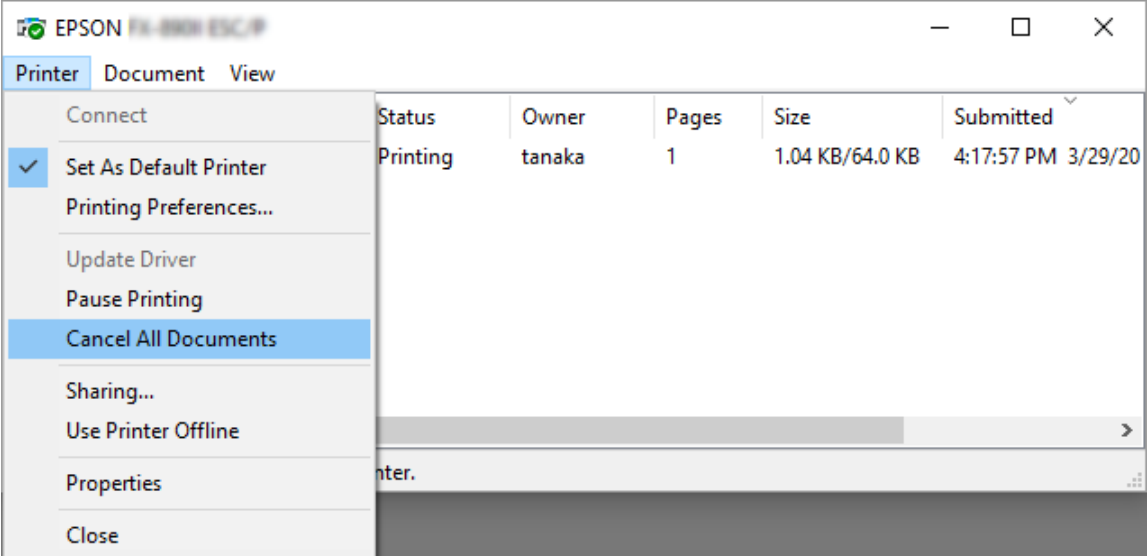

Көрсетілген құжаттың басып шығаруын тоқтату кезінде, тоқтатқыңыз келетін құжатты таңдап, **Cancel (Бас тарту)** пәрменін Document (Құжат) мәзірінен таңдаңыз.

Басу жұмысы тоқтатылды.

## **Принтер бағдарламасын алу**

Принтер драйверін қайта орнату немесе жаңарту қажет болған кезде, орнатылып қойған драйверді жойыңыз.

### **Есіңізде болсын:**

EPSON Status Monitor 3 қолданбасын бірнеше пайдаланушы қолданатын операциялық жүйе ортасынан жою кезінде, алдымен барлық клиенттердегі таңбаша белгішесін өшіріп тастаңыз. Monitoring Preferences (Басқарылатын теңшелімдер) диалогтық терезесіндегі тіркесім белгішесінің құсбелгісін тазалау арқылы белгішені өшіріп тастауға болады.

## **Принтер драйверін және EPSON Status Monitor 3 қолданбасын жою**

- 1. Принтерді өшіріңіз.
- 2. Қолданыстағы барлық қолданбаларды тоқтатыңыз.
- 3. **Control Panel (Басқару тақтасы)** ашыңыз:

**Start (Бастау)** түймесін басып, содан кейін **Windows System (Windows жүйесі)** > **Control Panel (Басқару тақтасы)** тармағын таңдаңыз.

4. **Uninstall a program (Бағдарламаны жою)** (немесе **Add or Remove Programs (Бағдарламаларды қосу және жою)**) бағдарламасын ашыңыз:

**Programs (Бағдарламалар)** қойындысындағы **Uninstall a program (Бағдарламаны жою)** тармағын таңдаңыз.

- 5. Жою қажет бағдарламалық жасақтаманы таңдаңыз.
- 6. Бағдарламалық жасақтаманы жойыңыз:

**Uninstall/Change (Жою/өзгерту)** немесе **Uninstall (Жою)** түймесін басыңыз.

### **Есіңізде болсын:**

**User Account Control (Пайдаланушы тіркелгілерін басқару)** терезесі көрсетілген жағдайда, **Continue (Жалғастыру)** түймесін басыңыз.

7. **Printer Model (Принтер үлгісі)** қойындысын басыңыз, жойғыңыз келетін принтердің белгішесін таңдап, **OK** түймесін басыңыз.

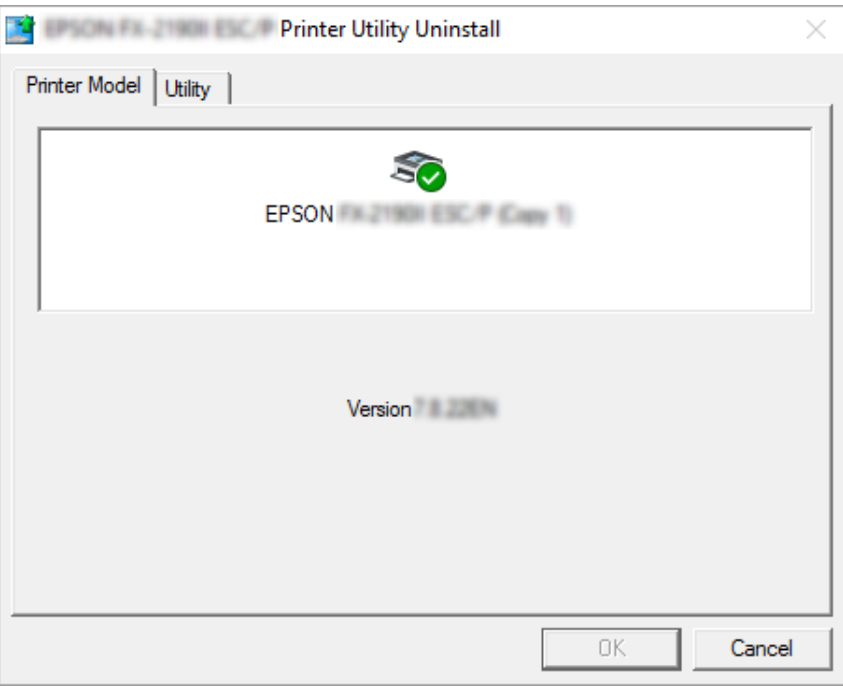

### **Есіңізде болсын:**

Принтер үлгісі айдарынан ешнәрсенің таңдалмағанын тексеріңіз. **Utility (Қыз-тік бағдар-а)** қосындысын ашып, **EPSON Status Monitor 3 (for EPSON XXXXXX ESC/P) (EPSON Status Monitor 3 (EPSON XXXXXX ESC/P үлгілері үшін))** қолданбасын таңдаңыз және **OK** түймесін басыңыз. EPSON Status Monitor 3 қолданбасын ғана жоюға болады.

8. Экрандағы нұсқауларды орындаңыз.

## Тарау 4

# **Ақаулықтарды жою**

## **Принтер күйін тексеру**

## **Қателік көрсеткіштерін пайдалану**

Басқару тақтасы индикаторларды пайдаланып принтердің көптеген жалпы мәселелерін анықтаңыз. Егер принтер жұмыс істемей қалса және басқару тақтасындағы бір немесе бірнеше шамдар жанса немесе жыпылықтаса, ақаулықты анықтап жөндеу үшін келесі кестені пайдаланыңыз. Ақаулықты бұл кесте арқылы жоя алмасаңыз, ["Ақаулықтар мен шешімдер" бетте 86](#page-85-0) тарауын қараңыз.

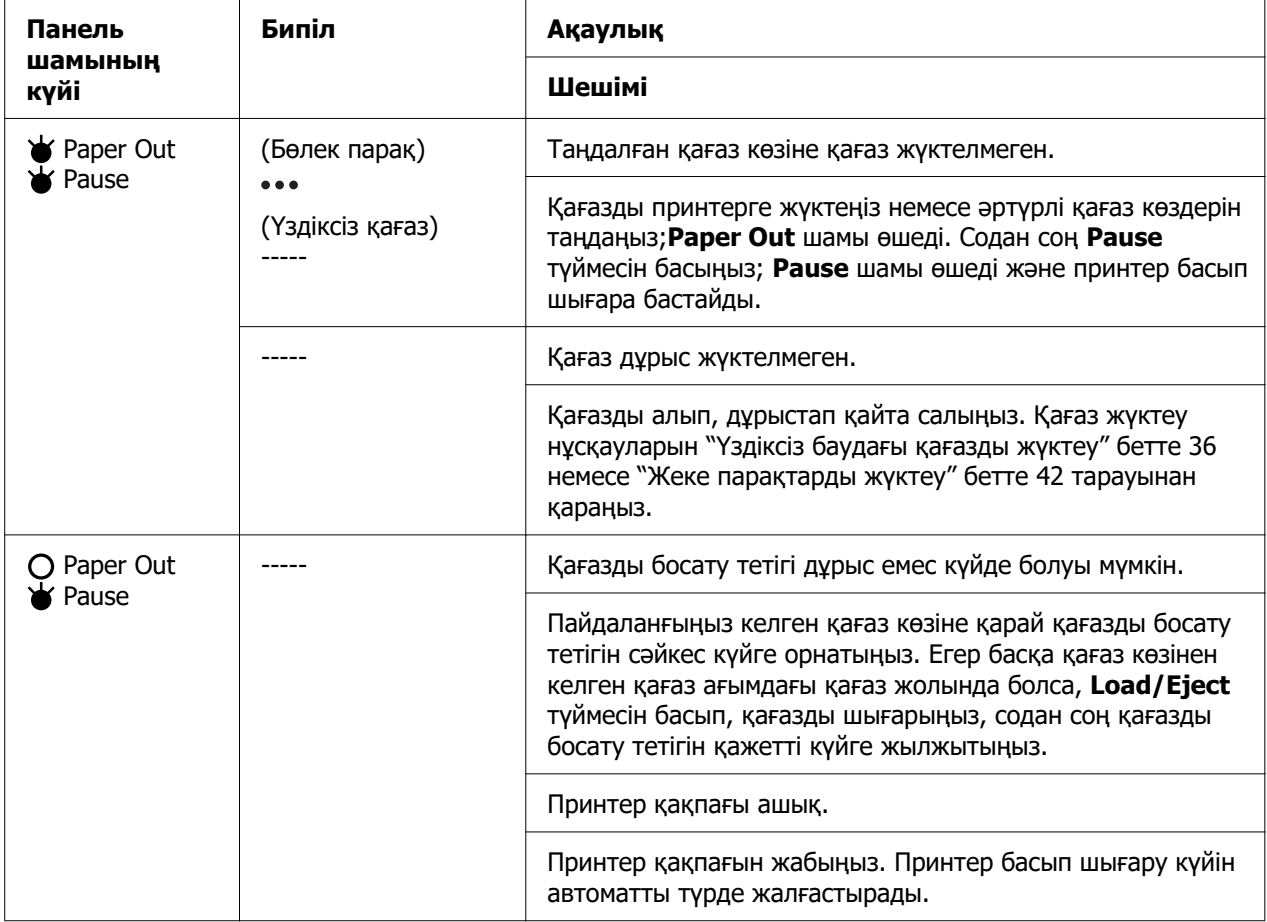

<span id="page-85-0"></span>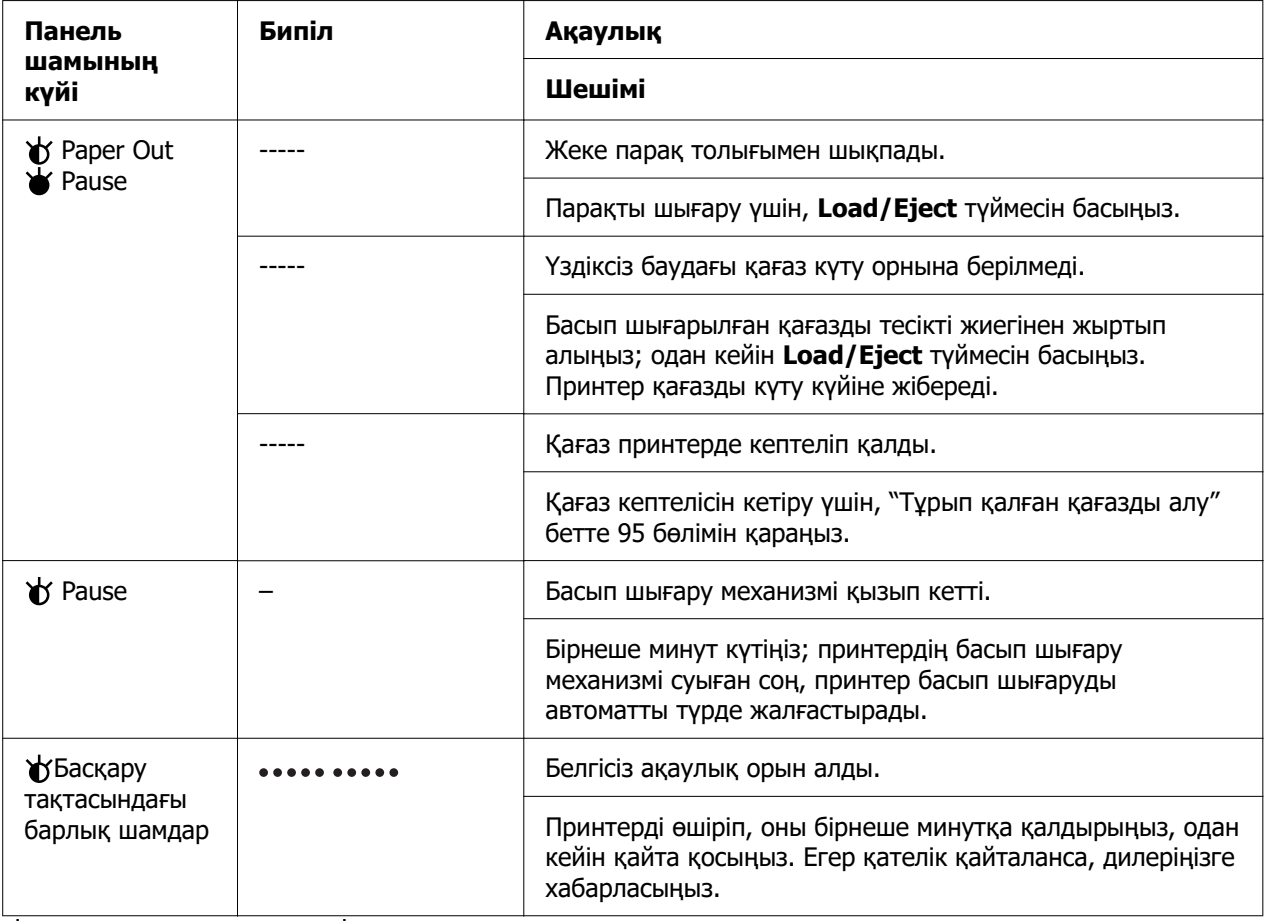

 $\blacklozenge =$  қосулы,  $\bigcirc =$  өшірулі,  $\blacklozenge =$  жыпылықтау

••• = қысқа дыбыстық сигналдар қатары (үш дыбыстық сигнал)

----- = ұзақ дыбыстық сигналдар қатары (бес дыбыстық сигнал)

– = Жоқ (дыбыстық сигналдар жоқ)

 $\bullet \bullet \bullet \bullet \bullet \bullet \bullet =$  қысқа дыбыстық сигналдар қатары (бес дыбыстық сигнал x2)

# **Ақаулықтар мен шешімдер**

Принтер жұмысының көптеген ақаулықтарының қарапайым шешімдері бар. Осы бөлімдегі мәліметті пайдаланып, орын алған принтер мәселелерінің көзі мен шешімдерін табыңыз.

Орын алған мәселенің түрін анықтаңыз және төмендегі сәйкес бөлімді қараңыз:

["Қуат көзі мәселелері" бетте 87](#page-86-0)

<span id="page-86-0"></span>["Қағазды қолдану" бетте 92](#page-91-0)

["Басып шығару орнының ақаулықтары" бетте 91](#page-90-0)

["Басып шығару немесе басып шығарылған құжаттар сапасының мәселелері"](#page-87-0) [бетте 88](#page-87-0)

Сонымен қатар принтер немесе компьютердің қайсысында ақаулық барын анықтау үшін, өзіндік диагностиканы пайдалануға болады. Өзіндік диагностиканы басып шығару нұсқаулықтарын ["Өздігінен тестілеуді басу" бетте 103](#page-102-0) бөлімінен қараңыз. Байланыс мәселелерін нақты анықтау үшін, тәжірибелі пайдаланушыларға ["Басып](#page-104-0) [шығаруды он алтылық дампы" бетте 105](#page-104-0) бөлімінде сипатталған он алтылық дамп режимі қажет болуы мүмкін.

Қағаз кептелісін кетіру үшін, ["Тұрып қалған қағазды алу" бетте 95](#page-94-0) бөлімін қараңыз.

## **Қуат көзі мәселелері**

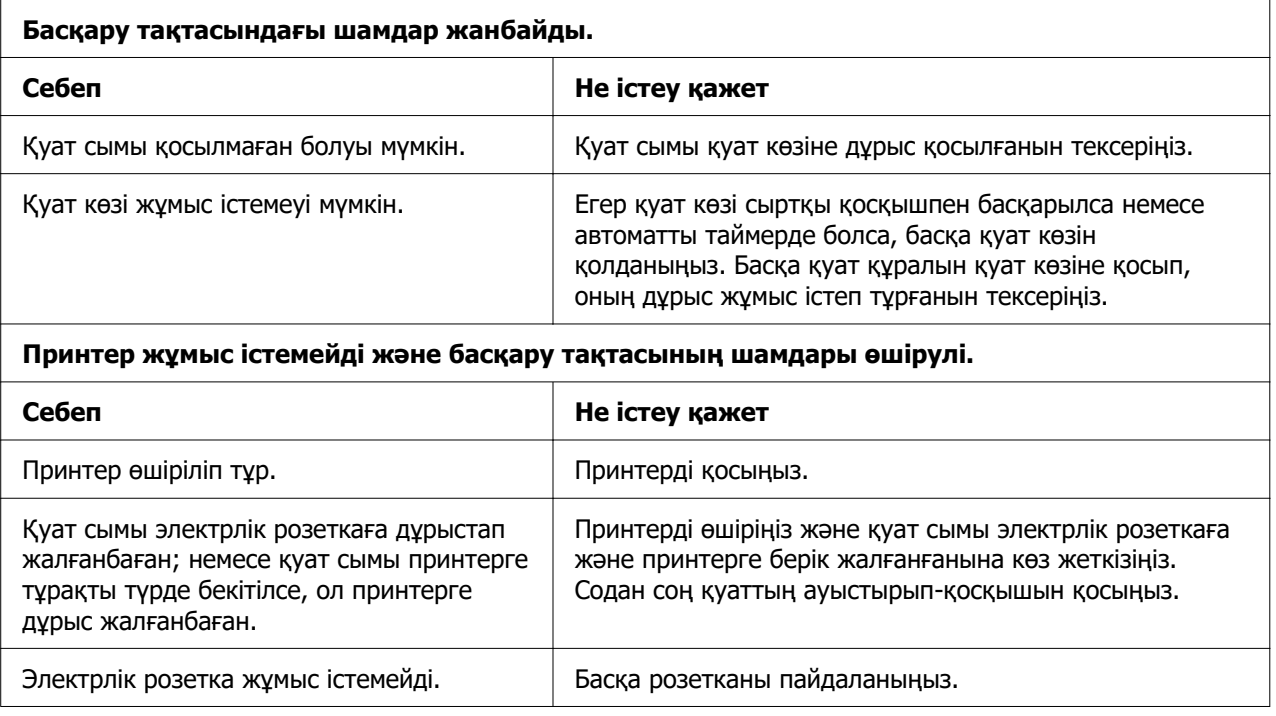

## <span id="page-87-0"></span>**Басу**

### **Басып шығару немесе басып шығарылған құжаттар сапасының мәселелері**

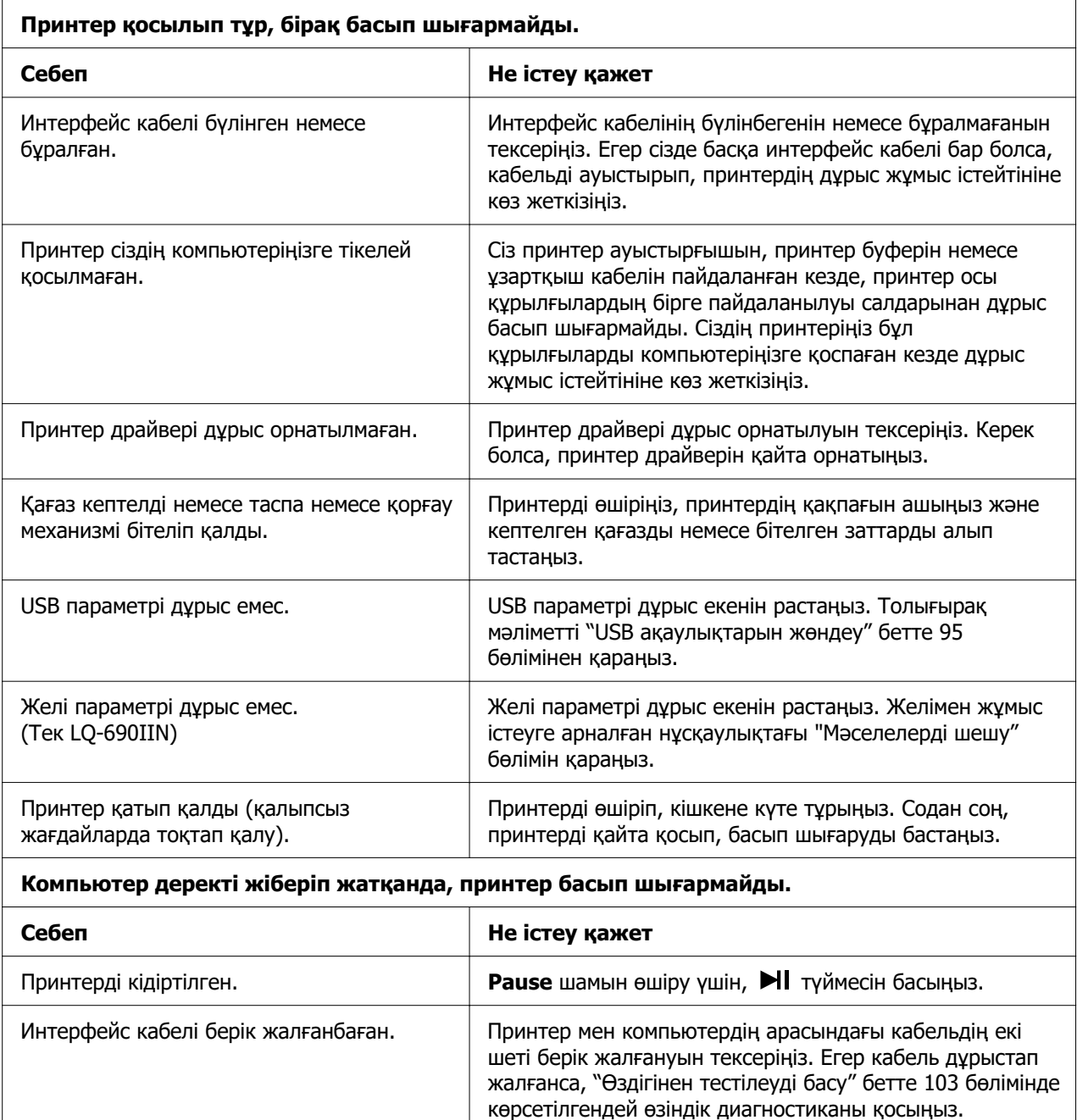

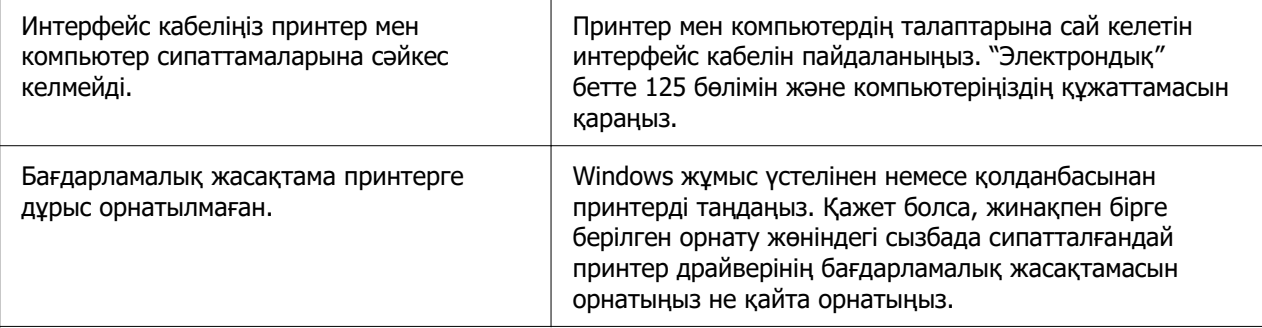

#### **Принтерден дауыс шығады, бірақ ештеңе басып шығарылмайды немесе басып шығару кенеттен тоқтады.**

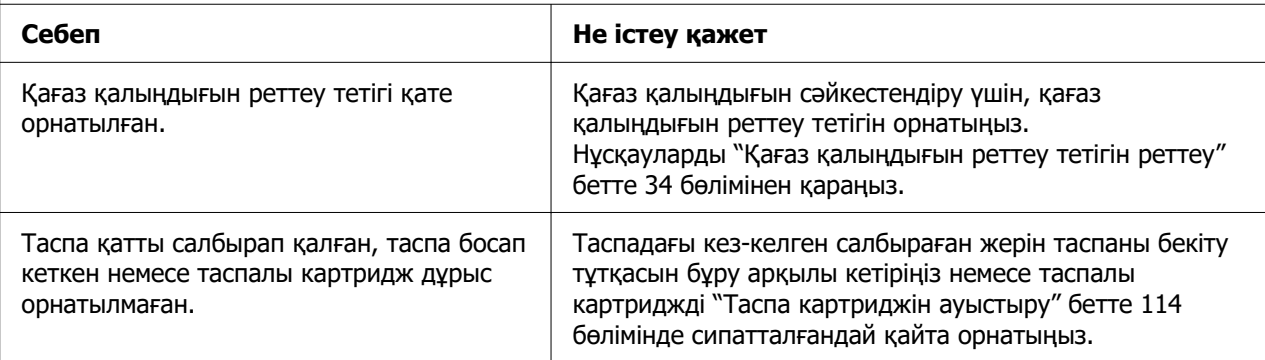

#### **Басып шығарылған бет солғын.**

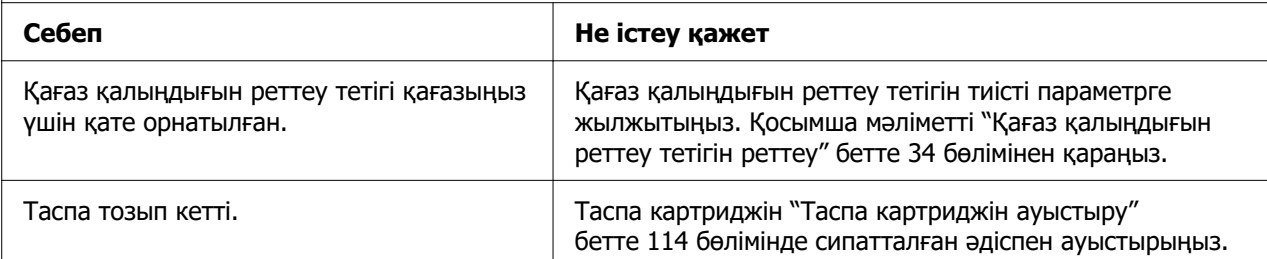

#### **Басылған таңбалар өшіңкі.**

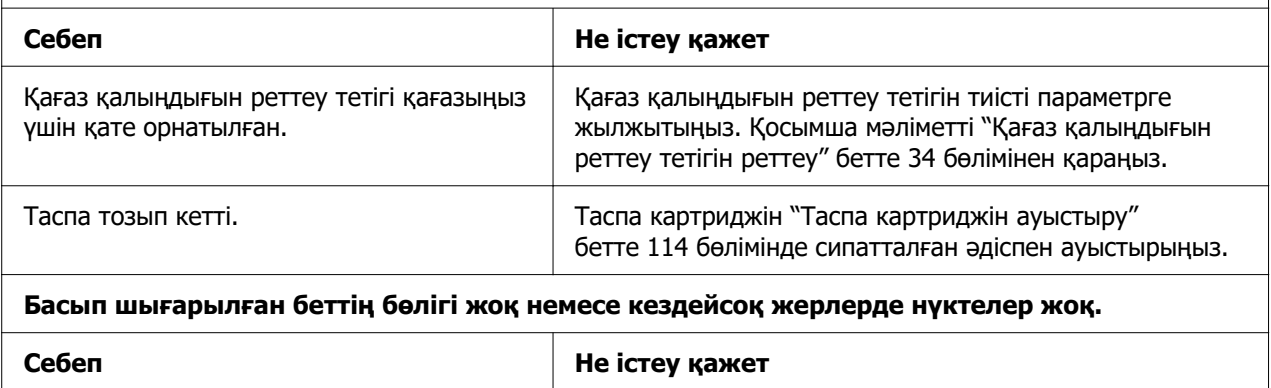

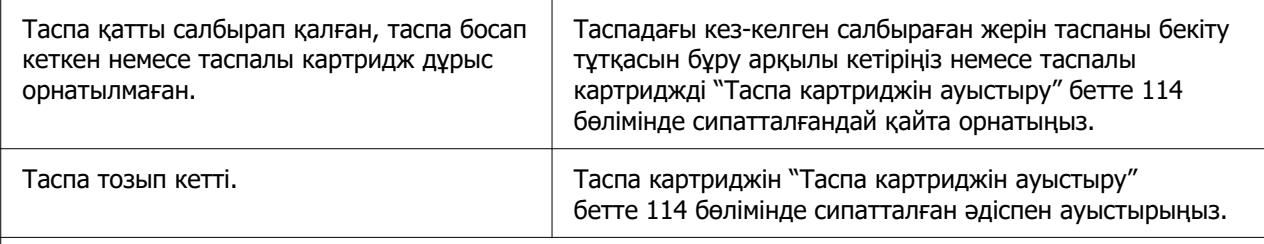

#### **Басып шығарылған бетте нүктелер жолағы жоқ.**

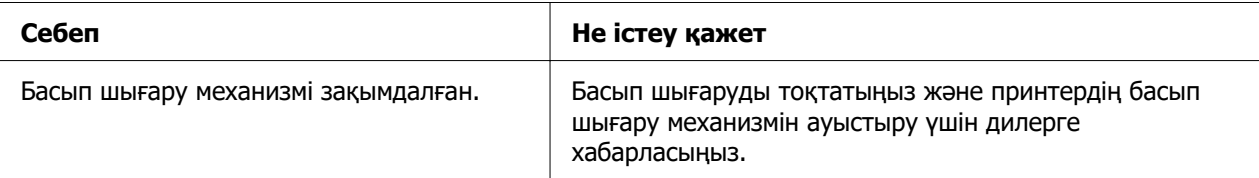

#### **Сақ болыңыз:**

Принтердің басын өзіңіз ауыстырмаңыз; принтерді бүлдіруіңіз мүмкін. Принтердің басын ауыстырғанда принтердің басқа бөлшектерін де тексеру қажет.

#### **Барлық мәтін бір жолақта басып шығарылды.**

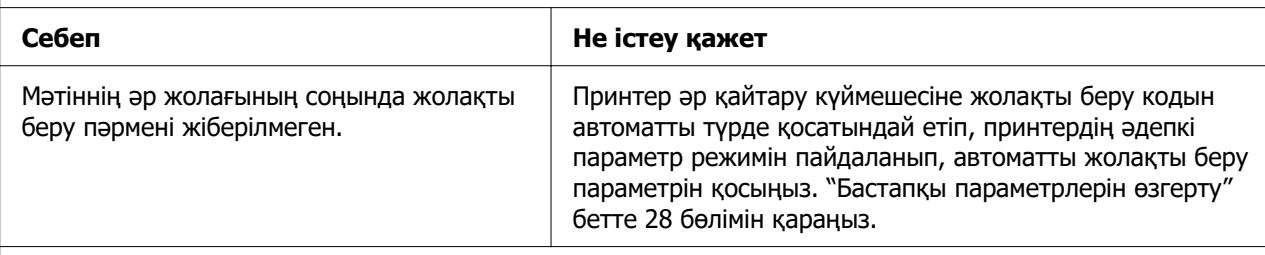

#### **Басып шығарудың мәтін жолақтары арасында қосымша бос жолақтар бар.**

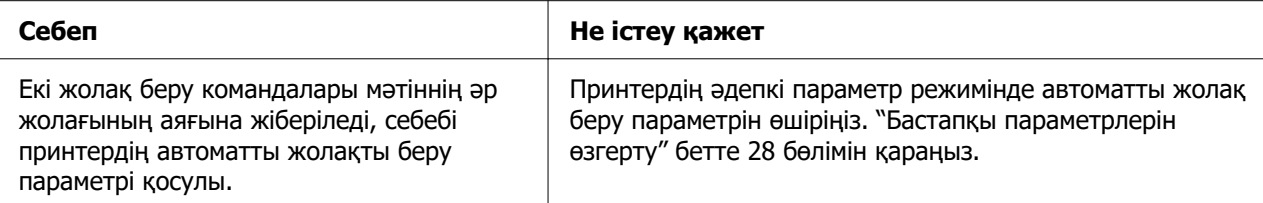

#### **Принтер оғаш белгілерді, дұрыс емес қаріптерді немесе сәйкес келмейтін таңбаларды басып шығарады.**

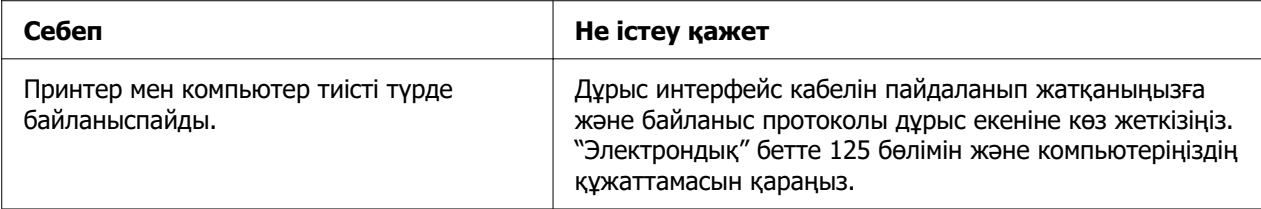

<span id="page-90-0"></span>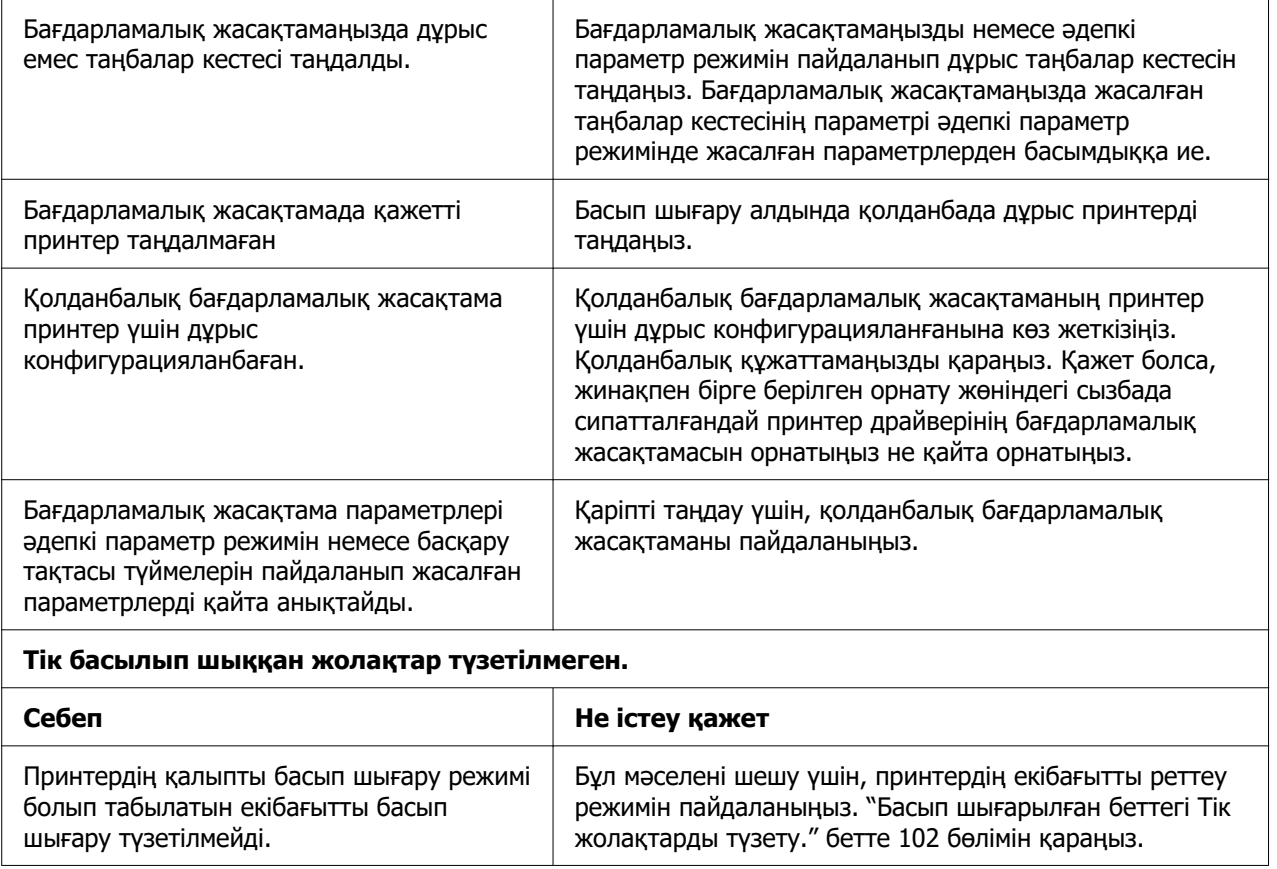

## **Басып шығару орнының ақаулықтары**

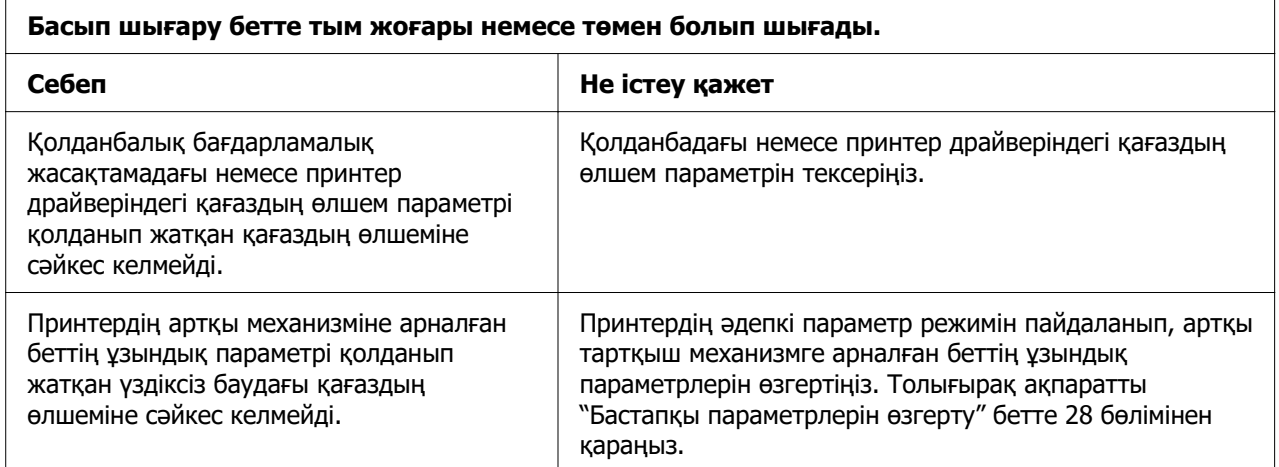

<span id="page-91-0"></span>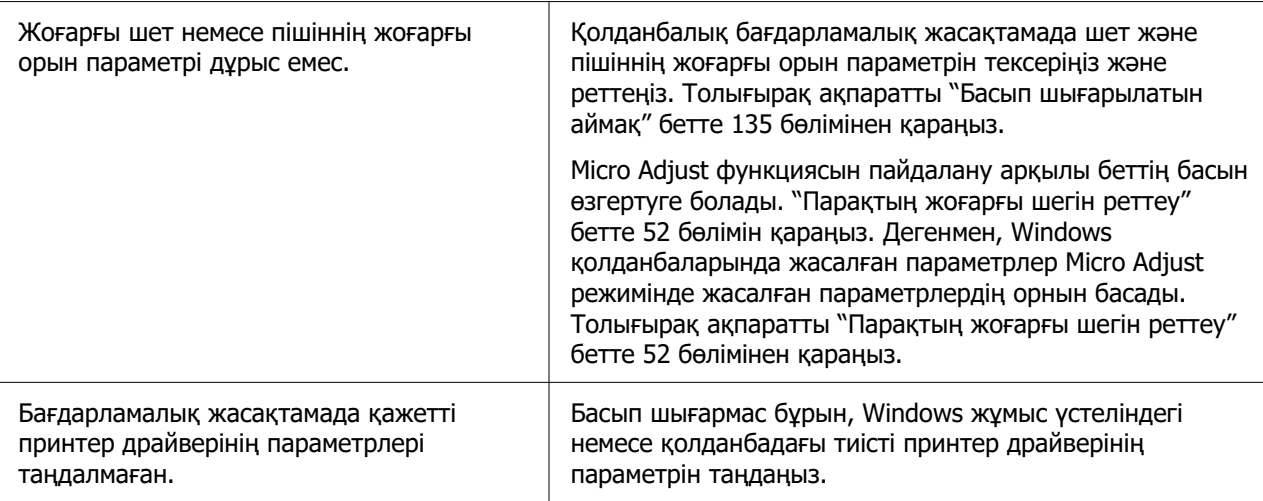

**Принтер үздіксіз баудағы қағаздың тесікті жиегінде (немесе одан өте алыс жерде) басып шығарады.**

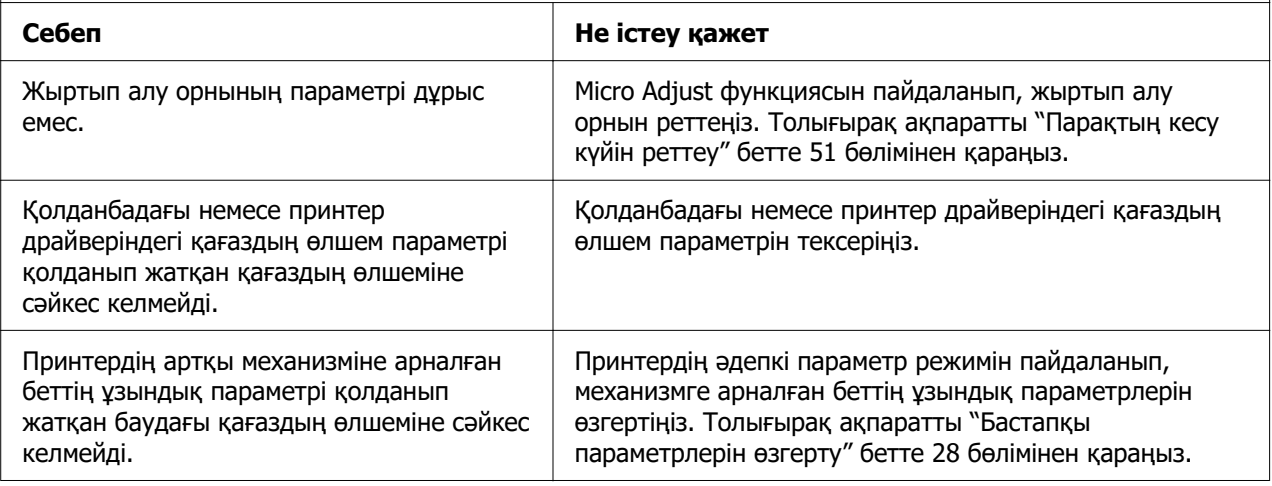

## **Қағазды қолдану**

### **Жалғыз парақтар басуға дұрыс жіберлімейді**

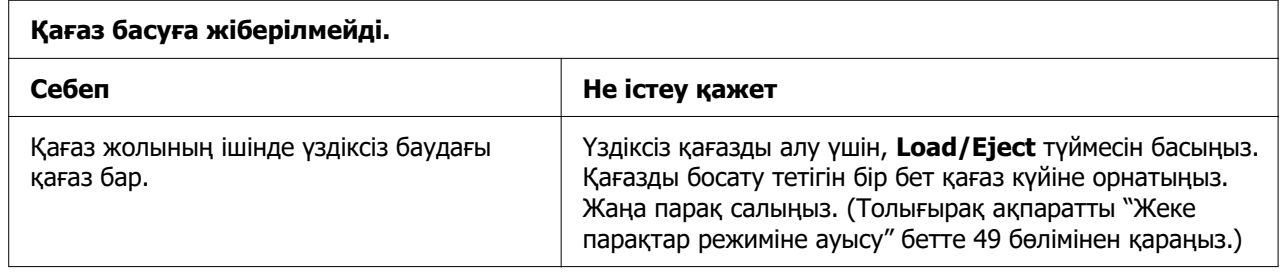

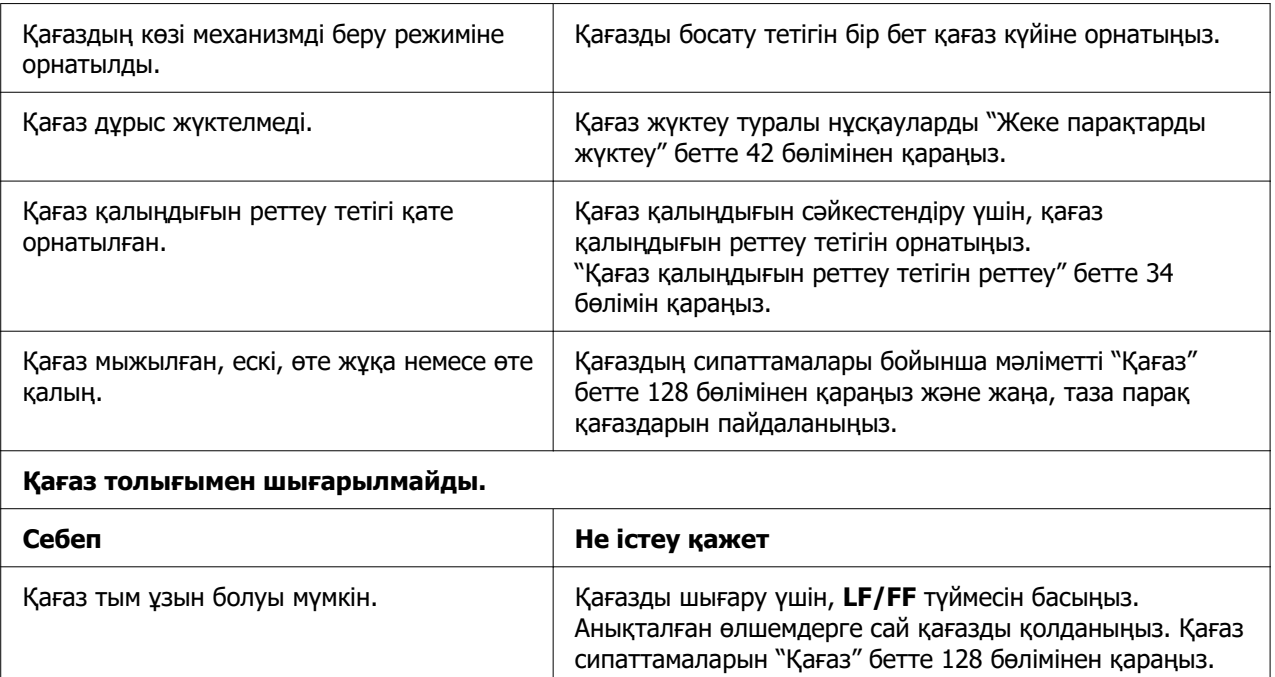

## **Тұтас қағаз басуға дұрыс жіберілмейді**

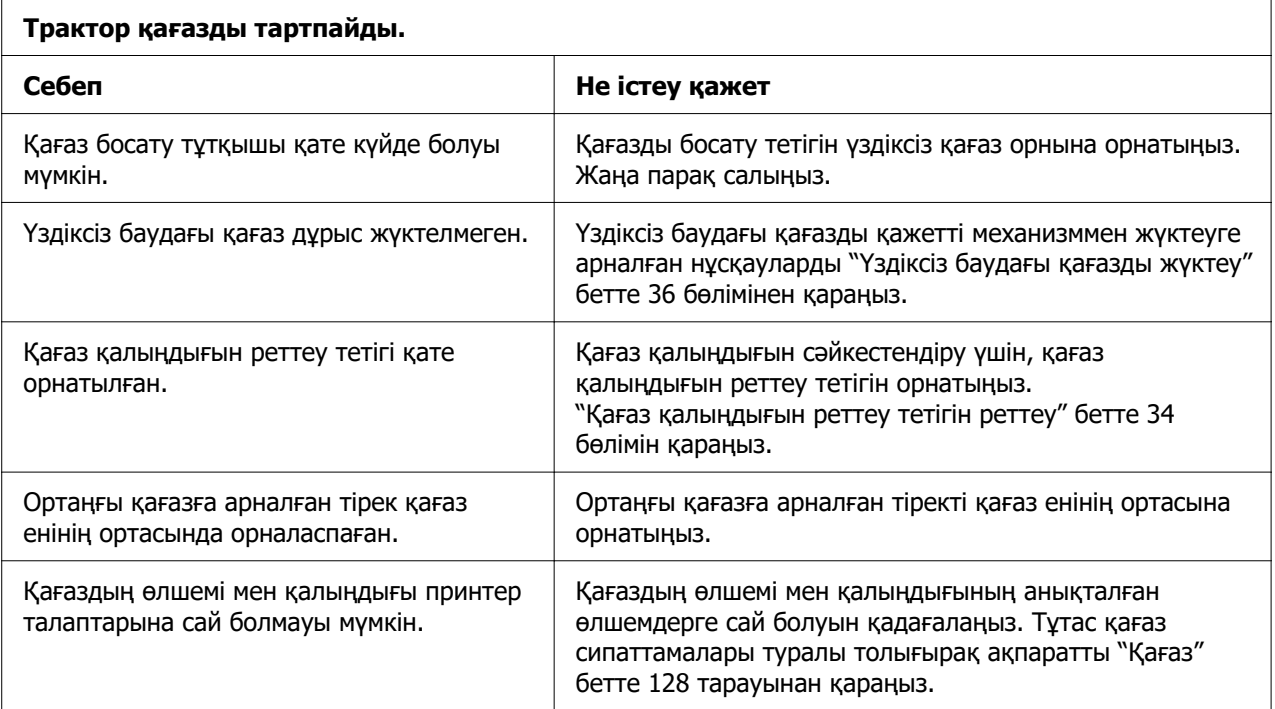

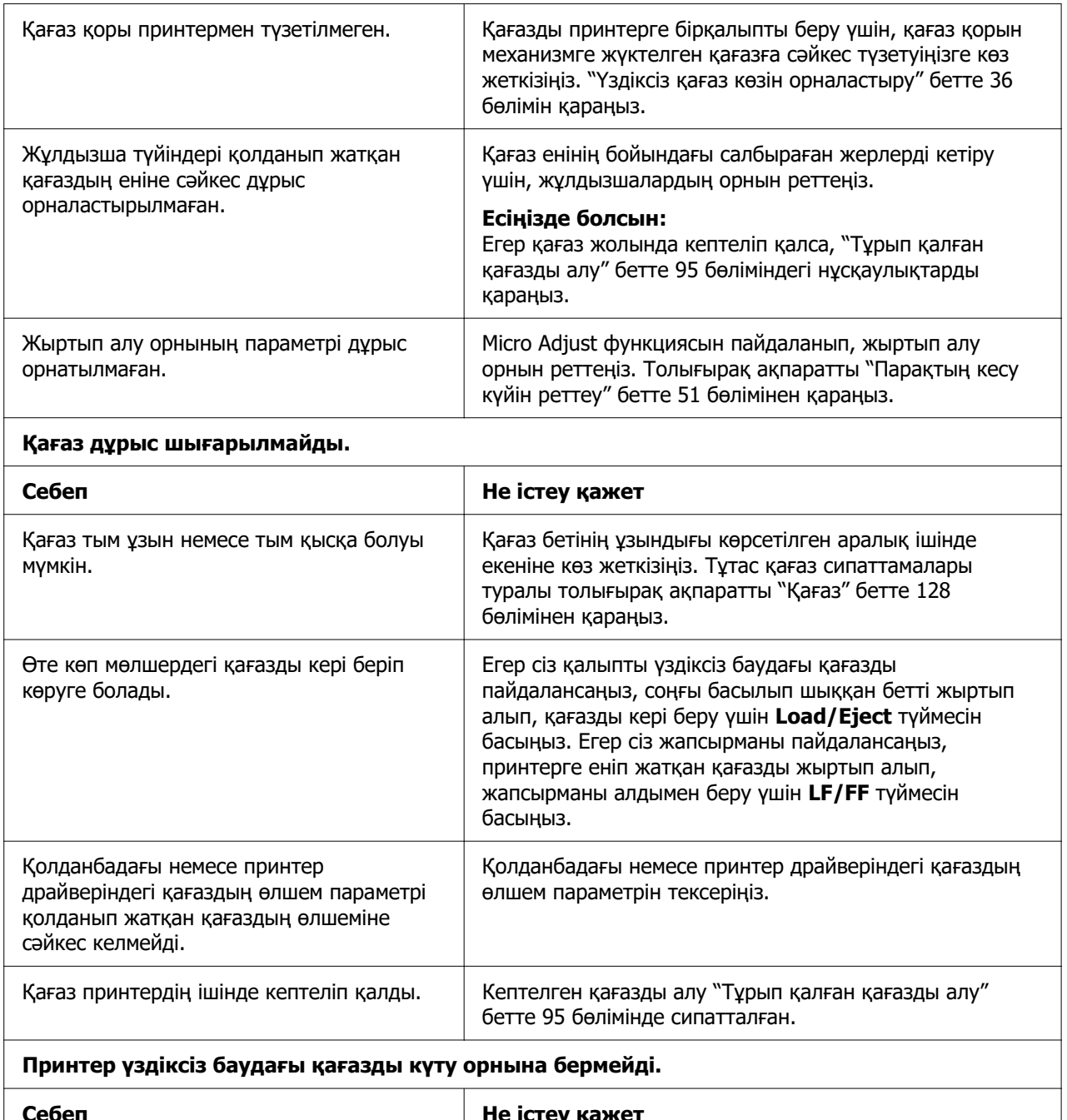

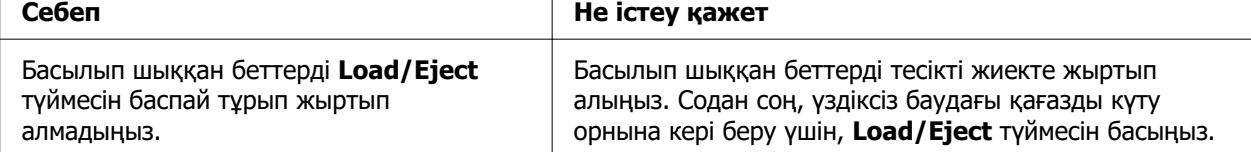

## <span id="page-94-0"></span>**USB ақаулықтарын жөндеу**

Егер принтерді USB байланысы арқылы қолдануда мәселе туындаса, осы бөлімдегі ақпаратты оқыңыз.

Егер принтеріңіз USB кабелімен дұрыс жұмыс істемесе, келесі шешімдерді байқап көріңіз:

- ❏ Қолданыстағы кабельдің стандартты және қапталған USB кабелі болуын қадағалаңыз.
- ❏ Егер USB байланыс торабын қолдансаңыз, принтерді тораптың бірінші көзіне қосыңыз немесе тікелей компьютердің USB портына жалғаңыз.

## **Тұрып қалған қағазды алу**

## **Кептелген үздіксіз қағаз үшін**

### **Есіңізде болсын:**

Үздіксіз қағаз кептелген болса, оны итеру механизмі тарапынан (артынан) тартып шығарыңыз.

Қағазды қағаз бағыттауышы тарапынан (алдынан) тартып шығарсаңыз, кейбір қағаздар бөлшектері принтерді ішінде қалуы мүмкін.

1. Принтерді өшіріңіз.

2. Принтерге ең жақын тесілген орында таза бетті және басып шығарылған беттерді жыртып алыңыз.

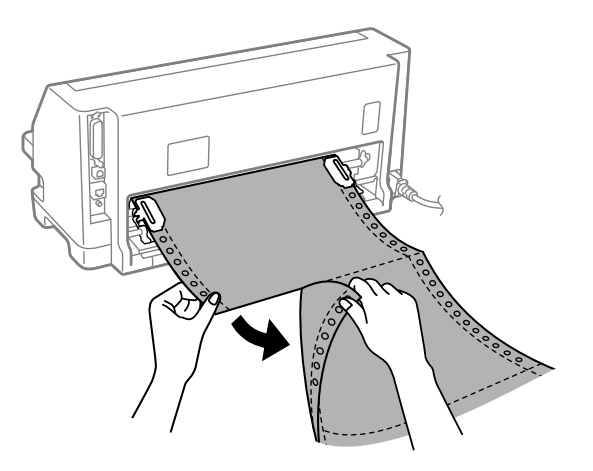

3. Қағазды босату үшін, жұлдызша қақпағын ашыңыз.

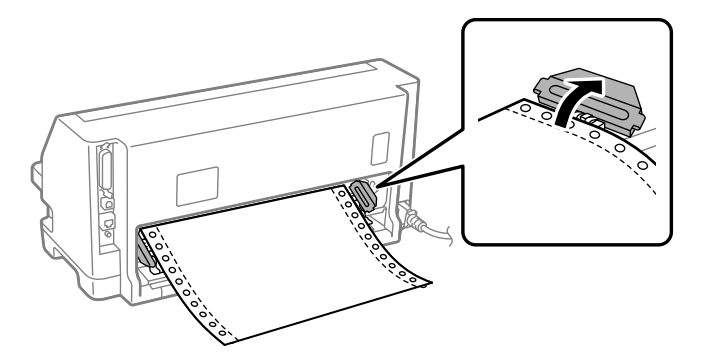

4. Принтер қақпағын ашыңыз.

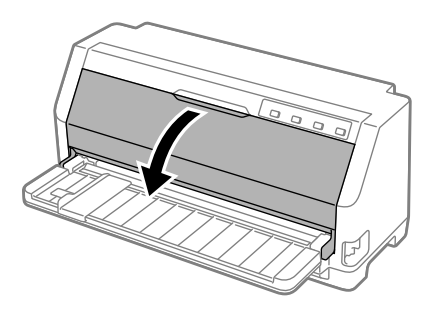

- 5. Қағаз қалыңдығын реттеу тетігін максималды орнына орнатыңыз.
- 6. Қысатын тақтайшаны алға қарай тартыңыз.

Оны алдыңғы жиегі төмендеп, тоқтамайынша алға қарай жылжыту арқылы орнына бекітіңіз.

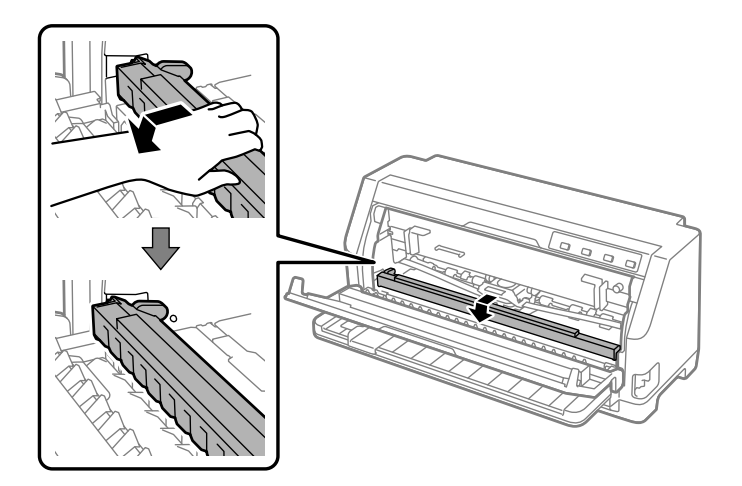

7. Таспа картриджін алып тастаңыз.

["Таспа картриджін ауыстыру" бетте 114](#page-113-0) бөліміндегі 4-қадамнан қараңыз.

8. Артқы тартқыштан кептелген қағазды тартып шығарыңыз.

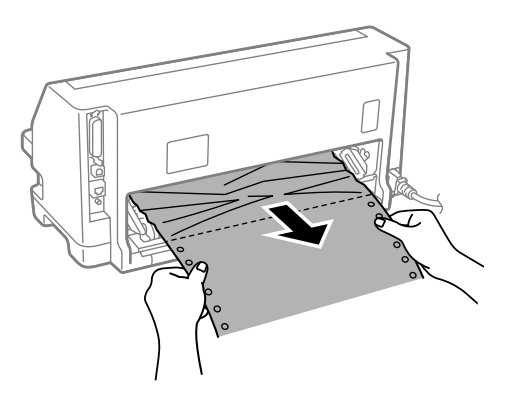

9. Таспа картриджін орнатыңыз.

Толығырақ ақпаратты ["Таспа картриджін ауыстыру" бетте 114](#page-113-0) бөлімінен қараңыз.

10.Қысатын тақтайшаның алдыңғы жағын сәл көтеріп, бастапқы орнына қайтару үшін, артқа қарай жылжытыңыз.

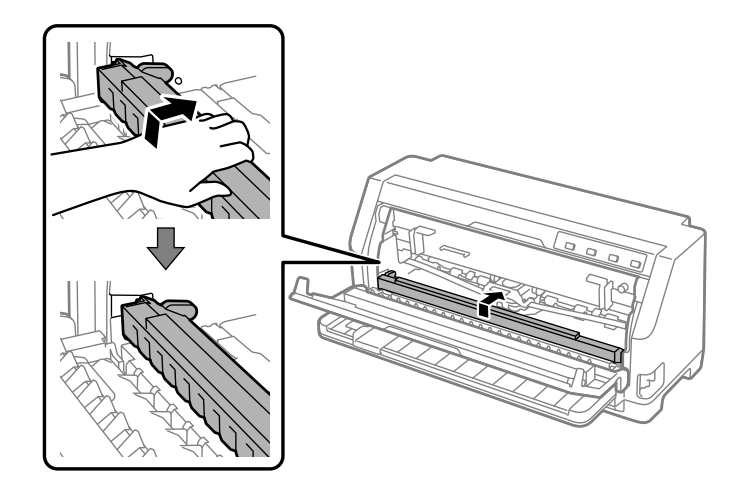

- 11. Қағаз қалыңдығын реттеу тетігін тиісті орнына қайтарыңыз.
- 12.Принтер қақпағын жабыңыз.

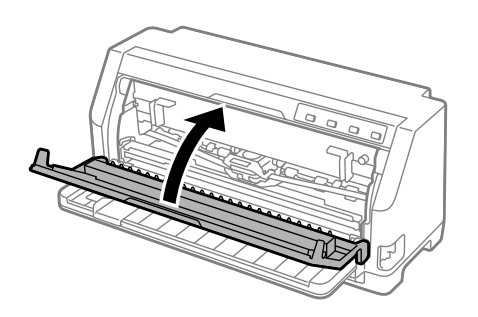

## **Кептелген бөлек парақ қағазы үшін**

### **Есіңізде болсын:**

Парақты қағаз кептелген болса, оны итеру қағаз бағыттауышы тарапынан (алдынан) тартып шығарыңыз.

Қағазды итеру механизмі тарапынан (артынан) тартып шығарсаңыз, кейбір қағаздар бөлшектері принтерді ішінде қалуы мүмкін.

1. Принтерді өшіріңіз.

2. Қағазды босату тетігін механизмнің беру орнына орнатыңыз.

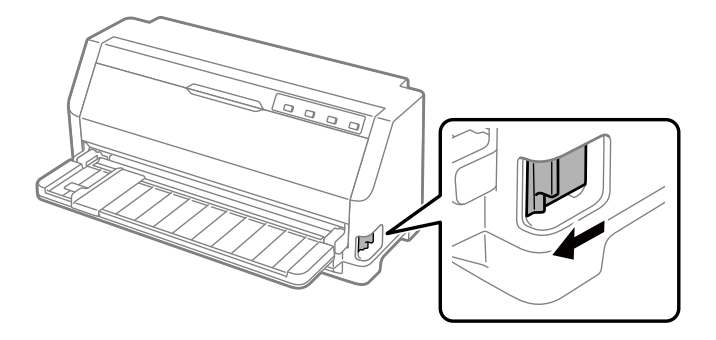

3. Принтер қақпағын ашыңыз.

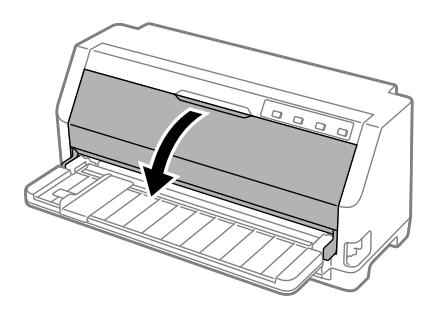

- 4. Қағаз қалыңдығын реттеу тетігін максималды орнына орнатыңыз.
- 5. Қысатын тақтайшаны алға қарай тартыңыз.

Оны алдыңғы жиегі төмендеп, тоқтамайынша алға қарай жылжыту арқылы орнына бекітіңіз.

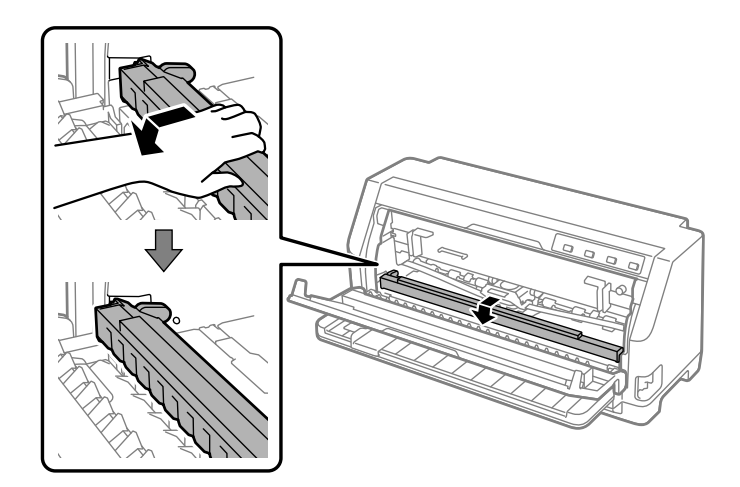

6. Таспа картриджін алып тастаңыз.

["Таспа картриджін ауыстыру" бетте 114](#page-113-0) бөліміндегі 4-қадамнан қараңыз.

7. Алдыңғы жағынан кептелген қағазды тартып шығарыңыз.

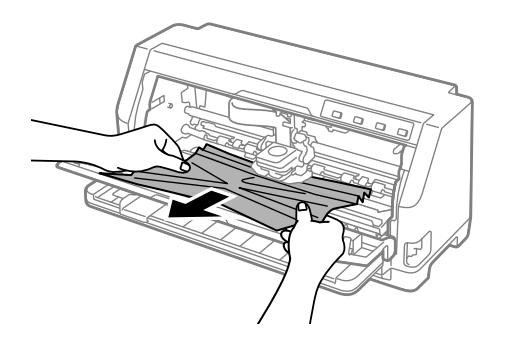

8. Таспа картриджін орнатыңыз.

Толығырақ ақпаратты ["Таспа картриджін ауыстыру" бетте 114](#page-113-0) бөлімінен қараңыз.

9. Қысатын тақтайшаның алдыңғы жағын сәл көтеріп, бастапқы орнына қайтару үшін, артқа қарай жылжытыңыз.

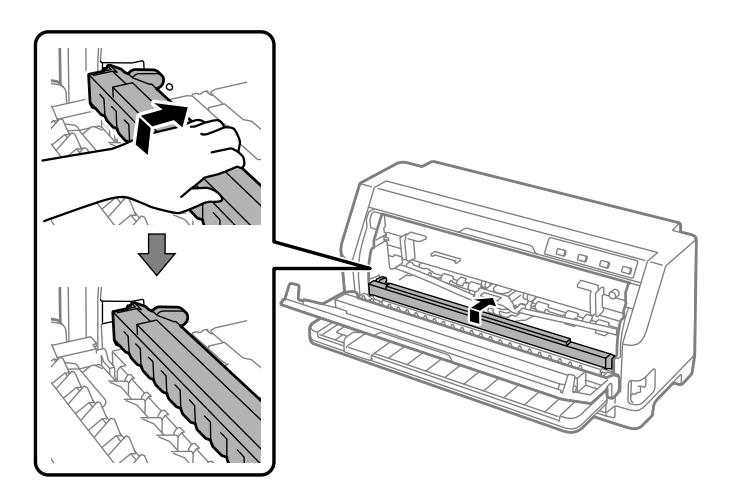

10.Қағазды босату тетігі мен қағаз қалыңдығын реттеу тетігін тиісті орындарына қайтарыңыз.

11.Принтер қақпағын жабыңыз.

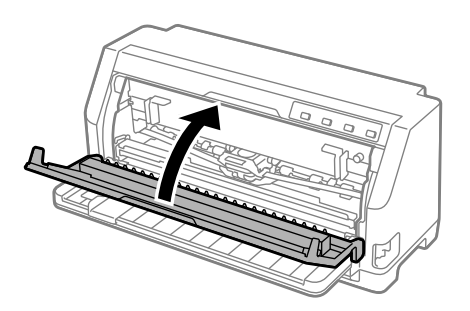

## **Принтердің ішінде кептеліп қалған қағаз үшін**

"Кептелген үздіксіз қағаз үшін" немесе "Кептелген бөлек парақты қағаз үшін" қадамдарын орындағаннан кейін принтердің ішінде қағаз қалса, оны келесі процедураны пайдалану арқылы алыңыз.

- 1. Принтерді өшіріп, принтер қақпағын ашыңыз.
- 2. Қысатын тақтайшаны алға қарай тартып, таспалы картриджді алып тастаңыз.

["Таспа картриджін ауыстыру" бетте 114](#page-113-0) бөліміндегі 3-қадамнан қараңыз.

- 3. Қағаз қалыңдығын реттеу тетігін тартқыш беру орнына өзгертіп, қағаз қалыңдығын реттеу тетігін максималды орнына орнатыңыз.
- 4. Оңай алып тасталатын қағаздың бөлігін алыңыз.
- 5. Қағазды босату тетігін жеке парақ беру орнына өзгертіңіз.
- 6. Қысатын тақтайша бастапқы күйіне қайтарып, принтер қақпағын жабыңыз және содан кейін қуатты қосыңыз.
- 7. Қалған қағаз бөліктерін шығару үшін  $\blacktriangle$  түймесін басыңыз.
- 8. Принтерді өшіріп, принтер қақпағын ашыңыз және қалған қағаз бөліктерін алыңыз.
- 9. Қағазды босату тетігі мен қағаз қалыңдығын реттеу тетігін тиісті орындарына қайтарыңыз.
- 10.Принтер қақпағын жабыңыз.

## <span id="page-101-0"></span>**Басып шығарылған беттегі Тік жолақтарды түзету.**

Егер басып шығаруыңыздағы тік жолақтар дұрыстап түзетілмегенін байқасаңыз, бұл мәселені шешу үшін принтердің екібағытты реттеу режимін пайдалансаңыз болады.

Екі бағытты реттеу барысында принтер туралау үлгілерінің үш парағын басып шығарады, олар: "Жоба жазба", растрлық кескін және LQ (әріп сапасы). Төменде сипатталғандай, сіз әр парақ үшін ең жақсы реттеу үлгісін таңдайсыз.

### **Есіңізде болсын:**

- ❏ Туралау үлгілерін басып шығару үшін, сізге үш дана A3 өлшемді бөлек парақ қағазы немесе 12 дюймді (ұсынылған) үздіксіз қағаз қажет.
- ❏ Егер жеке парақтарды қолдансаңыз, принтер басылып шыққан парақты қағаз бағыттауышынан шығарған сайын жаңа парақты жүктеу керек.

Екібағытты реттеуді орындау үшін келесі қадамдарды орындаңыз.

1. Қағаз жүктелгеніне және принтер өшіп тұрғанына көз жеткізіңіз.

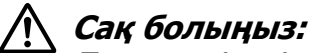

Принтерді өшірген кезіңізде, қайта қоспас бұрын кем дегенде бес секунд күтіңіз; әйтпесе принтерді зақымдауыңыз мүмкін.

- 2. Н түймесін басып тұрып, принтерді қосыңыз. Принтер екі бағытты реттеу режиміне енеді.
- 3. Нұсқаулықтарда сипатталғандай, реттеу үлгілерін салыстырыңыз және ең жақсы реттеуі бар үлгіні таңдаңыз. Содан кейін әр қалған реттеу үлгілерінің жинақтары үшін ең жақсы реттеуі бар үлгіні таңдаңыз.

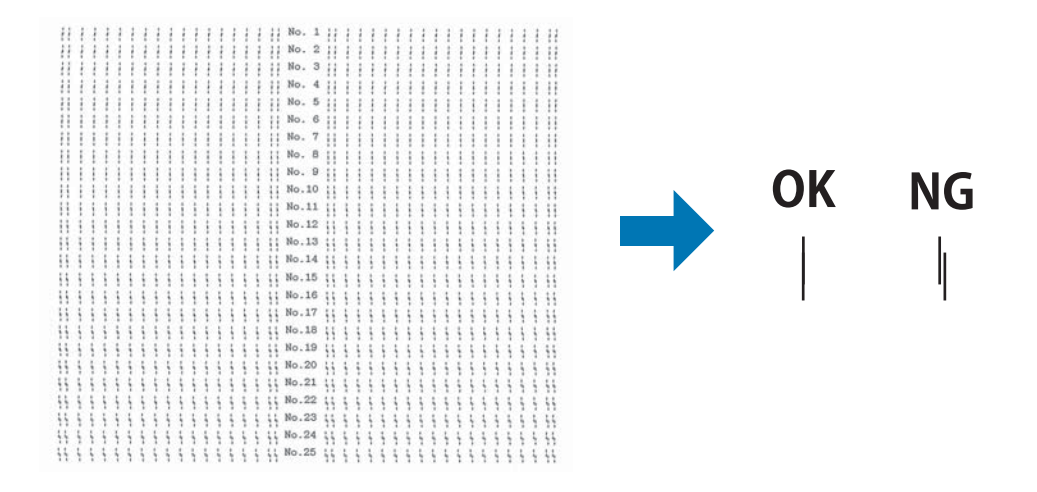

<span id="page-102-0"></span>4. Реттеу үлгілерінің ақырғы жинағындағы ең жақсы үлгіні таңдағаннан кейін және таңдауыңызды **Tear Off** түймесін басу арқылы сақтағаннан кейін, принтерді өшіріңіз және екібағытты реттеу режимінен шығыңыз.

### **Басып шығаруды тоқтату**

Егер басып шығару кезінде мәселелерге тап болсаңыз, сізге басып шығаруды болдырмау керек.

Компьютердегі принтер драйверін немесе принтердің басқару тақтасын пайдаланып, басып шығаруды болдырмауға болады.

## **Принтер драйверін пайдалану**

Басып шығару тапсырмасын компьютерден жіберілмес бұрын болдырмау үшін, ["Басып шығаруды тоқтату" бетте 82](#page-81-0) бөлімін қараңыз.

## **Принтердің басқару тақтасын пайдалану**

▼ және ▲ түймелерін басу басып шығаруды тоқтатады, белсенді интерфейстен қабылданып жатқан басып шығару тапсырмасын және интерфейсте орын алған қателерді жояды.

## **Өздігінен тестілеуді басу**

Принтердің өзіндік диагностикасын іске қосу арқылы ақаулықты принтер немесе компьютер тудырып жатқанын анықтай аласыз:

- ❏ Өздігінен тестілеу нәтижесі қанағаттанарлық болса және принтер дұрыс жұмыс істеп тұрса, онда ақаулық принтердің драйверінің параметрі, бағдарлама параметрі, компьютер немесе интерфейс кабелінен болуы мүмкін. (Қапталған интерфейс кабелін қолданыңыз.)
- ❏ Өздігінен тестілеу дұрыс баспаса, принтердің ақаулығы болуы мүмкін. Ақаулықтың ықтимал себебі мен шешімдерін ["Ақаулықтар мен шешімдер"](#page-85-0) [бетте 86](#page-85-0) бөлімінен қараңыз.

Өздігінен тестілеуді жалғыз парақ немесе тұтас парақ қолданып басып алуға болады. Қағаз жүктеу нұсқауларын ["Үздіксіз баудағы қағазды жүктеу" бетте 36](#page-35-0) немесе ["Жеке парақтарды жүктеу" бетте 42](#page-41-0) тарауынан қараңыз.

### **Есіңізде болсын:**

Кемінде келесі енді қағазды пайдаланыңыз:

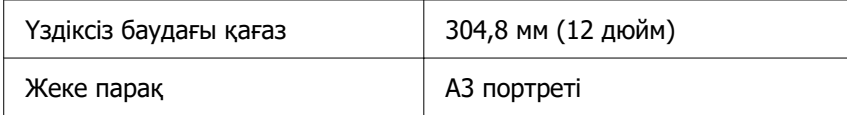

Өздігінен тестілеуді орындау үшін келесі қадамдарды орындаңыз.

1. Қағаздың жүктелуін қадағалаңыз, және қағазды босату тұтқышын қажетті күйге қойыңыз.

Одан кейін принтерді өшіріңіз.

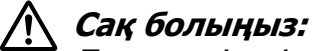

Принтерді өшірген кезіңізде, қайта қоспас бұрын кем дегенде бес секунд күтіңіз; әйтпесе принтерді зақымдауыңыз мүмкін.

- 2. Тексеруді Draft қаріпін пайдалану арқылы іске қосу үшін, ▼ түймесін басып тұрып, принтерді қосыңыз. Тексеруді принтердің жоғары сапалы қаріптерін пайдалану арқылы іске қосу үшін,  $\blacktriangle$  түймесін басып тұрып, принтерді қосыңыз. Өзіндік диагностика сізге басып шығару мәселесінің көзін анықтауға көмектесе алады; дегенмен, басып шығарудың өзіндік диагностикасы жоғары сапалы тексеруден тезірек басып шығарылады.
- 3. Жалғыз парақты қағазды қолданғанда, қағазды принтерге жүктеңіз.

Бірнеше секундтан кейін принтер қағазды автоматты түрде жүктейді және өздігінен тестілеуді баса бастайды. Таңбалардың тізбегі басылады.

### **Есіңізде болсын:**

Өздігінен тестілеуді уақытша тоқтату үшін, түймесін басыңыз. Тестілеуді жалғастыру үшін түймесін қайта басыңыз.

4. Өздігінен тестілеуді аяқтау үшін, басып шығаруды тоқтату үшін түймесін басыңыз. Егер принтерде қағаз қалса, басып шығарылған қағазды шығару үшін u түймесін басыңыз. Одан кейін принтерді өшіріңіз.

### <span id="page-104-0"></span>!**Сақ болыңыз:**

Принтерді өздігінен тестілеуді басу барысында өшірмеңіз. Принтерді өшірмес бұрын, басуды тоқтату үшін әрқашан түймесін басыңыз, ал басып шығарылған бетті шығару үшін u түймесін басыңыз.

## **Басып шығаруды он алтылық дампы**

Егер сіз тәжірибелі пайдаланушы немесе бағдарламашы болсаңыз, принтер мен бағдарламалық жасақтамаңыздың арасындағы байланыс мәселелерін оқшаулау үшін он алтылық дампты басып шығарыңыз. Он алтылық дамп режимінде принтер компьютерден келген барлық он алтылық мәндер ретіндегі деректі басып шығарады.

Он алтылық дампты жеке парақтар немесе үздіксіз баудағы қағазды пайдаланып басып шығаруға болады. Қағазды жүктеу әдісінің нұсқаулықтарын ["Үздіксіз баудағы](#page-35-0) [қағазды жүктеу" бетте 36](#page-35-0) немесе ["Жеке парақтарды жүктеу" бетте 42](#page-41-0) бөлімдерінен қараңыз.

### **Есіңізде болсын:**

- ❏ Он алтылық дамп ерекшелігі DOS негізіндегі дербес компьютермен байланысу үшін жасалған.
- ❏ Ені кемінде 210 мм (8,3 дюйм) болатын, А4 немесе "хат" пішімді қағаз сияқты қағазды пайдаланыңыз.

Он алтылық дампты басып шығару үшін келесі қадамдарды орындаңыз:

1. Қағаз жүктелгеніне және принтер өшіп тұрғанына көз жеткізіңіз.

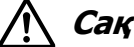

!**Сақ болыңыз:**

Принтерді өшірген кезіңізде, қайта қоспас бұрын кем дегенде бес секунд күтіңіз; әйтпесе принтерді зақымдауыңыз мүмкін.

2. Он алтылық дамп режиміне кіру үшін, • және ▲ екі түймені де басып тұрып, принтерді іске қосыңыз.

3. Бағдарламалық жасақтаманы ашыңыз және принтерге басып шығару тапсырмасын жіберіңіз. Принтер қабылдаған барлық кодтарды он алтылық пішімде басып шығарады.

> 1B 40 20 54 68 69 73 20 69 73 20 61 6E 20 65 78 .@ This is an ex 61 6D 70 6C 65 20 6F 66 20 61 20 68 65 78 20 64 ample of a hex d 75 6D 70 20 70 72 69 6E 74 6F 75 74 2E 0D 0A ump printout...

Басып шығарылған он алтылық кодтармен бірге оң бағандағы басып шығарылған таңбаларды салыстыру арқылы принтерден қабылданып жатқан кодтарды тексере аласыз. Егер таңбалар басып шығарылатын болса, олар оң бағанада ASCII таңбалары ретінде пайда болады. Басқару кодтары сияқты басып шығарылмайтын кодтар нүктелер арқылы ұсынылады.

4. Он алтылық дамп режимінен шығу үшін, түймесін басып, басып шығарылған бетті(терді) шығарыңыз және принтерді өшіріңіз.

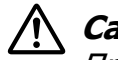

### !**Сақ болыңыз:**

Принтерді он алтылық дампты басып шығару кезінде өшірмеңіз. Принтерді өшірмес бұрын, басуды тоқтату үшін әрқашан түймесін басыңыз, ал басып шығарылған бетті шығару үшін u түймесін басыңыз.

# Тарау 5 **Көмекті қайдан алуға болады**

## **Техникалық қолдау вебсайты**

Егер сізге тағы көмек керек болса, төменде көрсетілген Epson компаниясының қолдау көрсету вебсайтына шолу жасаңыз. Мемлекетіңізді немесе аумағыңызды таңдап, жергілікті Epson компаниясының вебсайтының қолдау көрсету бөліміне кіріңіз. Сонымен қатар соңғы драйверлер, жиі қойылатын сұрақтар немесе басқа жүктеуге болатын заттар сайтта қолжетімді.

<https://support.epson.net/>

<https://www.epson.eu/Support> (Еуропа)

Егер Epson өніміңіз дұрыс жұмыс істемесе және сіз мәселені шеше алмасаңыз, көмек үшін Epson компаниясының қолдау көрсету қызметтеріне хабарласыңыз.

## **Тұтынушыға қолдау көрсету орталығымен хабарласу**

## **Epson компаниясына хабарласпас бұрын**

Егер сіздің Epson өніміңіз дұрыс жұмыс істемей және өнім құжаматтамаңыздағы ақаулықтарды жою мәліметін пайдаланып, мәселені шеше алмасаңыз, көмек үшін тұтынушыға қолдау көрсету қызметтеріне хабарласыңыз. Егер аймағыңыздағы EPSON қызмет көрсету орталығы тізімде болмаса, өнімді сатып алған мекемеге хабарласыңыз.

Epson қолдау көрсету орталығы келесі ақпаратты қамтамасыз етсеңіз, сізге жылдамырақ көмек бере алады:

- ❏ Өнімнің сериялық нөмірі (Сериялық нөмір жапсырмасы әдетте өнімнің артында болады.)
- ❏ Өнім үлгісі
- ❏ Өнімнің бағдарлама нұсқасы (**About (Туралы)**, **Version Info (Нұсқауы туралы ақпарат)** немесе өнімнің бағдарламалық жасақтамасындағы ұқсас түймені басыңыз.)
- ❏ Компьютер бренді мен үлгісі
- ❏ Компьютер амалдық жүйесінің атауы мен нұсқасы
- ❏ Өніммен қолданылатын бағдарламалық қолданбалардың атаулары мен нұсқалары

### **Есіңізде болсын:**

Өнімге байланысты факс және/немесе желі параметрінің теру тізімінің деректері өнім жадында сақталуы мүмкін. Өнімнің бұзылуына немесе жөнделуіне байланысты деректер және/немесе параметрлер жойылуы мүмкін. Epson компаниясы деректердің жойылуына, деректердің және/немесе параметрлердің сақтық көшірмесін жасауға немесе оларды қалпына келтіруге кепілдік мерзімі кезінде жауапты емес. Жеке сақтық көшірме деректерін жасауды немесе жазбалар жазуды ұсынамыз.

### **Еуропадағы тұтынушыларға арналған көмек**

Epson компаниясының қолдау көрсету орталығына хабарласу үшін, Еуропалық аймаққа арналған кепілдік құжатын тексеріңіз.

### **Сингапурдағы пайдаланушыларға арналған көмек**

Epson Singapore бөлімінде қолжетімді ақпарат көздері, қолдау және қызметтер:

### **Ғаламтор**

<http://www.epson.com.sg>

Өнім сипаттамалары, жүктелетін драйверлер, жиі қойылатын сұрақтар (ЖҚС), сату сұраулары және электрондық пошта арқылы техникалық қолдау көрсету бойынша ақпарат қолжетімді.

### **Epson анықтама орталығы**

Тегін: 800-120-5564
Анықтама орталығының ұжымы сізге келесі мәселелер бойынша телефон арқылы көмектесе алады:

- ❏ Сауда сұраулары мен өнім ақпараты
- ❏ Өнімді пайдалану бойынша сұрақтар немесе ақауларды жою
- ❏ Жөндеу қызметі мен кепілдік бойынша сұраулар

## **Вьетнамдағы пайдаланушыларға арналған көмек**

Ақпарат, қолдау көрсету және қызметтерге арналған контактілер:

#### **Epson қызмет көрсету орталығы**

65 Truong Dinh Street, District 1, Hochiminh City, Vietnam. Телефон (Хошимин): 84-8-3823-9239, 84-8-3825-6234

29 Tue Tinh, Quan Hai Ba Trung, Hanoi City, Vietnam Телефон (Ханой): 84-4-3978-4785, 84-4-3978-4775

#### **Индонезиядағы пайдаланушыларға арналған көмек**

Ақпарат, қолдау көрсету және қызметтерге арналған контактілер:

#### **Ғаламтор**

<http://www.epson.co.id>

- ❏ Өнім сипаттамалары, жүктелетін драйверлер бойынша ақпарат
- ❏ Жиі қойылатын сұрақтар (ЖҚС), сату сұраулары, электрондық пошта арқылы қойылатын сұрақтар

#### **Epson жедел желісі**

Телефон: +62-1500-766

Факс: +62-21-808-66-799

Жедел желі ұжымы сізге келесі мәселелер бойынша телефон немесе факс арқылы көмектесе алады:

- ❏ Сауда сұраулары мен өнім ақпараты
- ❏ Техникалық қолдау қызметі

#### **Epson қызмет көрсету орталығы**

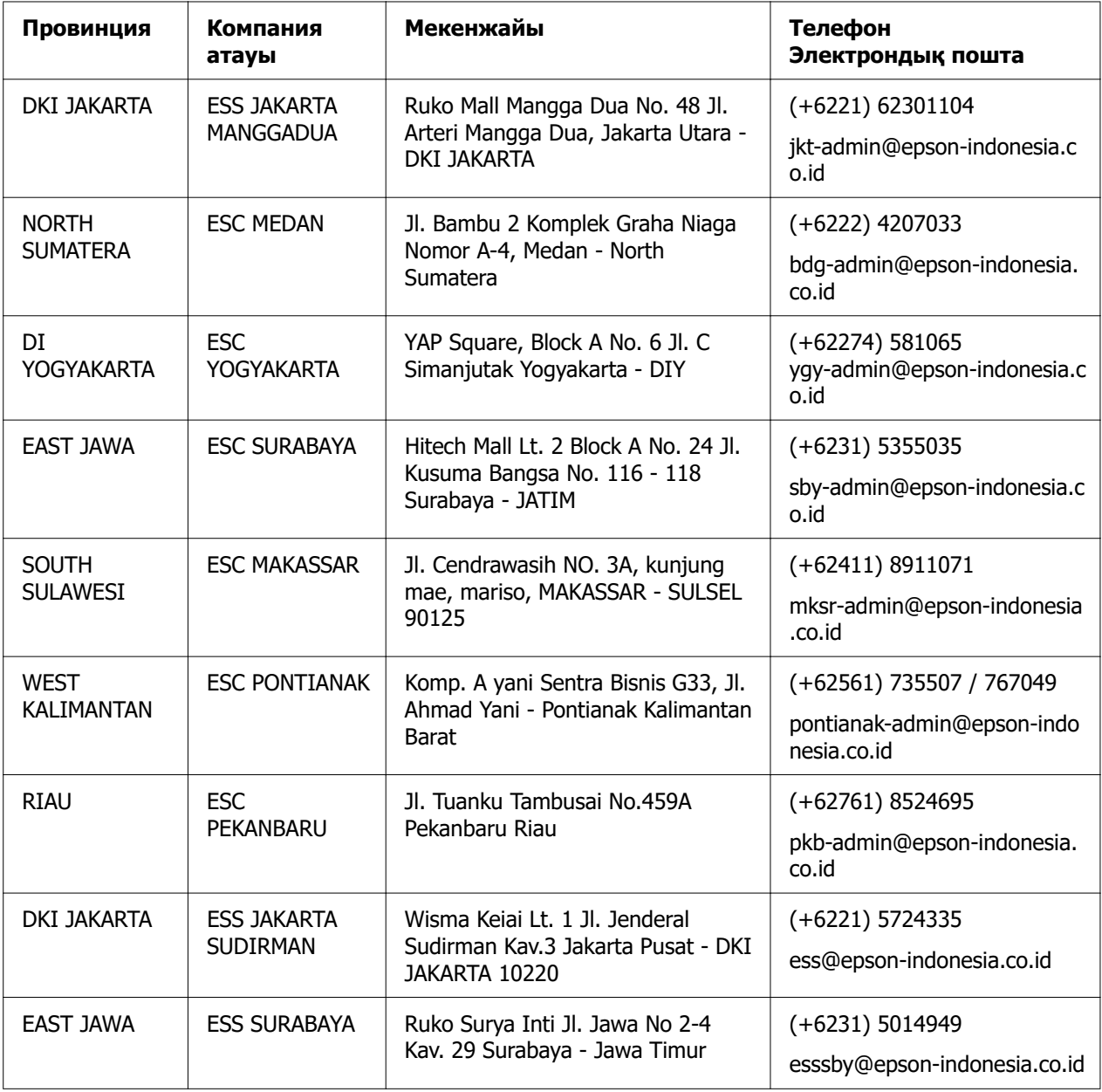

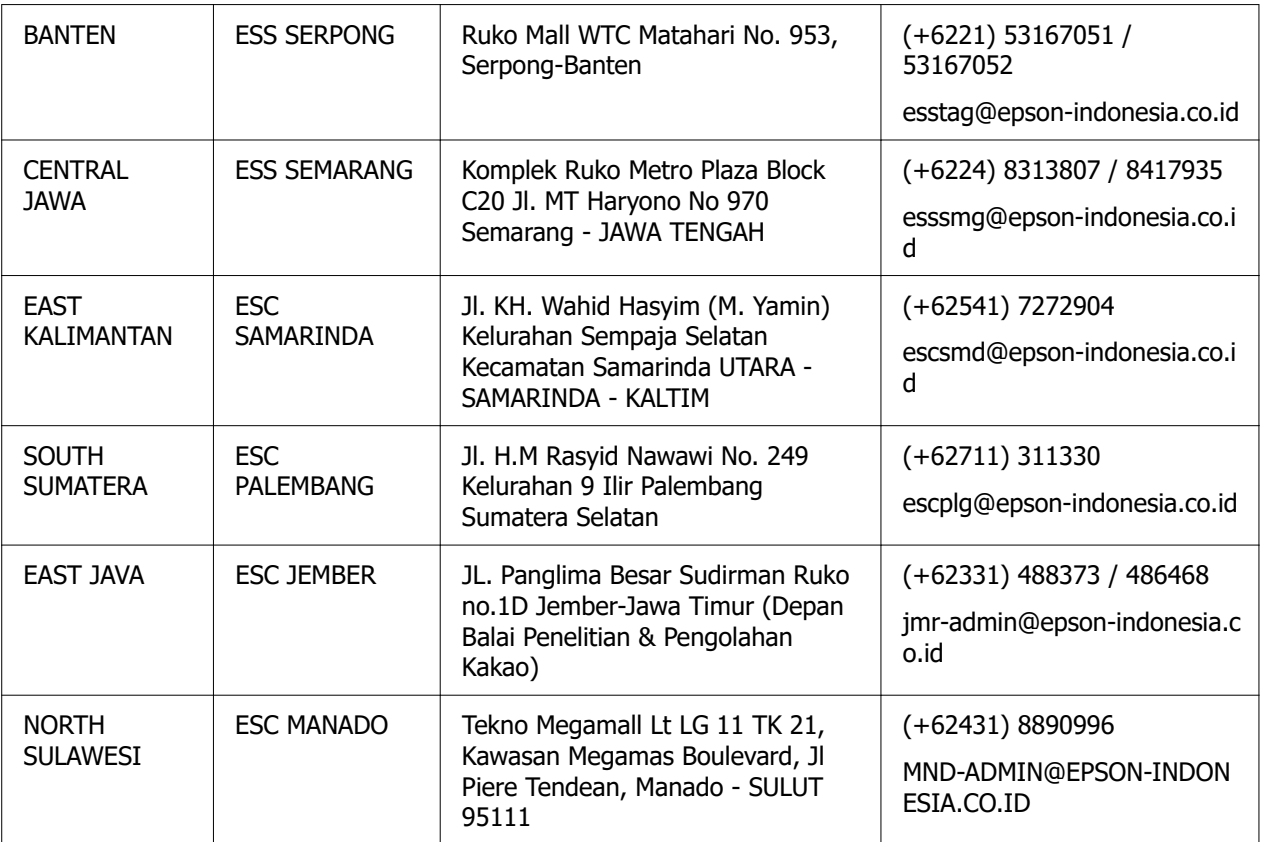

Мұнда көрсетілмеген басқа қалалар үшін мына жедел желісіне қоңырау шалыңыз: 08071137766.

# **Малайзиядағы пайдаланушыларға арналған көмек**

Ақпарат, қолдау көрсету және қызметтерге арналған контактілер:

## **Ғаламтор**

<http://www.epson.com.my>

- ❏ Өнім сипаттамалары, жүктелетін драйверлер бойынша ақпарат
- ❏ Жиі қойылатын сұрақтар (ЖҚС), сату сұраулары, электрондық пошта арқылы қойылатын сұрақтар

#### **Epson колл-центрі**

Телефон: +60 1800-8-17349

- ❏ Сауда сұраулары мен өнім ақпараты
- ❏ Өнімді пайдалану бойынша сұраулар немесе мәселелер
- ❏ Жөндеу қызметтері мен кепілдік бойынша сұраулар

## **Штаб-пәтері**

Телефон: 603-56288288

Факс: 603-5628 8388/603-5621 2088

# **Филиппиндегі пайдаланушыларға арналған көмек**

Техникалық қолдау көрсету мен басқа сатудан кейінгі қызметтерге қолжеткізу үшін, пайдаланушылар Epson Philippines Corporation компаниясына төмендегі телефон, факс нөмірлері және электрондық пошта мекенжайы арқылы хабарласа алады:

## **Ғаламтор**

<http://www.epson.com.ph>

Өнім сипаттамалары, жүктелетін драйверлер, жиі қойылатын сұрақтар (ЖҚС) және электрондық пошта сұраулары бойынша ақпарат қолжетімді.

#### **Epson Philippines тұтынушыларға қолдау көрсету орталығы**

Тегін: (PLDT) 1-800-1069-37766

Тегін: (сандық) 1-800-3-0037766

Metro Manila: (+632)441-9030

Веб-сайт:<https://www.epson.com.ph/contact>

Электрондық пошта: customercare@epc.epson.som.ph

Қолжетімді: 9:00 - 18:00, дүйсенбіден жексенбіге дейін (мейрам күндерінен басқа)

Тұтынушыларға қолдау көрсету орталығының ұжымы сізге келесі мәселелер бойынша телефон арқылы көмектесе алады:

- ❏ Сауда сұраулары мен өнім ақпараты
- ❏ Өнімді пайдалану бойынша сұраулар немесе мәселелер
- ❏ Жөндеу қызметі мен кепілдік бойынша сұраулар

### **Epson Philippines Corporation**

Бас желі: +632-706-2609

Факс: +632-706-2663

# <span id="page-113-0"></span>Тарау 6 **Опциялар мен тұтынушы заттары**

# **Таспа картриджін ауыстыру**

# **Түпнұсқалық Epson таспа картриджі**

Басып шығару бұлдыр болып кетсе, таспа картриджін ауыстыру қажет. Түпнұсқалық Epson таспа картриджі Epson компаниясының принтерімен дұрыс жұмыс істеуге бейімделіп өндірілген. Ол принтердің дұрыс жұмысын қамтамасыз етеді және басып шығару механизмі мен басқа бөлшектерінің қолданыс мерзімін ұзартады. компаниясы өндірмеген басқа өнімдер принтерді зақымдауы мүмкін және ондай бұзылу себептеріне Epson компаниясы кепіл бермейді.

Принтер келесі таспа картридждерін қолданады.

Epson қара таспа картриджі: S015610

# **Таспа картриджін ауыстыру**

Пайдаланылған таспа картриджін ауыстыру үшін келесі қадамдарды орындаңыз:

## !**Сақ болыңыз:**

Таспа картриджін ауыстырудан бұрын қағаз салынбағанын тексеріңіз.

1. **Pause** шамы қосулы екенін тексеріп, принтер қақпағын ашыңыз.

Басып шығару механизмі таспалы картридж ауыстыру күйіне автоматты түрде жылжиды.

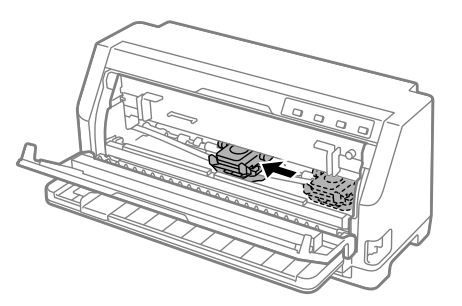

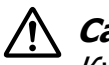

# !**Сақ болыңыз:**

Қуат қосулы болғанда, принтер қақпағын ашсаңыз, дабыл ойнайды, сондықтан басып шығару механизмі жылжып, тоқтамайынша күтіңіз.

2. Басып шығару механизмі ортаға жақын екенін тексеріп, принтерді өшіріңіз.

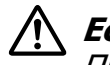

## !**Ескерту:**

Принтерді жаңа ғана қолдансаңыз, оның басып шығару механизмі ыстық болуы мүмкін; таспа катриджін ауыстырудан бұрын оны бірнеше минут суытыңыз.

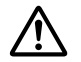

## !**Сақ болыңыз:**

Принтер қосулы кезінде келесі қадамдарды орындау ақаулыққа себеп болуы мүмкін. Принтерді өшіріңіз.

3. Қысатын тақтайшаны алға қарай тартыңыз.

Оны алдыңғы жиегі төмендеп, тоқтамайынша алға қарай жылжыту арқылы орнына бекітіңіз.

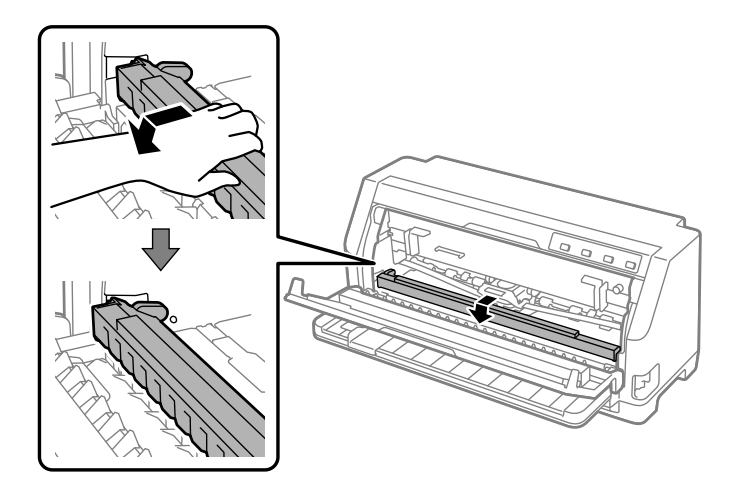

4. Таспа бағыттауышын ұстап, басып шығару механизмінен шықпайынша тартыңыз.

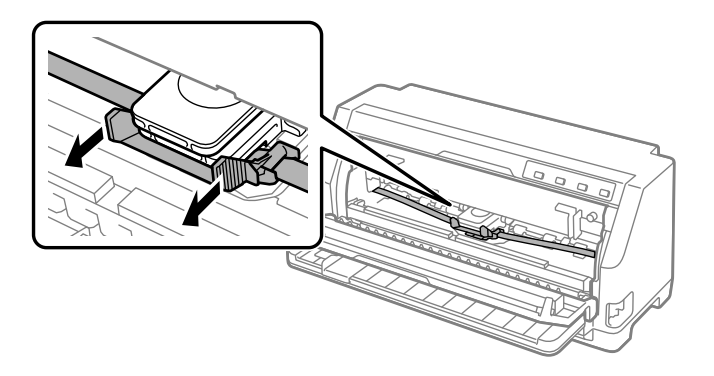

5. Таспа картриджінің екі жағындағы құлақшаларын ұстаңыз және оларды принтерден тартыңыз.

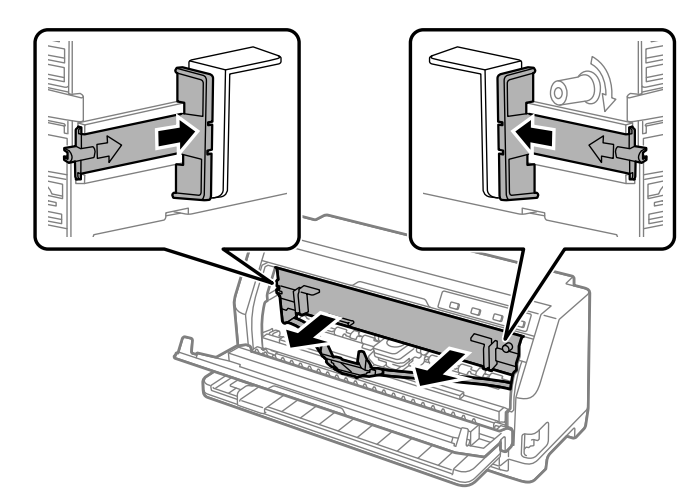

- 6. Жаңа таспа картриджін қорабынан алыңыз.
- 7. Таспа картриджін ұстаңыз және принтерге төменде көрсетілгендей енгізіңіз; одан кейін картридждің екі жағын қатты басып, пластик ілгектерді принтердің саңылауына кіргізіңіз.

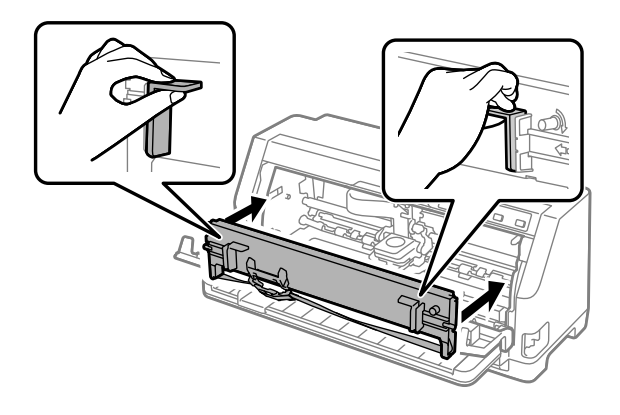

8. Бағыттауыш істіктерін енгізу кезінде орнына түспейінше сырғытып кіргізу арқылы таспа бағыттауышын басып шығару механизміне бекітіңіз.

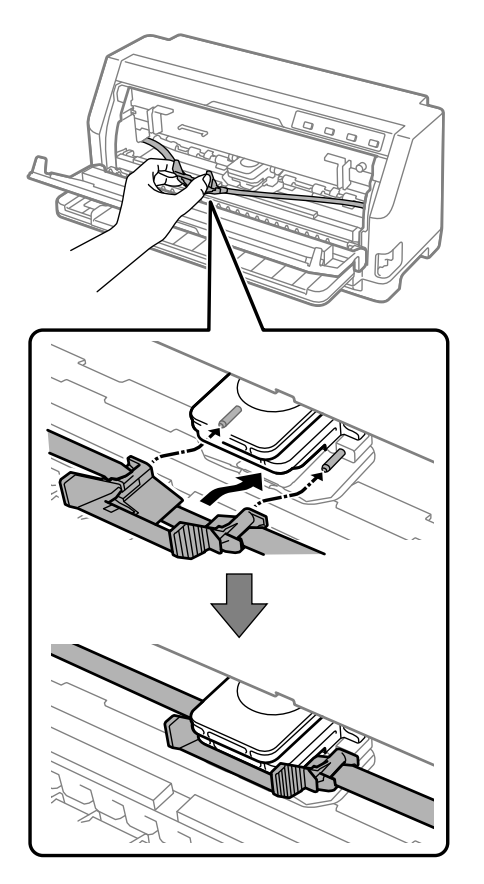

#### **Есіңізде болсын:**

Таспа картриджін басып шығару механизміне сырғытқанда, таспаның бұралып қалмауына көз жеткізіңіз.

9. Таспа еркін жылжитындай таспадағы кез келген босаған жерін алып тастау үшін таспаны тартатын бұрағышты бұрыңыз.

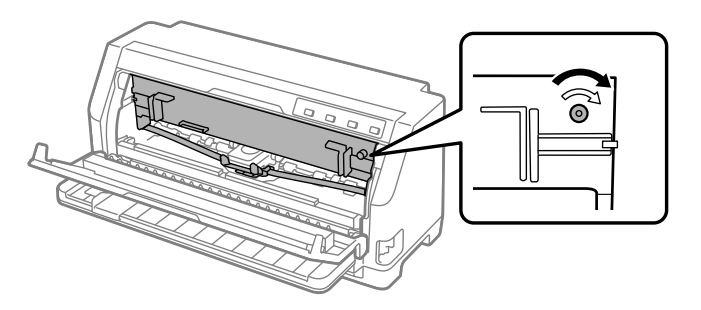

10.Қысатын тақтайшаның алдыңғы жағын сәл көтеріп, бастапқы орнына қайтару үшін, артқа қарай жылжытыңыз.

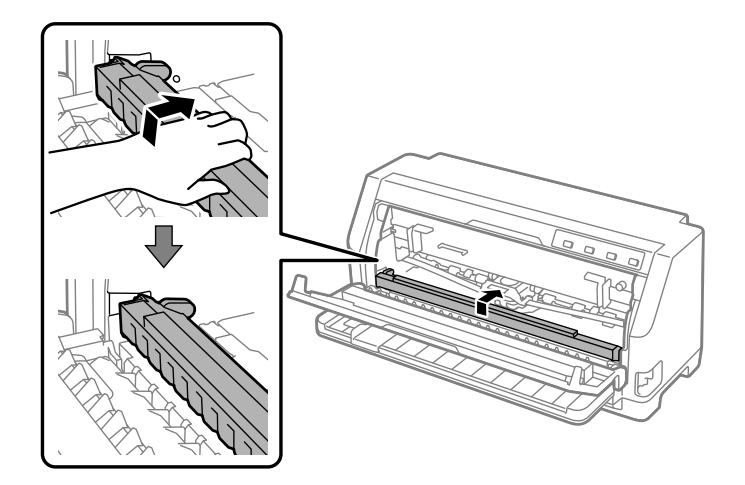

11.Принтер қақпағын жабыңыз.

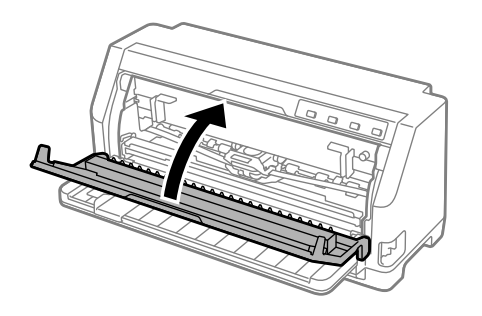

# **Орама қағаз**

Қосымша қағаз орамын ұстағыш (C811141) телеграф аппараттарында пайдаланылатын 8,5 дюйм қағаз орамын пайдалануға мүмкіндік береді. Бұл әртүрлі қағаз ұзындықтары қажет қолданбалар үшін, үздіксіз баудағы қағазды пайдалануға арзан баламамен қамтамасыз етеді. Қағаз орамы ұстағышын орнатпас және пайдаланбас бұрын, оны құрастырып алу қажет.

## **Қағаз орамы ұстағышын құрастыру**

Орамды қағаз ұстағышын жинау үшін келесі қадамдарды орындаңыз:

1. Доға мойынтіректерін тіреуге көрсетілгендей орнатыңыз.

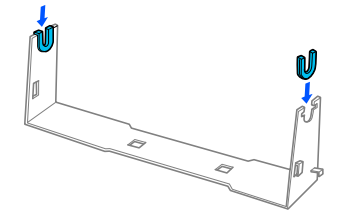

2. Тіреуге негізгі тақтаны қойып, екеуін аралық пластик қысқыштармен бекітіңіз. Тіреу мен негізгі тақтаны төменде көрсетілгендей бағыттағаныңызға көз жеткізіңіз.

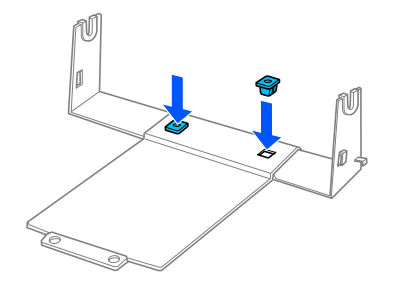

3. Керу тетігін тіреудің екі шетіне төменде көрсетілгендей іліп қойыңыз. Керу тетігін тартқан кезде, тетіктің сым ұштарын тіреудегі саңылауларға кіргізіңіз. Қағаз орамының ұстағышы құрастырылды.

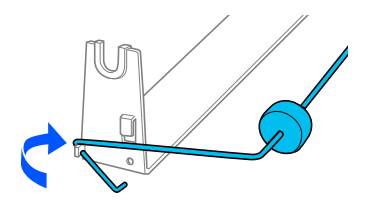

## **Қағаз орамының ұстағышын орнату**

Принтеріңізде орамды қағаз ұстағышын орнату үшін келесі қадамдарды орындаңыз:

1. Принтерді өшіріңіз.

2. Жиек бағыттағышын солға қарай толық сырғытып, принтердің артқы жағын қаратып, жұлдызша тұтқыштарының екеуін де оңға қарай толық сырғытыңыз.

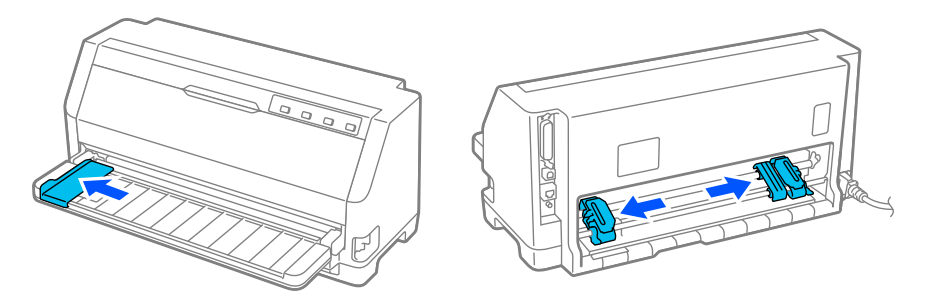

3. Төменде көрсетілгендей, орама қағаз ұстағышты принтердің астына қойыңыз. Принтердің төменгі жағындағы екі орналастыру ілгегіне сәйкес орама қағаз ұстағышына екі тесікті бекітіңіз.

Орналастыру ілгектері тесіктер ішіне сырғитындай принтерді абайлап төмендетіңіз.

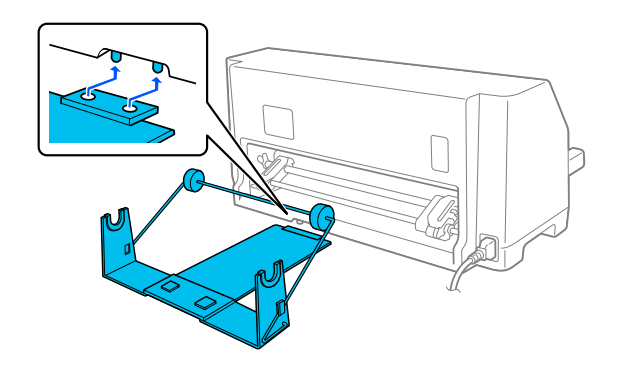

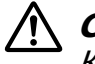

#### !**Сақ болыңыз:**

Қағаз орамын ұстағыш принтерге бекітілмеген, оны тек принтердің салмағы мен екі орналастыру ілгегі ғана орнында ұстап тұрады. Принтерді жинаған кезде, қағаз орамы ұстағышын жерге түсіріп алудан сақ болыңыз.

## **Қағаз орамын салу**

Қағаз орамын ұстағышты орнатқаннан кейін, қағаз орамын салу үшін мына қадамдарды орындаңыз:

1. Принтерді өшіріңіз. Сонымен қатар қағазды керу құрылғысы орнатылғанын тексеріңіз.

- 2. Қағазды босату тетігін бір бет қағаз күйіне орнатыңыз. Сонымен қатар қағаз қалыңдығын реттеу тетігін (принтер қақпағының астында орналасқан) қағаз қалыңдығына арналған тиісті орынға орнатыңыз. Нұсқауларды ["Қағаз](#page-33-0) [қалыңдығын реттеу тетігін реттеу" бетте 34](#page-33-0) бөлімінен қараңыз.
- 3. Орама қағаздың алдыңғы шетін түзулеп қиыңыз.

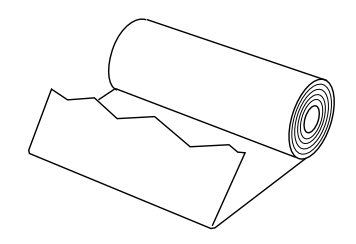

4. Қағаз орамын ұстағыш білікті орамның ортасына көрсетілгендей салыңыз.

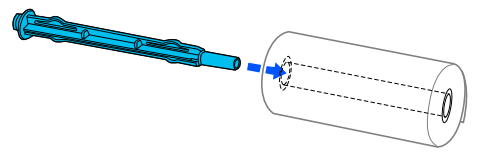

5. Білікті қағазбен бірге қағазды ұстағышқа орнатыңыз. Ораманың жоғарғы жағынан қағаз жіберіліп және орама қағаздың шеті керу тұтқышынан өтетіндей, ораманы жүктеңіз.

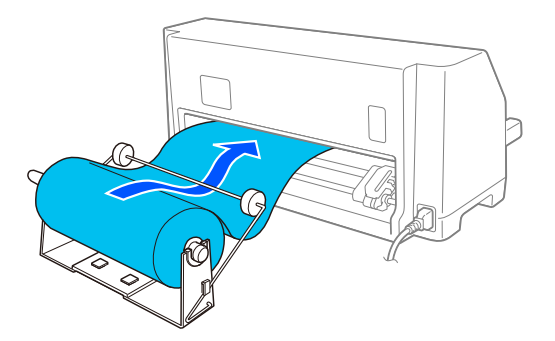

6. Принтерді қосып, жалғыз парақты жіберу ["Қағаз көзін таңдау" бетте 32](#page-31-0) бөлімінде сипатталғандай таңдалғанына көз жеткізіңіз.

7. Қағаздың алдыңғы шетін қағаз жолының үстінен әкеліп, кедергі сезілгенше, оны қағаз жолының бағыттағышына енгізіңіз. Принтер орама қағазды автоматты түрде жүктейді.

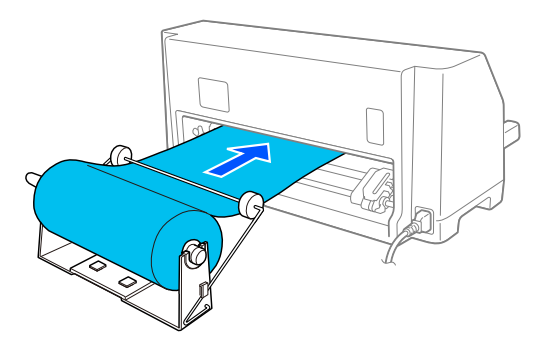

## **Қағаз орамын алу**

Орама қағаз кері жүктелмейді. Қағаз орамын алып тастау үшін, қағаз орамын принтерге берілетін артқы жағынан қиыңыз да, қалған қағазды шығару үшін **Load/ Eject** түймесін басыңыз.

# Тарау 7 **Өнім туралы ақпарат**

# **Принтердің техникалық сипаттамалары**

## **Механикалық**

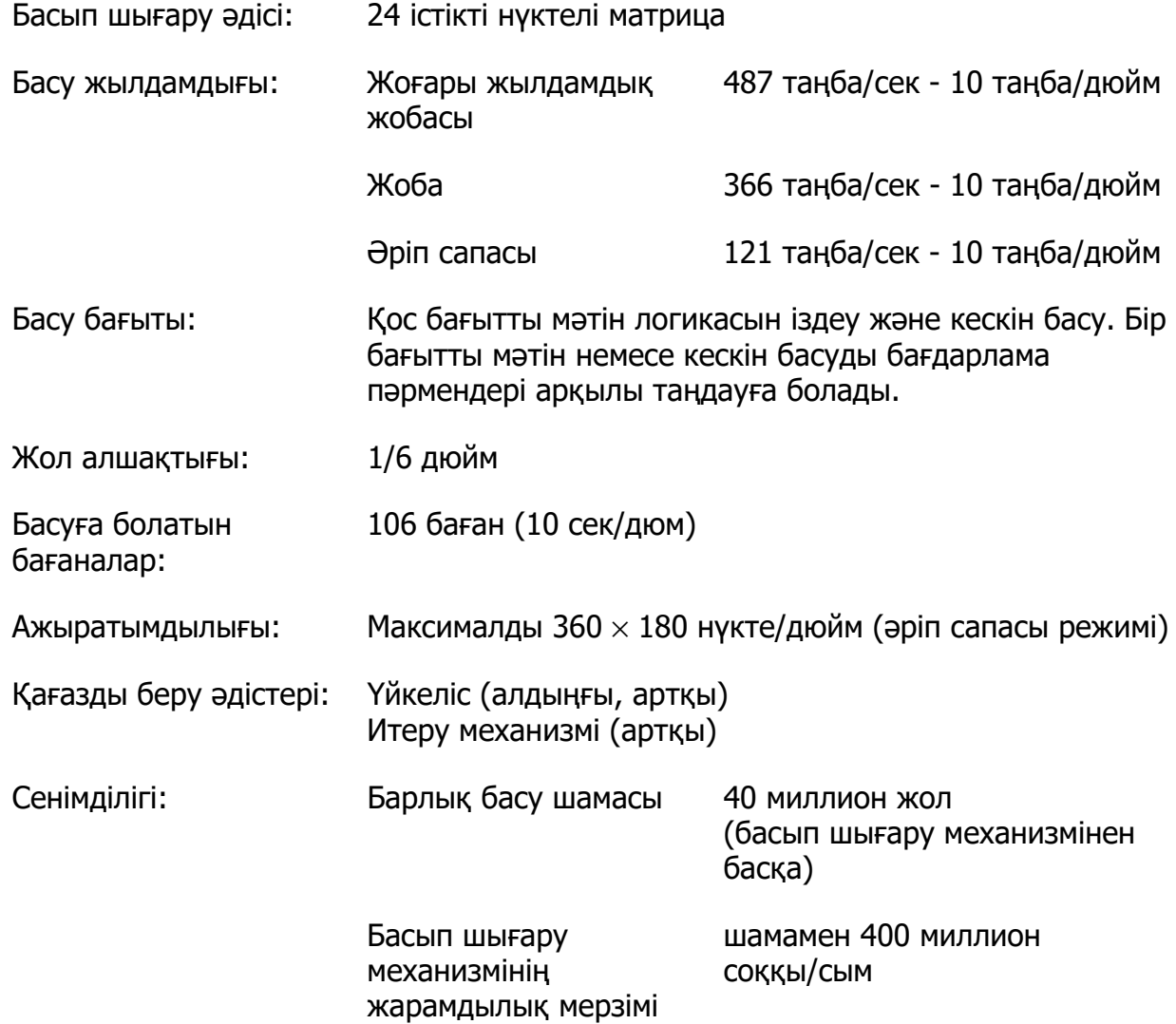

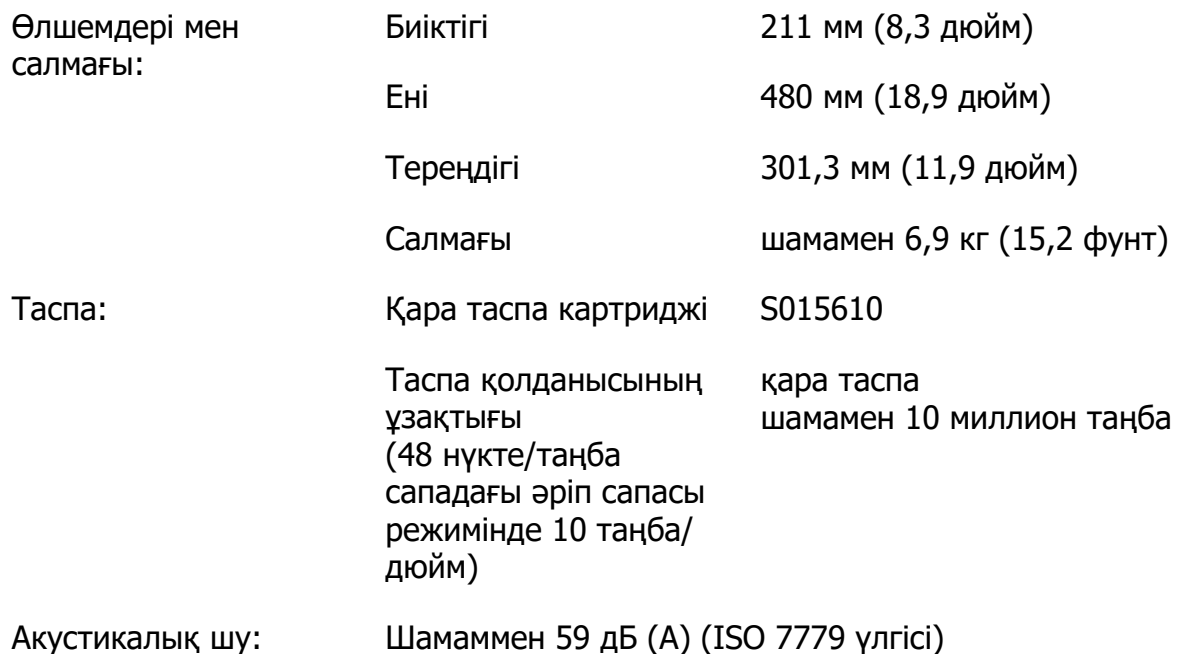

# **Электрондық**

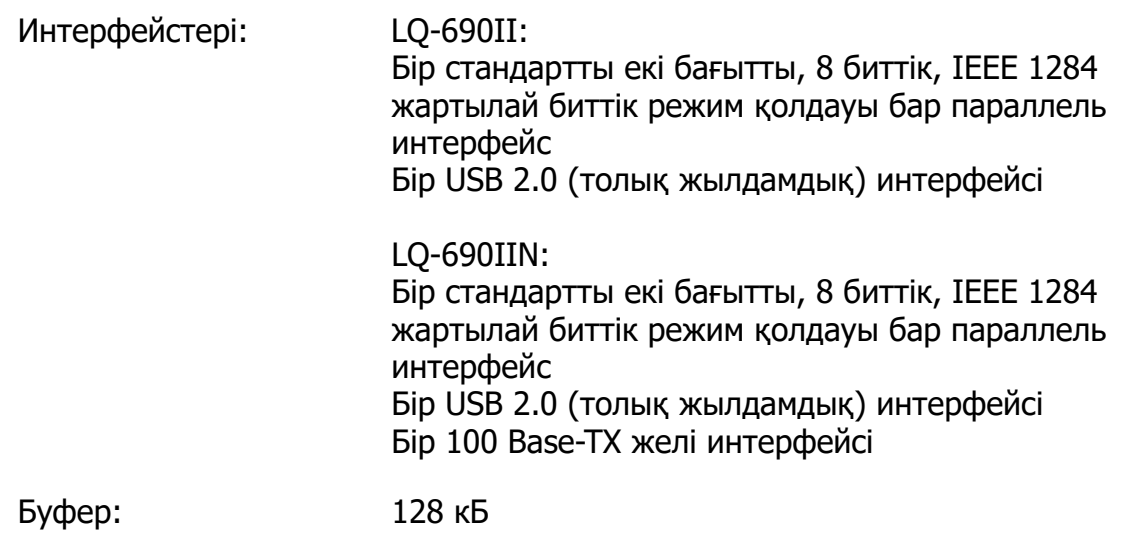

Қаріптер: Биткарта шрифтілері:

Epson High Speed Draft 10 таңба/дюйм Epson Draft 10, 12, 15 таңба/дюйм Epson Roman 10, 12, 15 таңба/дюйм, пропорционалды Epson Sans Serif 10, 12, 15 таңба/дюйм, пропорционалды Epson Courier 10, 12, 15 таңба/дюйм Epson Prestige 10, 12 таңба/дюйм Epson Script 10 таңба/дюйм Epson OCR-B 10 таңба/дюйм Epson Orator 10 таңба/дюйм Epson Orator-S 10 таңба/дюйм Epson Script C пропорционалды

Реттелмелі шрифтілер:

Epson Roman 10,5 нүкте, 8 нүкте - 32 нүкте (әр 2 нүкте) Epson Sans Serif 10,5 нүкте, 8 нүкте - 32 нүкте (әрбір 2 нүкте) Epson Roman T 10,5 нүкте, 8 нүкте - 32 нүкте (әрбір 2 нүкте) Epson Sans Serif H 10,5 нүкте, 8 нүкте - 32 нүкте (әрбір 2 нүкте)

Штрих код шрифтілері:

EAN-13, EAN-8, Кезетесетін 5-тің 2-сі, UPC-A, UPC-E, Код 39, Код 128, POSTNET

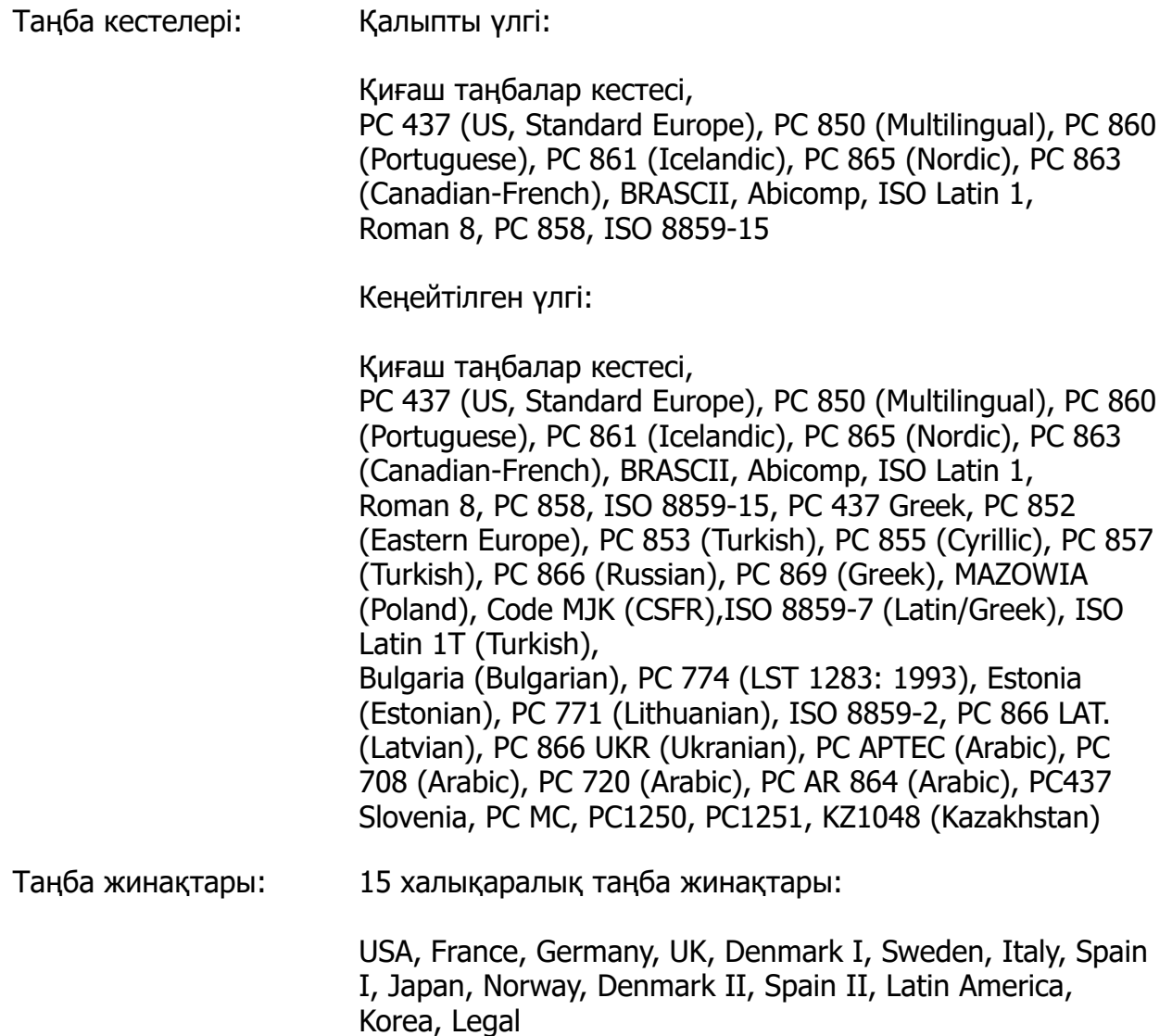

# **Электр**

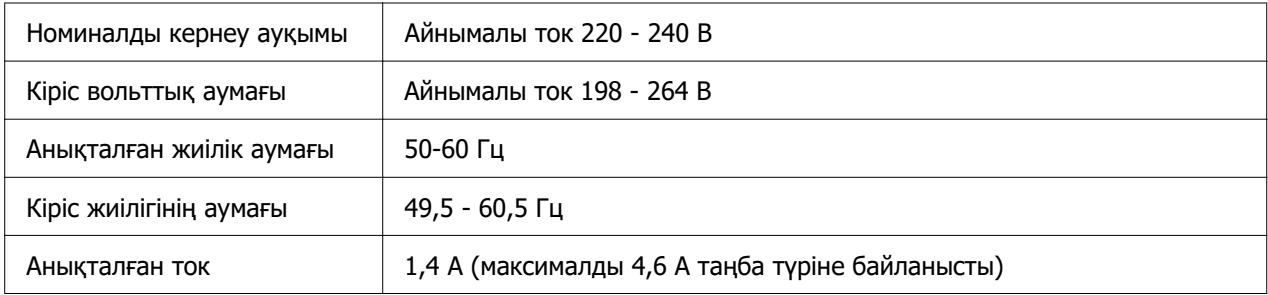

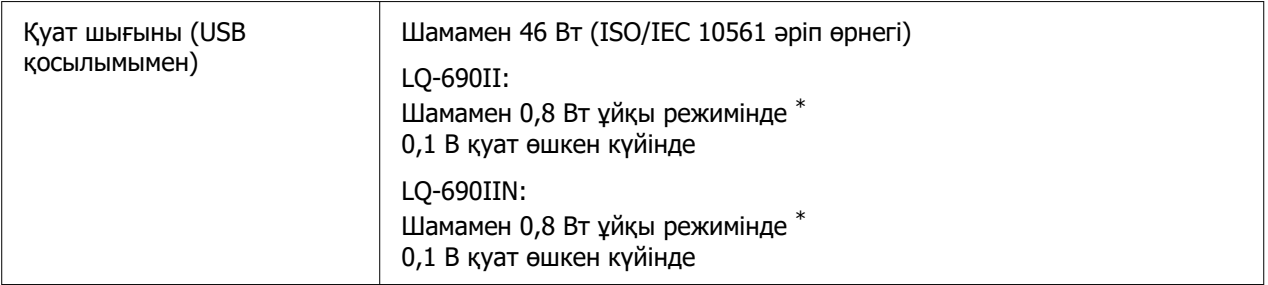

\* Конфигурацияланған уақыт келесідей жағдайда өтсе, принтер ұйқы режиміне өтеді.

- қате жоқ.

- Кіріс буферінде деректер жоқ.

#### **Есіңізде болсын:**

Принтер кернеуін артындағы жапсырмадан қараңыз.

## **Қоршаған орта**

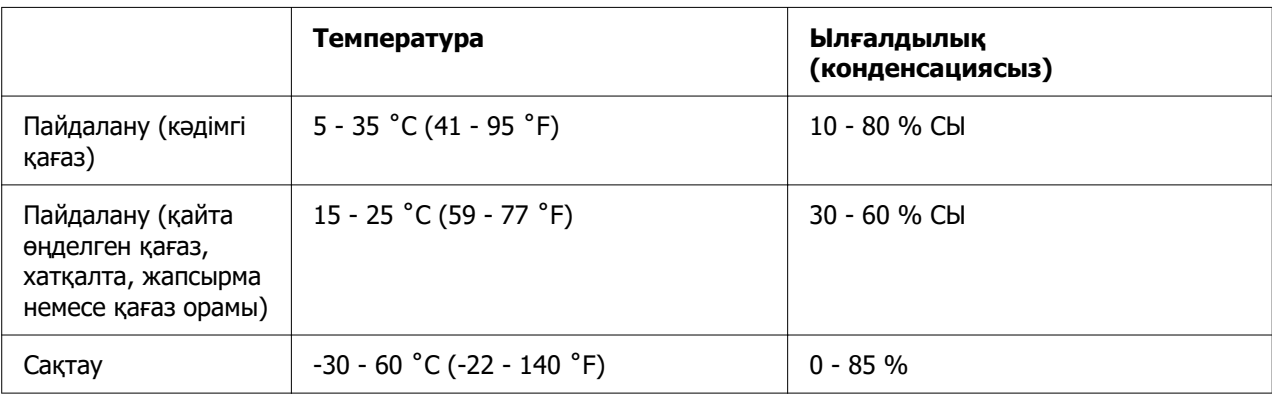

# **Қағаз**

#### **Есіңізде болсын:**

- ❏ Қайта өңделген қағазды, көп бөлікті қағазды, жапсырмаларды және ашық хаттарды тек төменде сипатталған қалыпты температура мен ылғалдылық жағдайларында ғана пайдаланыңыз. Температура: 15 - 25 ˚C (59 - 77 ˚F) Ылғалдылық: 30 - 60 % СЫ
- ❏ Оралған, бүгілген немесе мыжылған қағазды жүктемеңіз.

#### <span id="page-128-0"></span>**Жалғыз парақ**

Сондай-ақ жалғыз парақты көп даналы формулярлар бойынша толық ақпаратты ["Көп қабатты пішіндер" бетте 131](#page-130-0) бөлімінен қараңыз.

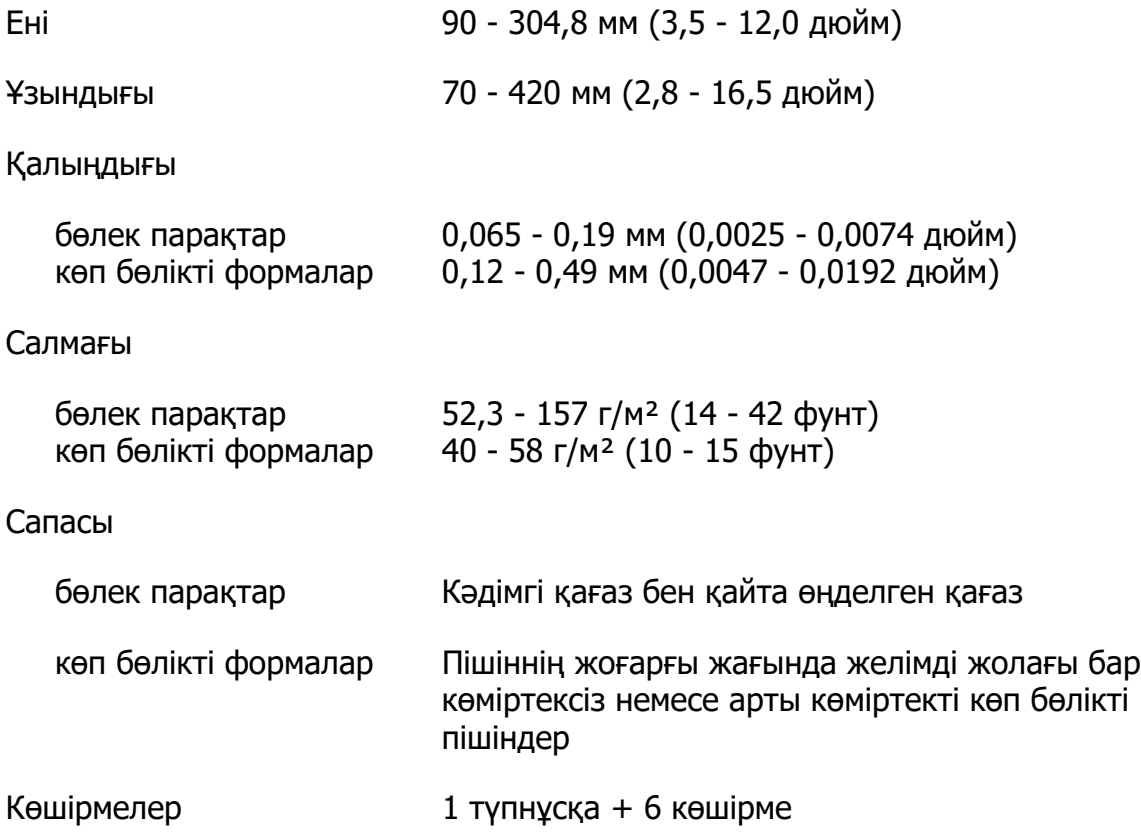

#### **Үздіксіз баудағы қағаз**

Сондай-ақ үздіксіз көп бөлікті формалар бойынша толық ақпаратты ["Көп қабатты](#page-130-0) [пішіндер" бетте 131](#page-130-0) бөлімінен қараңыз.

- ❏ Жұлдызша тесігі шеңбер немесе тісті шеңбер күйінде болуы қажет.
- ❏ Саңылаулар дәл кесілуі керек.
- ❏ Көлденең және тік тесіктер қиылысатын болса, төмендегі белгіленген аймақ басып шығарылмауы керек. Қиылыспайтын тесіктерде мұндай тыйым салынған аймақ жоқ.

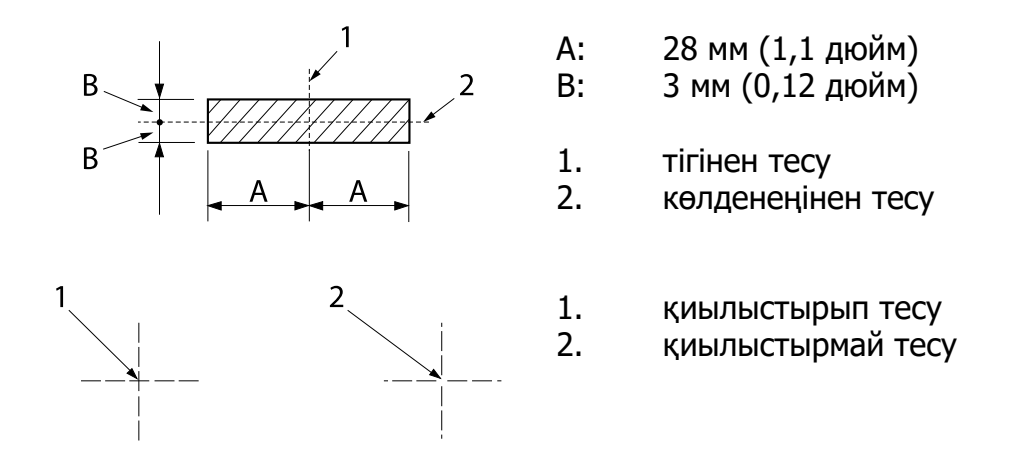

❏ Тесіктегі қиылған/қиылмаған ұзындық қатынасы 3:1 және 5:1 арасында болуы қажет. Және тесіктегі кеңейтім (қағаз тегіс болғанда) төмендегідей 1 мм-ден (0,04 дюйм) кем болуы керек.

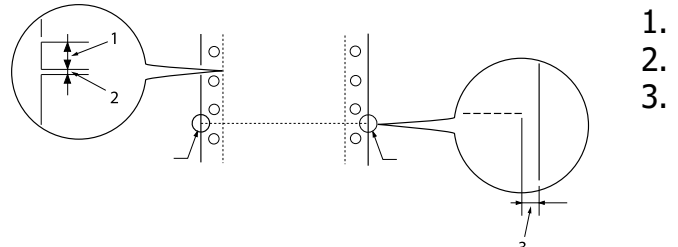

- 1. 3 мм кесік
- 2. 1 мм кесілмеген
	- 1 мм немесе көбірек
- ❏ Қағаз ұзындығы (келесі суретті A) 101,6 мм-ге (4,0 дюйм) дейін болатын үздіксіз қағазды пайдаланатын болсаңыз, бүгілістер арасындағы ұзындық (B) 101,6 мм-ден (4,0 дюйм) артық екенін көз жеткізіңіз.

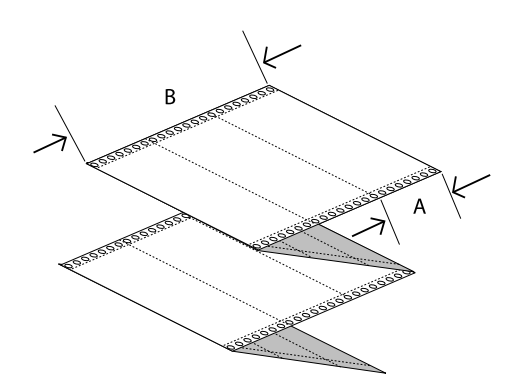

Ені 101,6 - 304,8 мм (4,0 - 12,0 дюйм)

<span id="page-130-0"></span>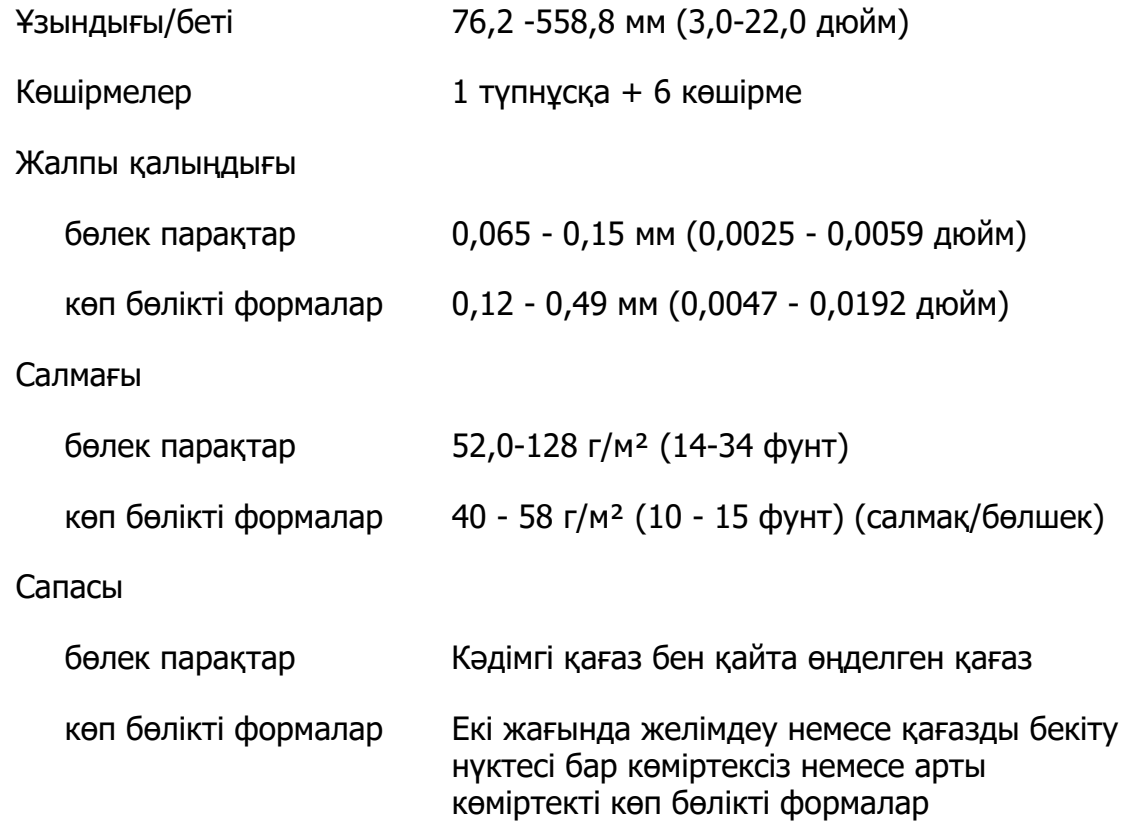

## **Көп қабатты пішіндер**

Көп даналы формулярлар өлшемдерінің сипаттамалары жалғыз парақты және тұтас қағаз өлшемдерінің сипаттамаларымен бірдей. Толығырақ ақпаратты ["Жалғыз](#page-128-0) [парақ" бетте 129](#page-128-0) және ["Үздіксіз баудағы қағаз" бетте 129](#page-128-0) бөлімінен қараңыз.

❏ Көп бөлімнен тұратын тұтас формалардың форма парақтарын ирелеңдету немесе нүктелік желімдеу арқылы сол немесе оң жағынан мықтап біріктіру қажет. Ең жақсы сапада басып шығару үшін нүктелік желімдеумен біріктірілген көп бөлімді формаларды пайдаланыңыз.

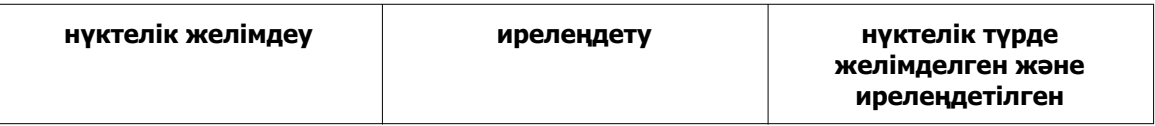

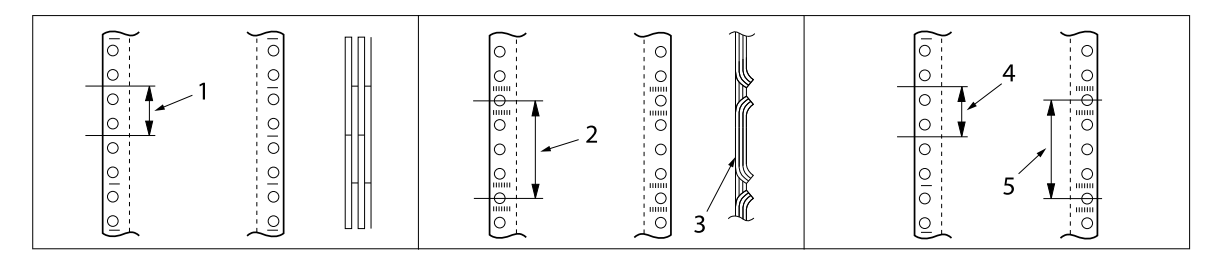

- 1. 1 дюйм немесе одан кем
- 2. 3 дюйм немесе одан кем
- 3. басып шығарылатын жағы
- 4. 1 дюйм немесе одан кем
- 5. 3 дюйм немесе одан кем

## !**Сақ болыңыз:**

Металл қапсырмамен немесе жолақшаны желімдеумен біріктірілген көп бөлімнен тұратын тұтас формаларды пайдаланбаңыз.

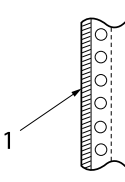

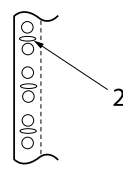

- 1. жолақшаны желімдеу
- 2. металл қапсырма
- ❏ Бүгілген бөлігінің қалыңдығы кеңейтілген кезде 1 мм немесе одан да аз болуы керек.

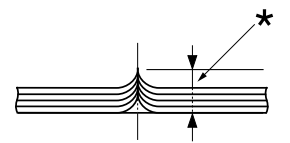

- $*$  1 мм немесе одан да аз
- ❏ Байланыс аймағы тегіс болуы қажет, ешбір жиырылған жері болмауы керек.
- ❏ Перфорациялық тесік шеңбер немесе тісті шеңбер күйінде болуы қажет.
- ❏ Формадағы барлық парақтардың перфорациялық тесігі тиісті түрде туралануы қажет.
- ❏ Байланыс позициясы басып шығару аймағынан тыс болуы қажет. Толығырақ ақпаратты ["Басып шығарылатын аймақ" бетте 135](#page-134-0) бөлімінен қараңыз.

#### **Жапсырмалар**

- ❏ Жапсырмалар қағаз төсеміне бекем бекітілуі керек және жапсырма беті тегіс болуы керек.
- ❏ Жапсырмалар төмендегі жағдайларда қағаз төсемінен уатылмауы керек.

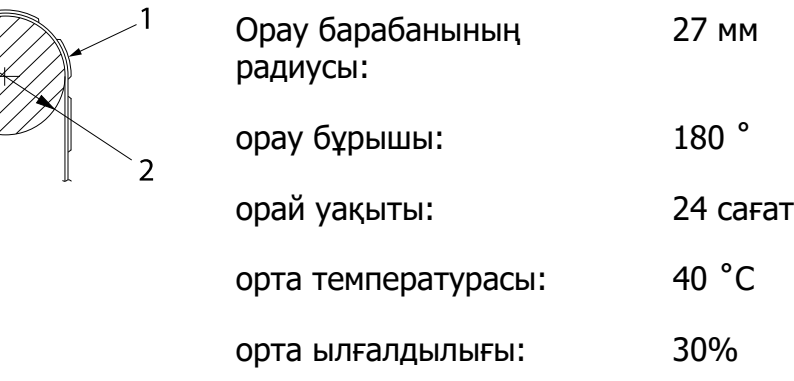

- 1. жапсырма
- 2. 27 мм
- ❏ Қағаз төсемі толықтай жабылатын жапсырмаларды пайдалану кезінде, жапсырмалардың айналасындағы кесу орындары тесілгенін тексеріңіз.

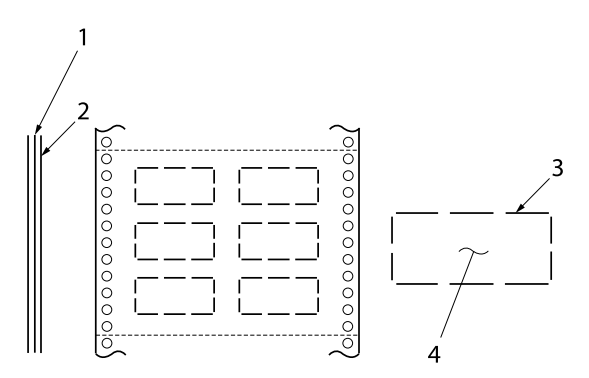

- 1. қағаз төсемі
- 2. жапсырма парағы

3. әрбір тарапындағы бірнеше кесілмеген аймақтары

4. жапсырма

Қағаз төсемінің ені

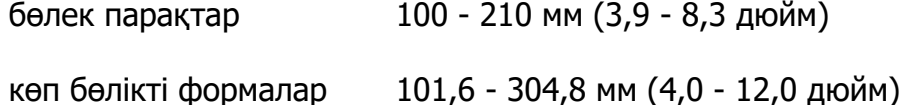

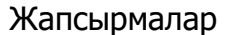

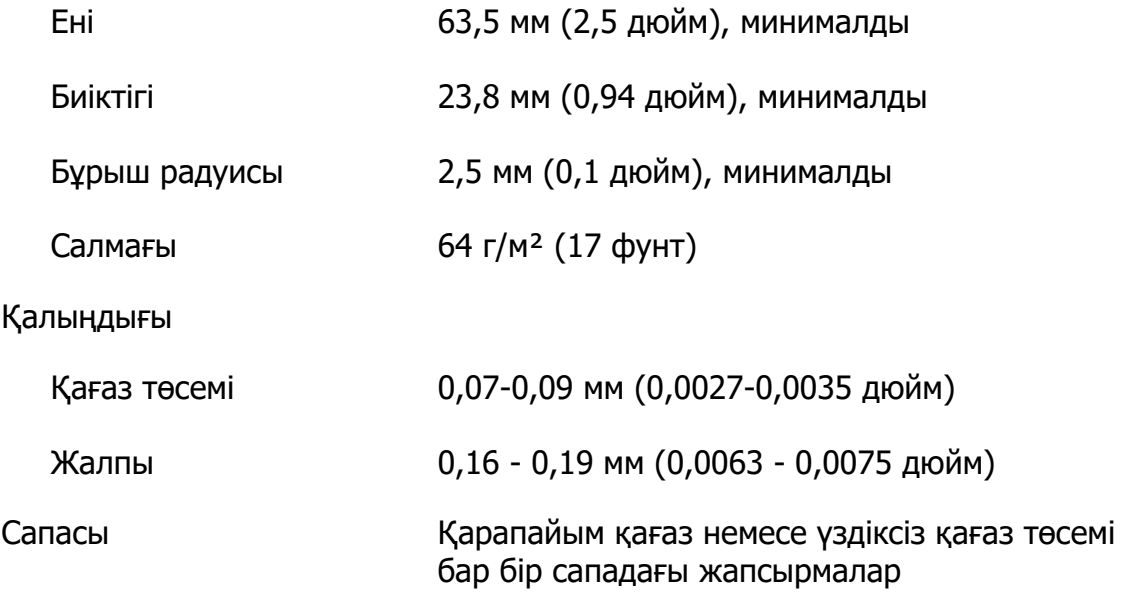

# **Хатқалталар**

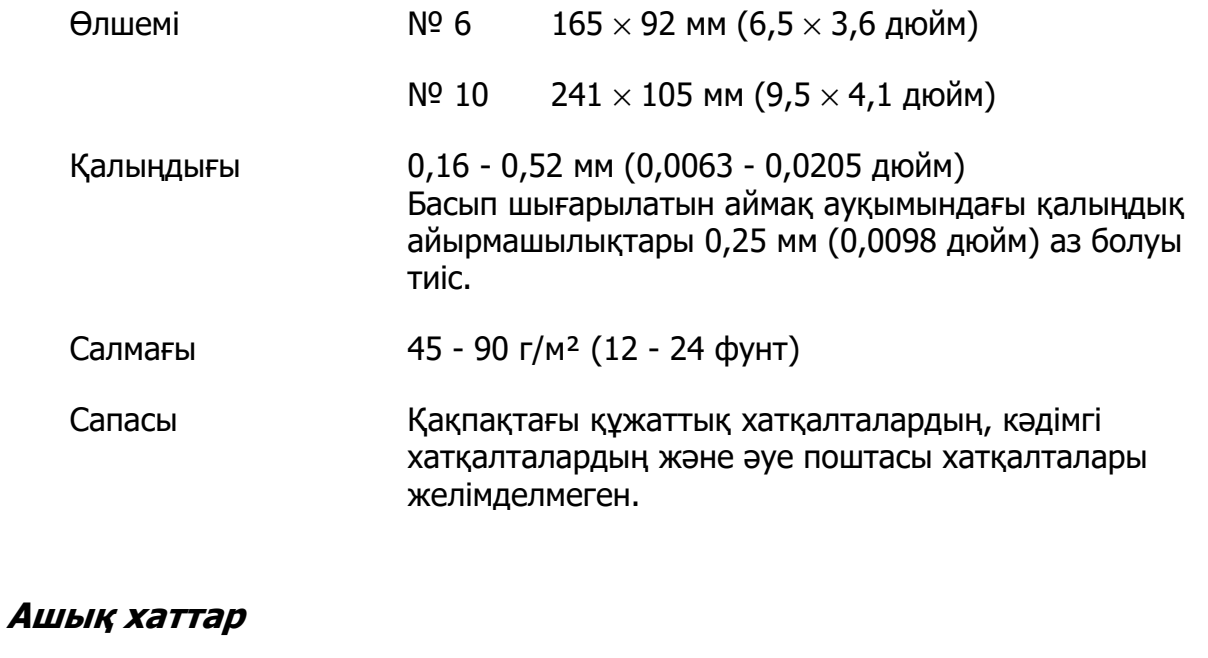

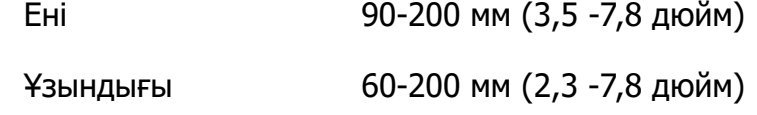

<span id="page-134-0"></span>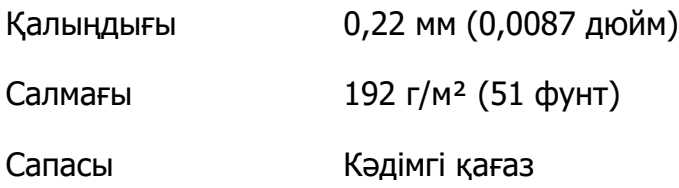

#### **Орамды қағаз**

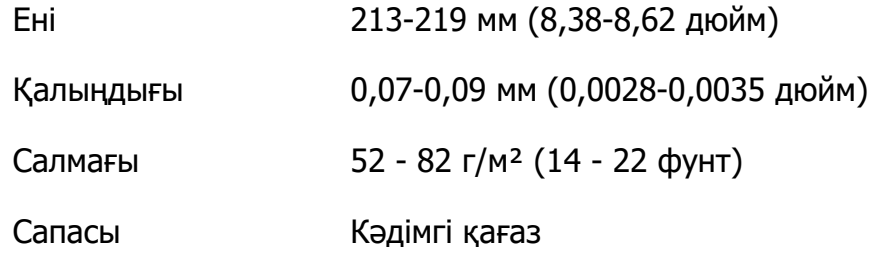

# **Басып шығарылатын аймақ**

#### **Бөлек парақтар (бөлек парақты көп бөлікті формаларды қоса алғанда)**

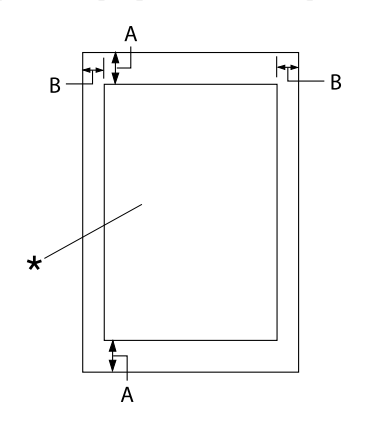

- A: 4,2 мм (0,17 дюйм) немесе көбірек
- B: Ең кіші сол және оң жақ сызықтардың әрбірі 3,0 мм (0,12 дюйм).

Максималды басып шығару ені 269,24 мм (10,6 дюйм). Жалғыз парақтар үшін 304,8 мм (12,0 дюйм) шамасынан кеңірек, жақ сызықтары қағаздық еніне сәйкес келу үшін пропорционалды түрде ұлғаяды.

\* басып шығарылатын аймақ

## **Үздіксіз қағаз (үздіксіз көп бөлікті формаларды қоса)**

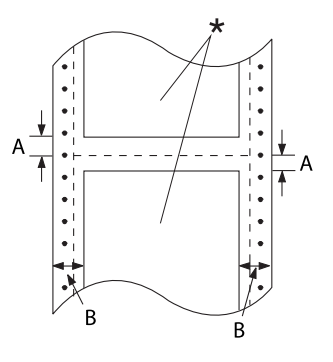

## **Жапсырмалар (бөлек парақ)**

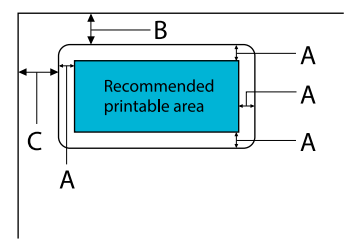

- A: Минималды жоғарғы және төменгі шеттері (тесіктің жоғарғы және төменгі жағы) - 4,2 мм (0,17 дюйм).
- B: Минималды сол және оң жақ шекарасы — 13 мм (0,51 дюйм). Ені 304,8 мм-ге (12,0 дюйм) тең қағаз үшін 18 мм.
- \* басып шығарылатын аймақ
- A: 3 мм (0,118 дюйм) немесе одан артық
- B: 18 мм (0,709 дюйм) немесе одан артық
- C: 23 мм (0,906 дюйм) немесе одан артық

#### **Жапсырмалар (үздіксіз қағаз)**

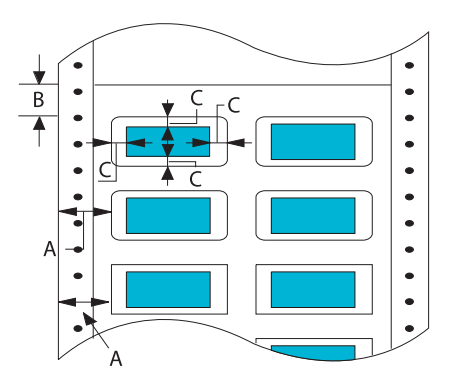

- A: 13 мм (0,51 дюйм) немесе көбірек
- B: 1,2 мм (0,0472 дюйм) немесе одан артық
- C: 3 мм (0,118 дюйм) немесе одан артық

**Хатқалталар және ашық хаттар**

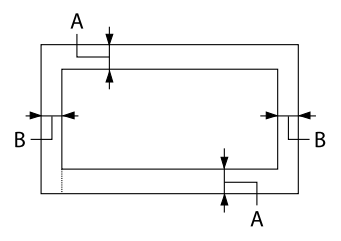

- A: Жоғарғы бос жолы 4,2 мм (0,17 дюйм).
- B: 3 мм (0,118 дюйм) немесе одан артық

## **Орамды қағаз**

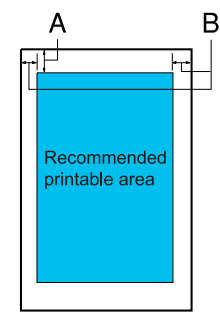

- A: Жоғарғы бос жолы 4,2 мм (0,17 дюйм).
- B: Сол жақ бос жолы 3,0 мм (0,12 дюйм). Оң жақ бос жолы 3,0 мм (0,12 дюйм). Максималды басып шығару ені 269,24 мм (10,6 дюйм).

# **Жүйе талаптары**

Windows 11/Windows 10 (32-bit, 64-bit)/Windows 8.1 (32-bit, 64-bit)/Windows 8 (32-bit, 64-bit)/Windows 7 (32-bit, 64-bit)/Windows Vista (32-bit, 64-bit)/Windows XP SP3 немесе кейінгі (32-bit)/Windows XP Professional x64 Edition SP2 немесе кейінгі/ Windows Server 2022/Windows Server 2019/Windows Server 2016/Windows Server 2012 R2/Windows Server 2012/Windows Server 2008 R2/Windows Server 2008/Windows Server 2003 R2/Windows Server 2003 SP2 немесе кейінгі

# **Стандарттар және құптаулар**

## !**Ескерту:**

❏ Бұл бұйым А санатындағы құралдарға жатады. Оны тұрмыста пайдалану кезінде ол тудыратын индустриалды кедергілер басқа техникалық құралдардың қызметін бұзуы мүмкін. Ондай жағдайда тұтынушы өзі тиісті шаралар қолдануы керек.

- ❏ Қапталмаған интерфейс кабелін принтерге қосу құралдың EMC нормаларына сай емес.
- ❏ Seiko Epson Corporation ресми құптауынсыз өзгерістер мен жаңартулар жасалған құралды қолдануға болмайды.

# **Қауіпсіздік құптаулары**

Қауіпсіздік IEC60950-1, IEC62368-1

ЭМҮ CISPR32 Class A, CISPR 24 EN55032 Class A, EN55035 EN61000-3-2, EN610003-3

#### **Еуропа елдерінің пайдаланушылары үшін**

Келесі үлгілер СЕ белгісімен белгіленген және қолданыстағы барлық ЕО директиваларына сәйкес келеді. Қосымша мәліметтер алу үшін, келісімдерді жариялау мақсатында қолданылатын директивалар мен келісілген стандарттарға сілтемесі бар толық сәйкестік декларациясына қол жеткізу үшін төмендегі веб-сайтты қараңыз.

<https://www.epson.eu/conformity>

LQ-690II: PB61A

LQ-690IIN: PB61B

# **Принтерді тазалу**

Принтердің жұмысы жақсы болу үшін, жылына бірнеше рет тазалау қажет.

Принтерді тазалау үшін келесі қадамдарды орындаңыз:

- 1. Принтерге жүктелген кез келген қағазды алып, принтерді өшіріңіз.
- 2. Сыртқы корпусы мен қағаз бағыттауыштан шаң мен кірді ақырын кетіру үшін, жұмсақ қылшақты пайдаланыңыз.
- 3. Сыртқы корпус пен қағаз бағыттауыш әлі де кір және шаң болса, суға ерітілген жұмсақ тазартқышпен ылғалданған таза, жұмсақ шүберекпен тазалаңыз. Принтердің ішіне су кіріп кетпес үшін, принтердің қақпағы мен алдыңғы қақпақты жабық ұстаңыз.

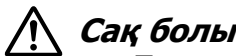

- !**Сақ болыңыз:**
	- ❏ Принтерді тазалау үшін спирт немесе сұйылтқыш заттарды пайдаланбаңыз; мұндай химиялық заттар принтердің құрамдастарына, сондай-ақ, корпусына зақым келтіруі мүмкін.
	- ❏ Принтердің механизмдеріне немесе электрондық құрамдастарына су тигізуден абай болыңыз.
	- ❏ Қатты немесе ысқыш мәсуек қолданбаңыз.
	- ❏ Принтердің ішіне майлағыш заттар шашпаңыз; жарамсыз майлар принтер механизміне зақым келтіруі мүмкін. Майлағыш зат қажет деп тапсаңыз, Epson компаниясының дилеріне хабарласыңыз.

# **Принтерді тасымалдау**

Принтерді басқа жерге тасымалдау қажет болса, өзінің орам материалдарымен орап, қорабына қайта салыңыз.

Принтерді өзінің қорабына салу үшін, келесі қадамдарды орындаңыз:

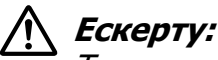

Таспалы картриджді алып тастау керек. Егер принтерді жаңа ғана қолдансаңыз, басып шығару механизмі әлі ыстық болуы мүмкін; суығанша бірнеше минут күтіңіз.

1. **Load/Eject** (Жүктеу/Шығарып тастау) түймешігін басып, принтерге жүктелген қағазды алып тастаңыз.

- 2. Басып шығару механизмінің ыстық емес екеніне көз жеткізіңіз. Таспалы картриджді ["Таспа картриджін ауыстыру" бетте 114](#page-113-0) бөлімінде сипатталғандай алыңыз.
- 3. Принтерді өшіріңіз.
- 4. Қуат сымын розеткадан суырыңыз; одан кейін интерфейс кабелін принтерден суырыңыз.
- 5. Қағаз бағыттауышты алыңыз. Орнатылған опцияларды алып, орап, өздерінің қорабына салыңыз.

6. Қысатын тақтайшаны алға қарай тартыңыз. Оны алдыңғы жиегі төмендеп, тоқтамайынша алға қарай жылжыту арқылы орнына бекітіңіз, содан кейін механизмнің жылжуын болдырмау үшін, пластикалық қорап материалын бекітіңіз.

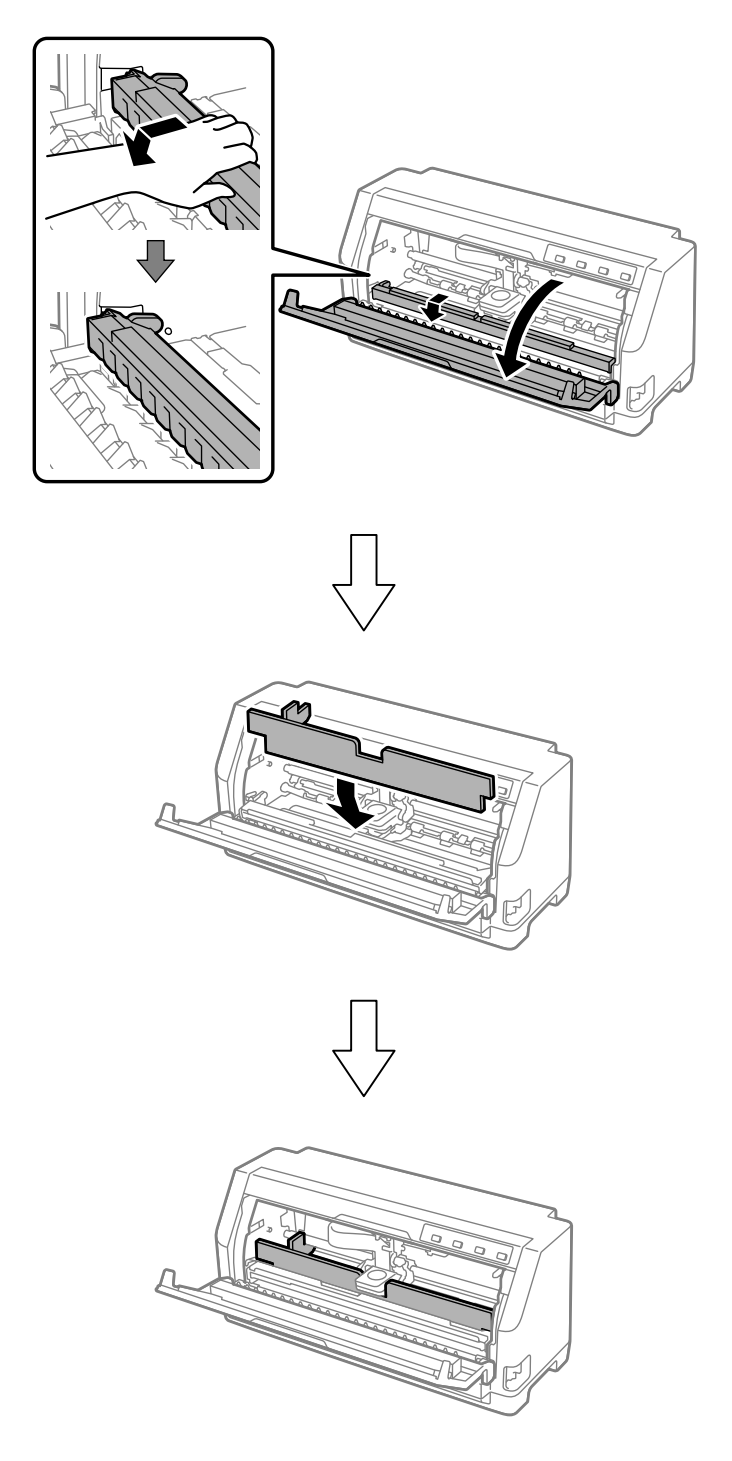

7. Қысатын тақтайшаның алдыңғы жағын сәл көтеріп, бастапқы орнына қайтару үшін, артқа қарай жылжытыңыз.

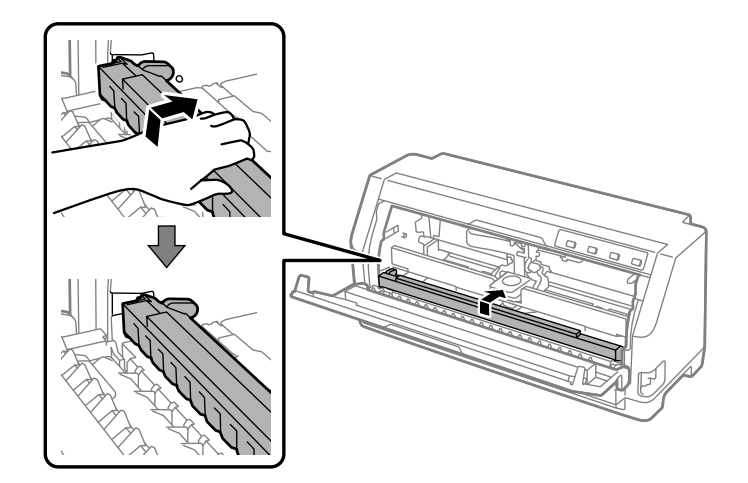

- 8. Принтер қақпағы жабылғанын тексеріңіз.
- 9. Принтерді, қағаз бағыттауышын, таспа картриджін және қуат сымын (қажет болса) өздерінің орау материалдарымен орап, қораптарына қайта салыңыз.